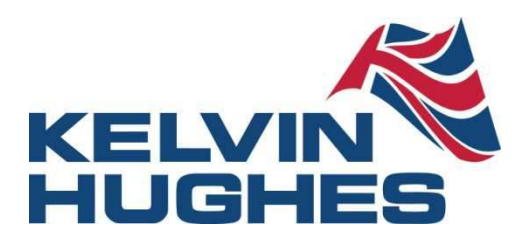

# **X-VDR**

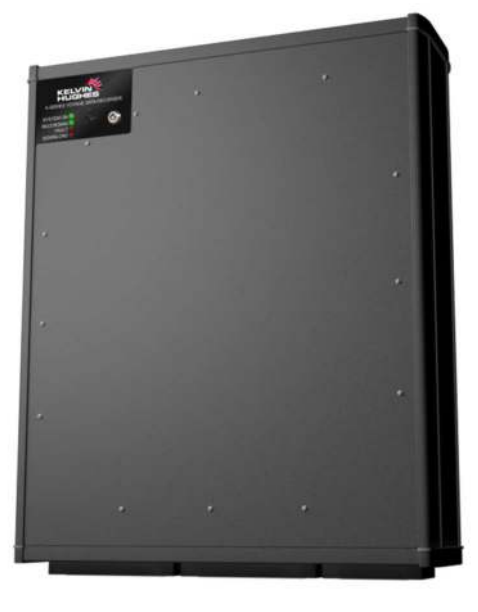

## **Voyage Data Recorder Installation/Service Manual**

System Serial Number

Software Version

Installation Date

## KH-2075 X-VDR Installation manual **Chapter 1: Contents**

## **INSTALLATION / SERVICE MANUAL**

## CONFORMITY STATEMENT

This equipment has been designed to comply with IMO regulations and IEC standards.

## **Document history**

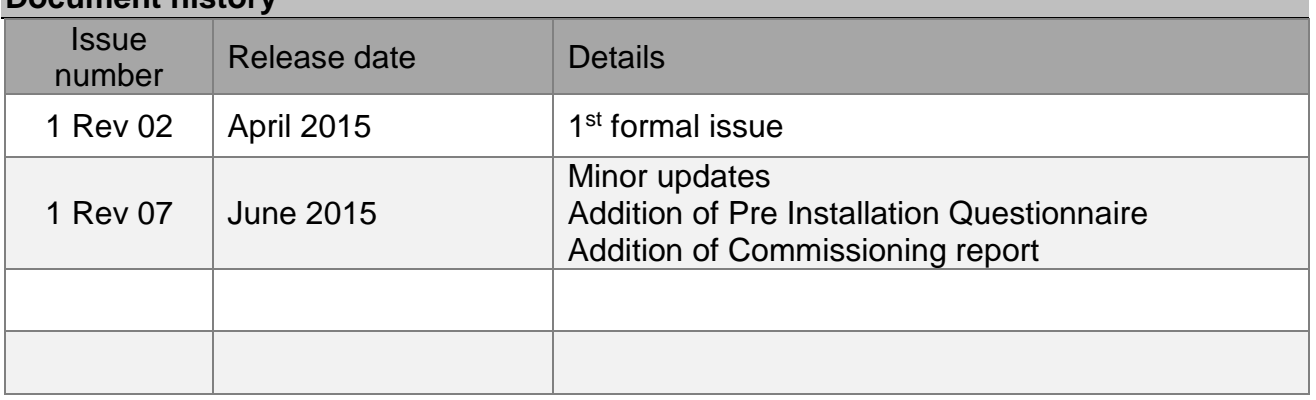

## **COPYRIGHT**

Copyright Kelvin Hughes Ltd. 2015

All rights reserved. No part of this publication may be reproduced, transmitted, transcribed, translated or stored in any form or by any means, without the written permission of Kelvin Hughes Ltd.

Technical details contained in this publication are subject to change without prior notice.

Printed copies of this document are unmaintained.

**Page 2 of 127**  KH-2075 Iss01 Rev07

#### KH-2075 X-VDR Installation manual **Chapter 1: Contents**

## 1. Contents

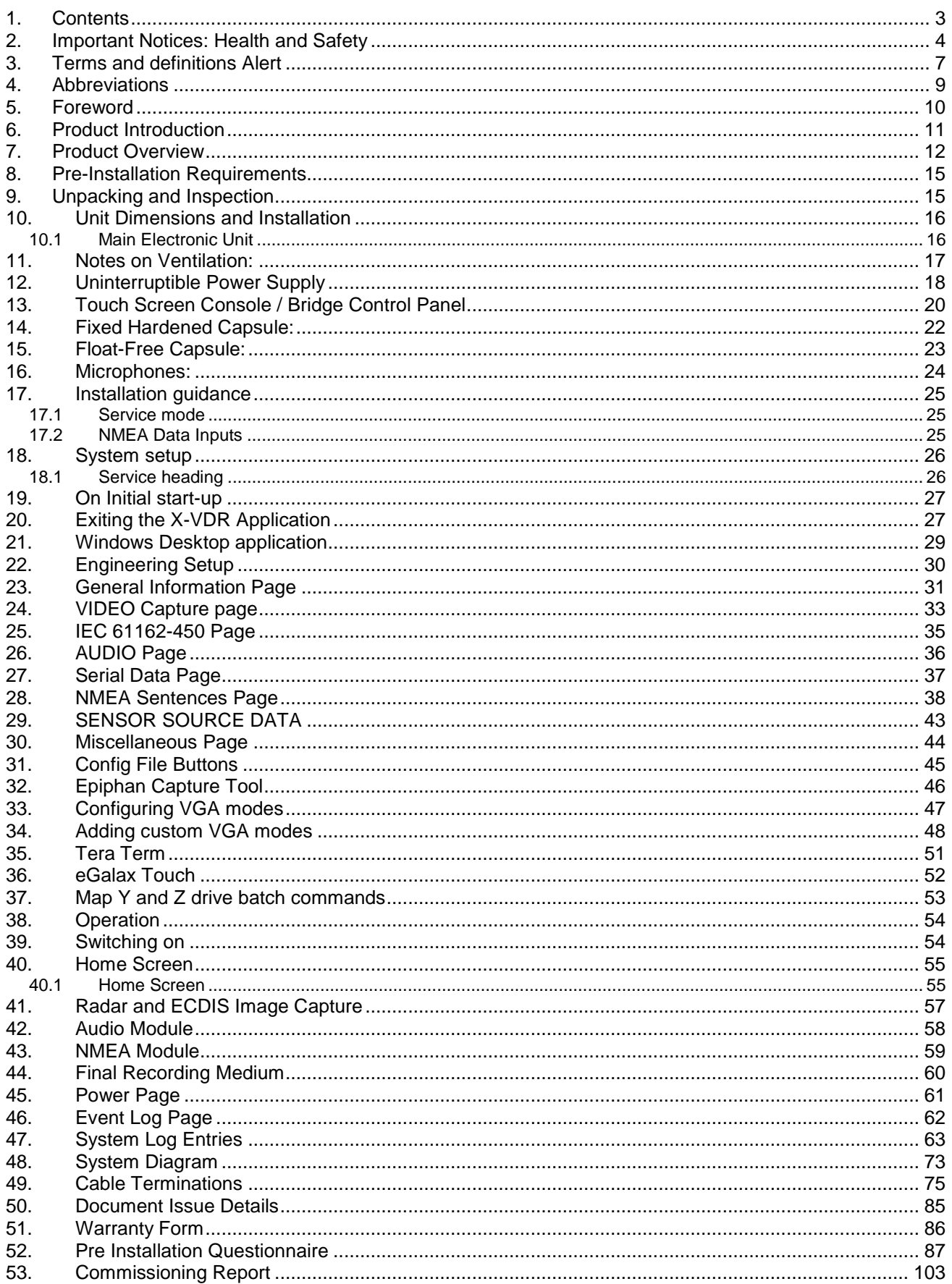

## **2. Important Notices: Health and Safety**

1. All personnel are required to study these notices and familiarise themselves with all applicable safety precautions and bring them to the attention of others in the vicinity.

## **HIGH VOLTAGE WARNING**

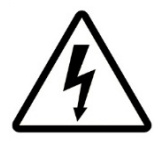

## **LETHAL HIGH VOLTAGES ARE PRESENT IN THE VOYAGE DATA RECORDER**

- 2. A current of 100 mA passing through the human body for one second can kill. This can occur at voltages as low as 35V AC or 50V DC. Some equipment in the system uses electrical power that can be lethal. Whenever practical, before carrying out installation, maintenance or repair, personnel involved must:
	- (1) Isolate the equipment from the electrical supply.
	- (2) Make tests to verify that the isolation is complete.
	- (3) Ensure that power cannot be accidentally reconnected.

#### **DO NOT OPEN ANY OF THE UNITS WHEN THE VOYAGE DATA RECORDER IS OPERATIONAL - UNLESS FULLY QUALIFIED TO DO SO.**

3. If it is essential to work on the equipment with power connected, work must only be undertaken by qualified personnel who are fully aware of the danger involved and who have taken adequate safety precautions to avoid contact with dangerous voltages.

## **HEALTH HAZARD**

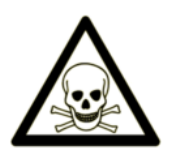

- 4. This equipment may contain materials which produce toxic fumes when ignited.
- 5. The inhalation of dust and fumes or any contact with lubricants when cleaning the equipment may be temporarily harmful to health, depending on individual allergic reactions. Components which are broken or overheated may release toxic fumes or dust and must be treated with caution. Do not inhale the fumes and ensure that the dust and debris do not enter open cuts or abrasions. It is prudent to regard all damaged components as being potentially toxic, requiring careful handling and appropriate disposal.

## **PERSONAL PROTECTION**

6. Personal protection must be used whenever the possibility of an uncontrolled hazard exists. For example, a suitable face visor, gloves and a body apron should be worn when handling cathode ray tubes, as a precaution against injury in the event of breakage.

#### KH-2075 X-VDR Installation manual **Chapter 2: Important** Notices: Health and Safety

## **ELECTRIC SHOCK RESUSCITATION**

#### SHOUT FOR HELP.  $\overline{1}$

## SWITCH OFF ELECTRICITY IF POSSIBLE.

SWITCH OFF ELECTRICITY IMMEDIATELY. IF NOT POSSIBLE, DON'T WASTE TIME SEARCHING FOR A SWITCH

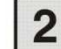

#### REMOVE CASUALTY FROM DANGER.

SAFEGUARD YOURSELF WHEN REMOVING CASUALTY FROM HAZARD.<br>IF CASUALTY IS STILL IN CONTACT WITH ELECTRICITY AND THE SUPPLY CANNOT BE ISOLATED, STAND ON A DRY<br>NON-CONDUCTING MATERIAL (RUBBER MAT, WOOD, LINOLEUM). USE RUBBER GLO

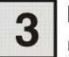

## REMOVE ANY OBVIOUS OBSTRUCTION TO BREATHING.

IF CASUALTY IS NOT BREATHING, START RESUSCITATION AT ONCE.<br>GET HELP.

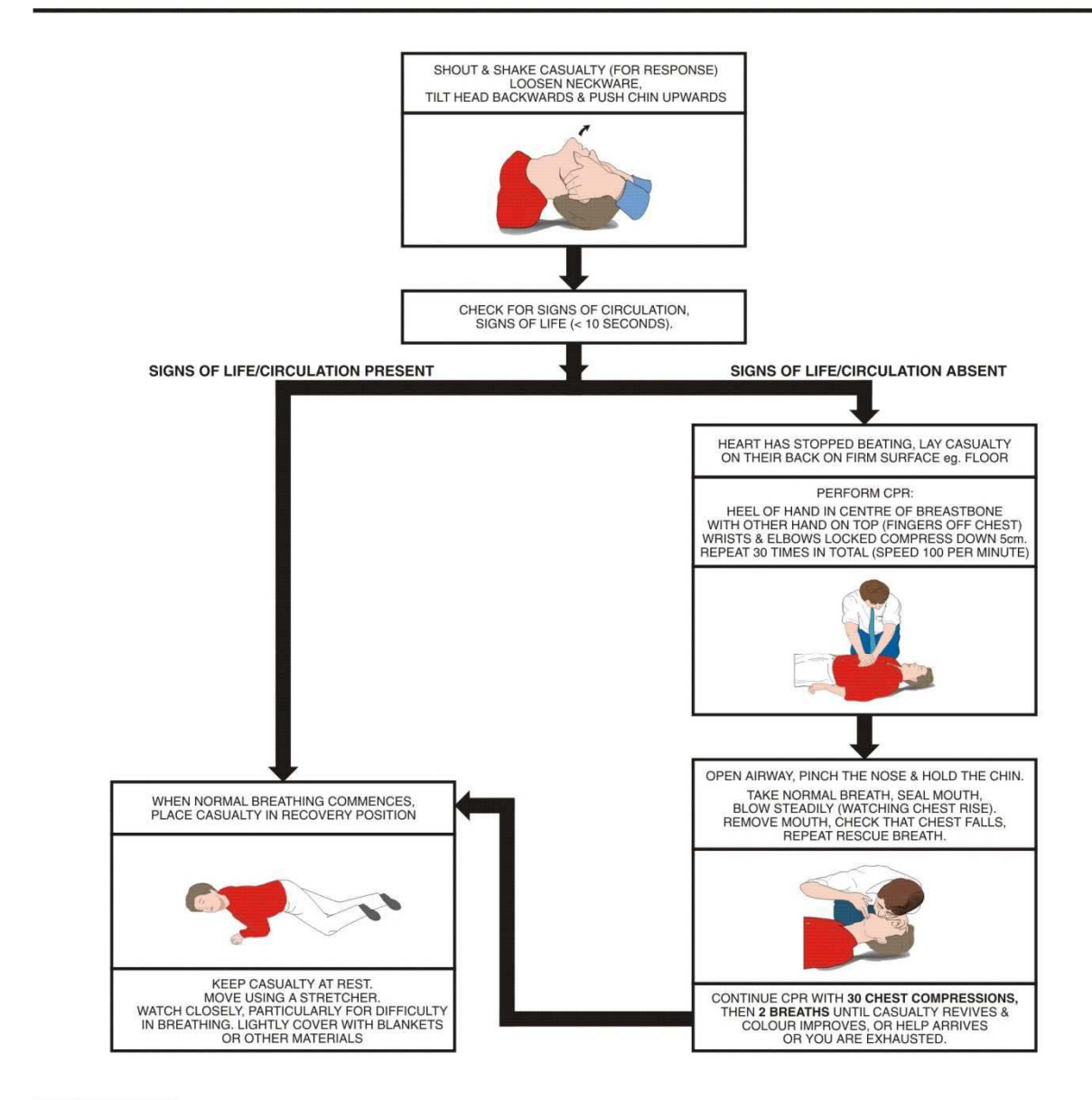

CD-1265 ISSUE 2

## 

KH-2075 X-VDR Installation manual **Chapter 2: Important** Notices: Health and Safety

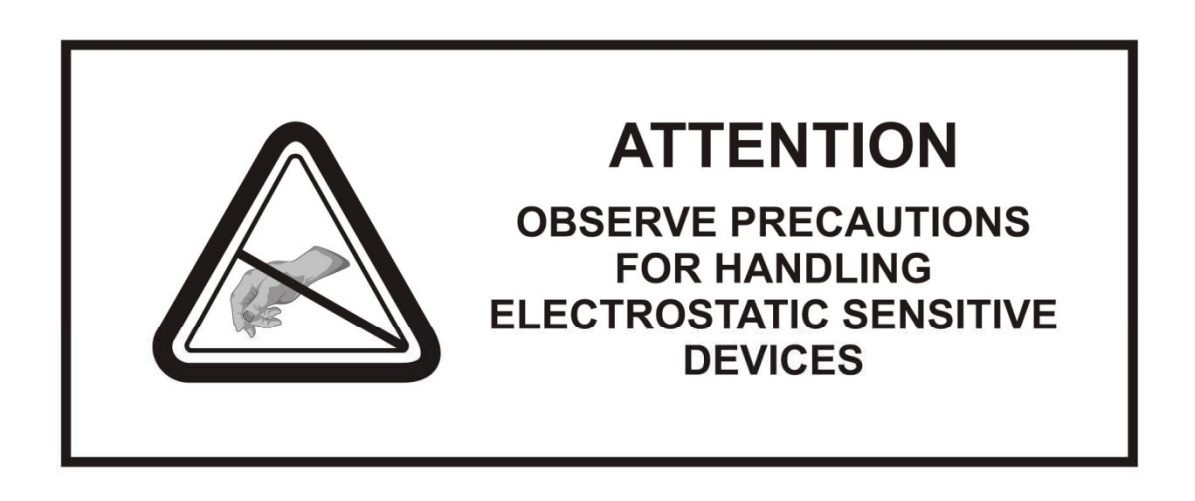

## **CAUTION Handling of Electrostatic-Sensitive Semiconductor Devices**

Certain semiconductor devices used in the equipment are liable to damage due to static voltage. Observe the following precautions when handling these devices in their unterminated state, or sub-units containing these devices:

(1) Persons removing sub-units from an equipment using these devices must be earthed by a wrist strap and a resistor at the point provided on the equipment.

(2) Soldering irons used during the repair operations must be low voltage types with earthed tips and isolated from the mains voltage by a double insulated transformer.

(3) Outer clothing worn must be unable to generate static charges.

(4) Printed Circuit Boards (PCBs) fitted with these devices must be stored and transported in anti-static bags.

CD-1100

## **3. Terms and definitions Alert**

Announcement of abnormal situations and conditions requiring attention. Alerts are divided in four priorities: emergency alarms, alarms, warnings and cautions.

Note: the VDR is only every required to raise a 'caution' for any condition that may arise. Therefore any mention of an 'alert' in this document should be considered a 'caution' state.

#### **Bridge work station**

The position at which a person is expected to be when performing normal bridge duties, **For example:** 

- Centre line conning;
- Bridge wing(s);
- Main radar;
- Chart table:
- Helm:
- Communication console

## **Caution**

The lowest priority of an alert. A condition which does not warrant an alarm or warning condition, but still requires attention and out of the ordinary consideration of the situation or of given information

A caution is indicated by a steady visual indication with a message of sufficient detail to enable the bridge team to identify and address the caution condition. No acknowledgement is required and the caution should be automatically removed after the condition is rectified.

#### **Combined EPIRB/VDR capsule**

Single unit which meets all the requirements of a satellite EPIRB (as required by the carriage requirements of SOLAS IV) and all the requirements of a VDR (as required by the carriage requirements of SOLAS V)

#### **Configuration data**

Describes the vessel's equipment, its installation on the vessel and its relation to the VDR. The storage and playback software uses this data to store the data record and to convert the data record into information that assists casualty investigation during playback.

#### **Data**

Any item of information received by the VDR for recording, including numerical values, text and audio or radar signals and including all configuration data, except where specifically stated or where the context dictates otherwise

#### **Dedicated reserve power source**

A battery, with suitable automatic charging arrangements, dedicated solely to the VDR, of sufficient capacity to operate it for a minimum of 2 hours.

#### **Final recording medium**

The items of hardware on which the data is recorded such that access to any one of them would enable the data to be recovered and played back by use of suitable equipment.

The combination of a fixed recording medium and float-free recording medium and long-term recording medium, together, is recognised as the final recording medium.

### **Fixed recording medium / Fixed Capsule**

Part of the Final Recording Medium which is protected against fire, shock, penetration and a prolonged period on the ocean floor. It is expected to be recovered from the deck of the vessel that has sunk and has a means of indicating location.

### **Float-free recording medium / Float Free Capsule**

Part of the Final Recording Medium which should float-free after a sinking. It has a means of indicating location

### **Long-term recording medium (LTRM)**

Permanently installed part of the Final Recording Medium. It provides the longest record duration and has a readily accessible interface for downloading the stored data.

#### **Playback equipment**

Any data medium with the playback software, the operational instructions and any special parts required for connecting a commercial-off-the-shelf laptop computer to the VDR.

## **Playback software**

Copy of the software program to provide the capability to download the stored data and play back the information. The software should be compatible with an operating system available with commercial-off-theshelf laptop computers and where non-standard or proprietary formats are used for storing the data in the VDR, the software should convert the stored data into open industry standard formats

## **Playback system**

System including the playback equipment that is capable of downloading and playing back the recorded data

## **Recorder**

Complete system, including any items required to interface with the sources of input signals, their processing and encoding, the final recording medium, the playback equipment, the power supply and dedicated reserve power source.

#### **Resolution**

Smallest detectable increment between two values

## **Signal source**

Any sensor or device external to the VDR, to which the VDR is connected and from which it obtains signals and data to be recorded

## **4. Abbreviations**

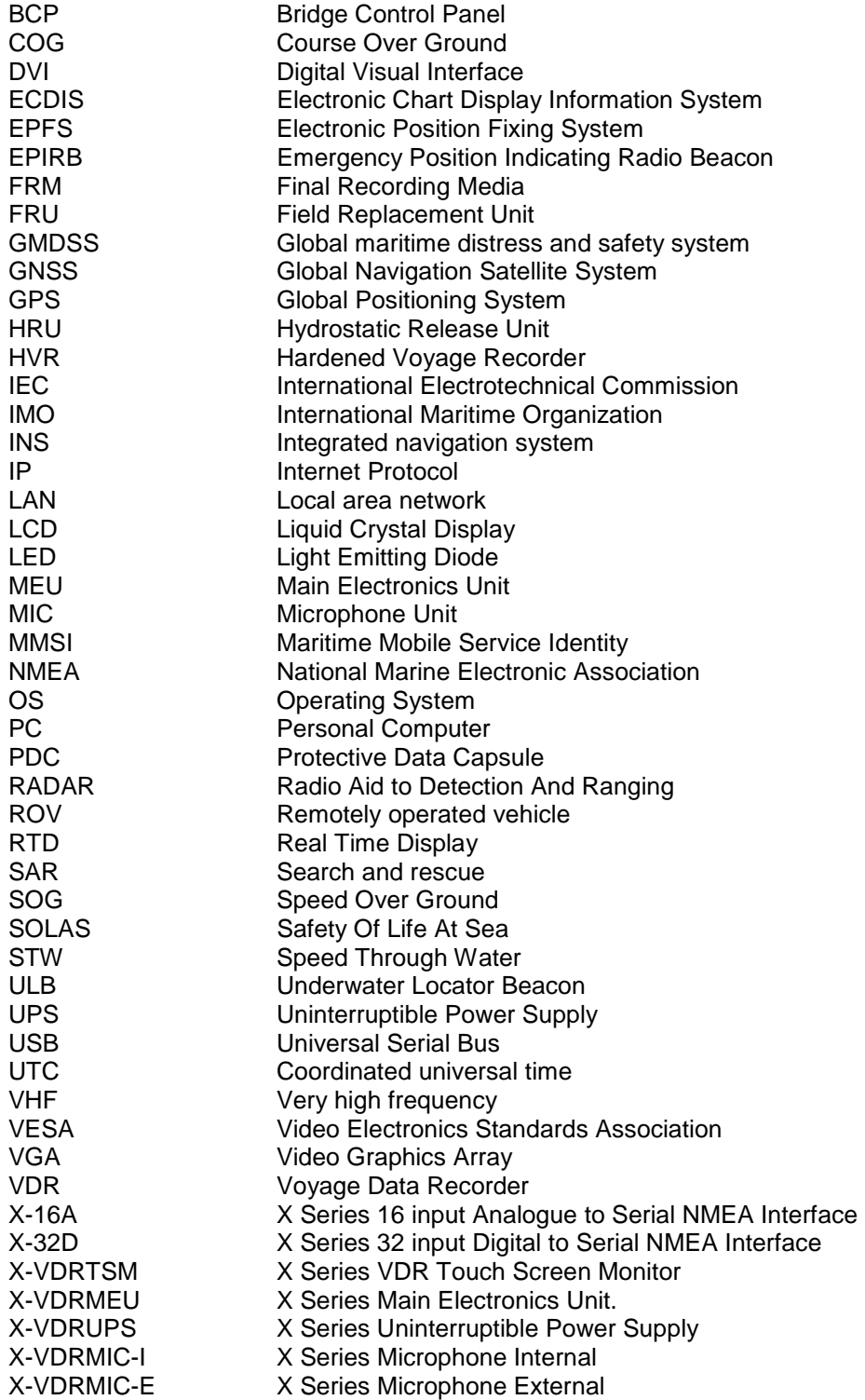

### KH-2075 X-VDR Installation manual **Chapter 5: Foreword**

## **5. Foreword**

This Manual provides installation and commissioning information for the X-Series Voyage Data Recorder (X-VDR). The manual is intended for use by qualified installation personnel only.

**Installation and maintenance must only be undertaken by qualified service engineers or by Kelvin Hughes Ltd and their approved agents. Unauthorised repair of equipment during the Warranty period may invalidate the Warranty. If you wish to undertake the maintenance of the equipment, then can you please ensure that the service engineers hold a valid authorisation certificate issued by Kelvin Hughes Ltd.** 

When operating, installing or maintaining your system, this manual should be used in conjunction with the System Manuals provided for each particular installation, which provide Operating and System Commissioning Information

If a unit exhibits an issue that cannot be rectified onboard, and a service engineer is required to attend your vessel, please contact our Service Centre, giving full details of the following:

- 1. Name of vessel (Phone number if available)
- 2. Equipment type
- 3. Software status (version number)
- 4. Next port of call, ETA/ETD and ship's agents
- 5. Fault description (with as much detail as possible)
- 6. Purchase order number with invoicing details
- 7. Contact Name

You may contact Kelvin Hughes Ltd using the below details:

**Website: www.Kelvinhughes.com** 

**Service email: service@kelvinhughes.co.uk** 

**Service phone: +44 (0) 1992 805 302** 

**Fax: +44 (0) 1992 805 310** 

## **6. Product Introduction**

The "X-Series" VDR and interfaces have been developed using expertise in VDR design spanning more than a decade, along with 20+ years' experience in marine electronic re-transmission and interfacing. The result is a system that is designed and built in the UK from the "ground up". A system that not only meets the new VDR regulations but offers more flexibility, functionality and features to the end user than ever before.

New Regulations: - in compliance with MSC.333(90), enforced by 1 July 2014, if installed on or after 1 July 2014, conform to performance standards not inferior to those specified in the annex to the present resolution: and if installed before 1 July 2014, conform to performance standards not inferior to those specified in the annex to resolution A.861(20), as amended by resolution MSC.214(81)

### Cable Entry System:

The new "X-Series" VDR includes a compact and innovative design of cable gland. These cable glands are ideal for applications where many cables are needed to run into a small space.

The VDR has specialised cable entry frames with compression inserts for installing pre-terminated cables e.g. VGA, Ethernet cables directly into the VDR main unit. The selection of inserts can be customised to vessel needs with cables entries from 2mm to 14mm

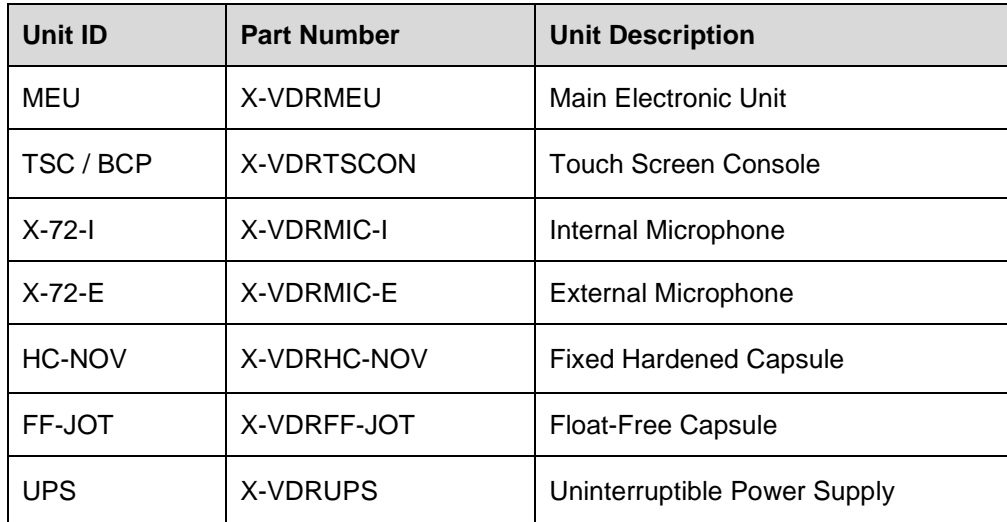

## Standard Scope of Supply:

- VDR Main Electronic Unit (X-VDRMEU)
- VDR Bridge Control Panel (X-VDRTSPAN)
- 3 x Internal Microphones (X-VDRMIC-I)
- 2 x External Microphones (X-VDRMIC-E)
- Fixed Capsule (X-VDRHC)
- Float-free Capsule (X-VDRFF)
- Dedicated Uninterruptible Power Supply Unit (X-VDRUPS)

## System Features:

- Compact and easy to use cable entry system
- Bridge Control Unit for efficient system monitoring
- 10 individual audio channels allowing up to 16x microphones and 2x VHF
- Compliant with MSC.333(90) and IEC61996-1 Ed 2.0
- 2 Year warranty as standard
- Global service and support network

**Page 11 of 127**  KH-2075 Iss01 Rev07

## **7. Product Overview**

## **X- VDRMEU - Main Electronic Unit**

The MEU has a removable front panel for access but is screwed in place for security. There is a tamper switch to ensure that any access to the internal circuitry of the MEU is logged.

The Key Switch Board has LEDs to indicate the VDR status and a key switch for switching the system on and shutting the system down.

Specialist glands blocks are installed and may be supplied to suit the cables being passed into the MEU. The rectangular gland block is used for cables that have been pre-terminated, such as VGA cables and Ethernet cables, etc.

Designed with a modular component structure for quick and easy replacement of system specific interfaces - Data, Audio, Radar Capture, Network and processor. Compact easy to mount enclosure with new easy to use cable entry system.

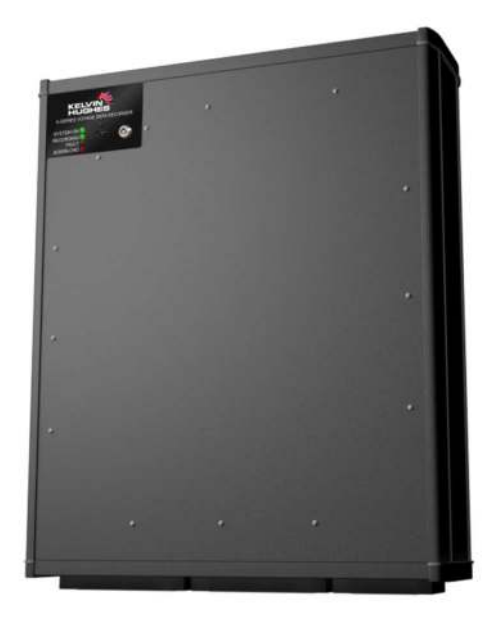

All built into a single box with no need for additional parts:

- 8 x Audio inputs (up to 16x microphones)
- 2 x Audio VHF inputs
- 20 x NMEA inputs (Selectable baud rates)
- 2 x RADAR capture inputs (Expandable to 4)
- Dedicated Network connections for ECDIS Image capture.

USB 3.0 socket provided for fast data download (optional feature)

Built in Redundancy for OS and archived data:

- Operating System Backup Built in independent "Sleeping" backup drive for quick recovery of the operating system in the unlikely event of a system failure. Can be accessed remotely for instant recovery, saving time and money on engineer's visits.
- Archived Data Backup RAID configured second industrial 2.5" hard drive present to ensure that in the unlikely event of a drive failure that no data is lost.

#### KH-2075 X-VDR Installation manual **Chapter 7: Product** Overview

## **X-VDRUPS - Uninterruptible Power Supply**

Designed to provide a minimum of 2 hours of continuous power the VDR to ensure data is collected at the most critical times in the event of ships "power out".

- Long life batteries lasting 3 years between replacements
- Easy access for convenient battery replacement
- AC Fail and Battery Fail visual indications on BCP
- AC Fail and Battery Fail visual indications on BCP.

## **X-SERIES VDR Microphones**

The X-VDR microphones have been designed with high quality audio and easy installation in mind. Using noise reducing 600Ω balanced audio for the clearest possible recording the audio clarity is second to none. The built in auto test ensures all microphones are functioning correctly, giving a visual indication on the BCP in the event of a failure.

External microphones have been built and tested to function in the harshest of outdoor environments without deterioration.

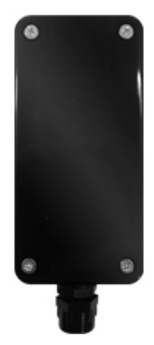

External microphones are IP rated for external use to protect against the harsh elements experienced on a vessel's bridge wing.

Each microphone has an individual GAIN control for optimal performance in the particular environment.

## KH-2075 X-VDR Installation manual **Chapter 7: Product** Overview

## **X-VDRTSC - Touch Screen Console (also referred to as Bridge Control Panel or BCP)**

The panel mount 8.4" full colour touchscreen control panel gives the operator a clear and simple overview of the VDR system. The optimal viewing distance for the BCP is 0.7m

Seven selectable control tabs include:

- HOME Vessel and system details
- VIDEO Status of the Radar and ECDIS captured images
- AUDIO Audio level of all channels and test status of microphones
- NMEA Data received and status of expected data
- CAPSULE Status of both capsules and long term recording medium
- POWER AC supply status, DC supply status and next battery replacement date
- EVENT LOG Log of all systems alarms, status changes and milestones

Other features include:

- On demand system self-test
- Manual event logger
- Brightness control

Information displayed on all available screens includes:

- UTC Time and Date
- Selection tabs
- System alarm status' and acknowledgement status

Further information may be found in the document "X-VDR Bridge Control Panel Operation Guide"

## **X-VDRHC-NOV - Fixed Hardened Capsule**

Hard shell, solid core – the HC-NOV fixed capsule combines the highest mechanical security with the simplest operation.

With excellent build quality the HC-NOV was designed with reliability and durability as the highest priority.

Connection to the VDR is achieved over a LAN interface with a 64GB internal memory the capsule holds a minimum of 48 hours of data for recovery and playback in the event of a catastrophic incident.

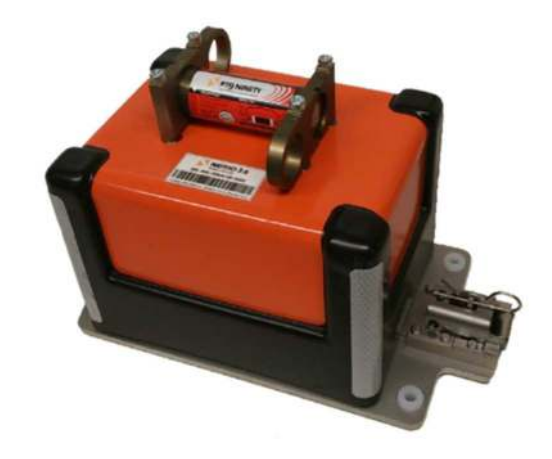

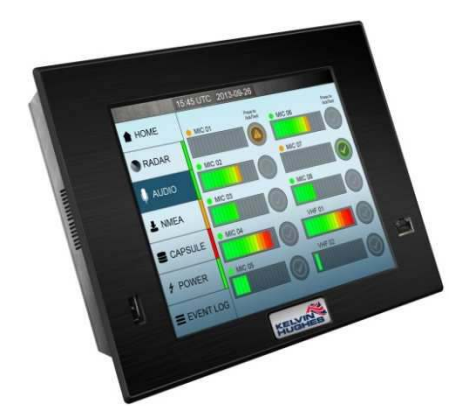

#### KH-2075 X-VDR Installation manual **Chapter 8: Pre-Installation** Requirements

## **X-VDRFF- Float Free Capsule**

The Tron X-VDRFF-JOT has water activated contacts which will begin distress transmission once deployed into water.

The Float Free bracket has a hydrostatic release unit (HRU) which will release the capsule if the submerged to a depth of 2-4 meters. Once activated the battery will maintain the EPIRB's operation for a minimum of 168 hours.

Connection to the VDR is achieved over a LAN interface with a 64GB internal memory the capsule holds a minimum of 48 hours of data for recovery and playback in the event of a catastrophic incident.

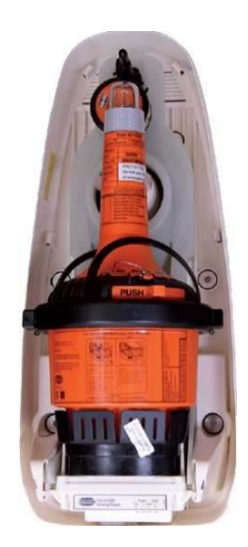

## **8. Pre-Installation Requirements**

The main unit should ideally be as close as possible to the bridge display unit.

## **9. Unpacking and Inspection**

When opening the equipment packing cases:

- $(1)$  It is essential that the contents are checked against the invoice.
- (2) Carefully examine all packing materials to ensure that no items have been overlooked. In particular, ensure that the fitting kits and cable supplied are recovered from the packaging.

Prior to installing the equipment:

- (1) Check that the Installation Fitting Kit is available including keys.
- (2) Ensure that there is sufficient space in front of the units' designated position to allow the operator to work comfortably, and at the bottom to allow the installation of cables.
- (3) Ensure that there is enough space around the unit for maintenance purposes.

In the event of any discrepancy, the supply authority MUST be informed immediately.

#### KH-2075 X-VDR Installation manual **Chapter 10: Unit** Dimensions and Installation

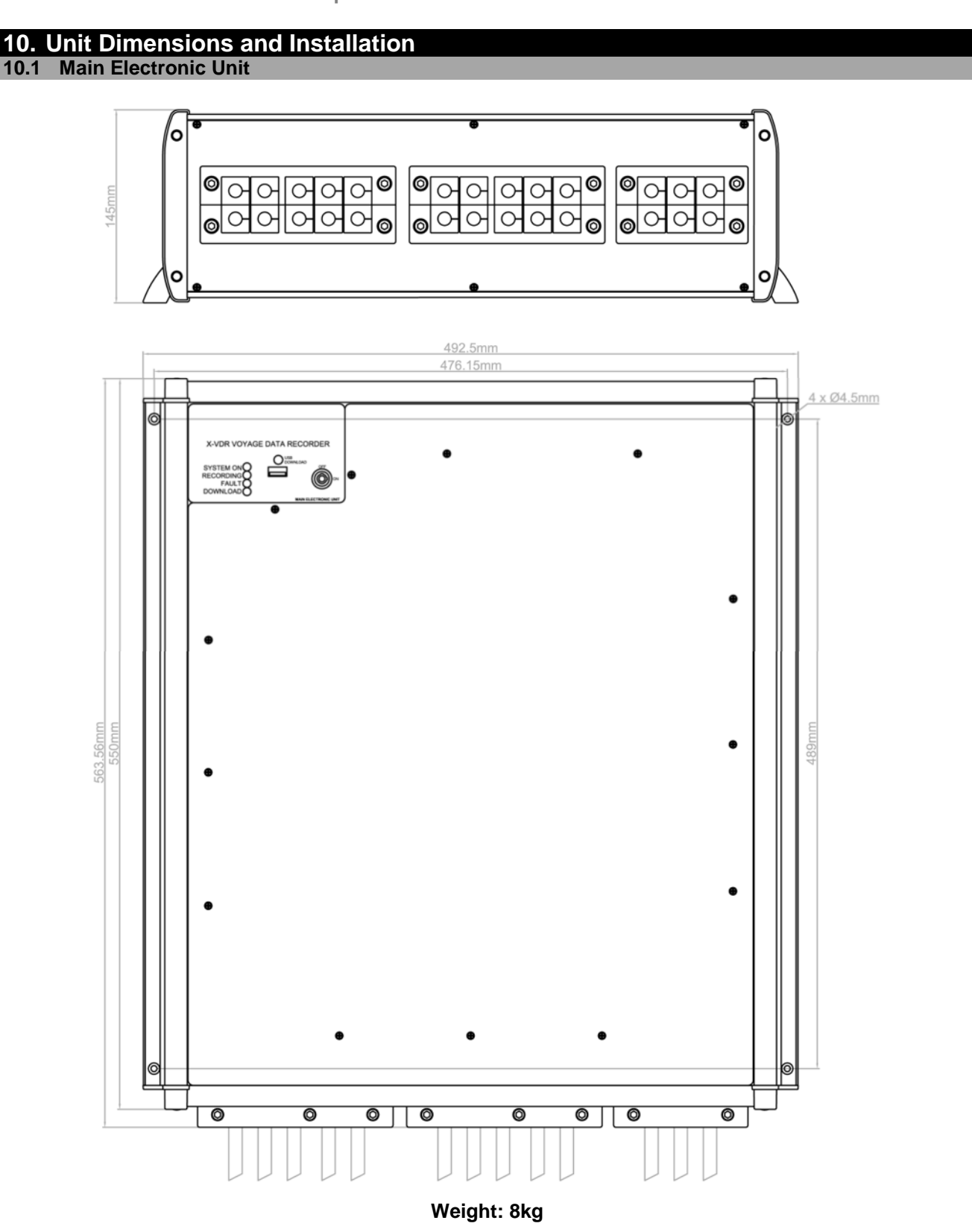

The main electronics unit comes pre-assembled with the exception of the cable entry system.

Refer to the relevant illustrations provided in this Chapter, to ascertain the space requirements for each item of equipment and ensure that adequate space is provided, both for operation and maintenance access.

Locate and confirm a suitable location for the main electronics unit. The main electronics unit enclosure is secured to the bulkhead using 4 x M6 screws (not supplied).

> **Page 16 of 127**  KH-2075 Iss01 Rev07

### KH-2075 X-VDR Installation manual **Chapter 11: Notes** on Ventilation:

## **11. Notes on Ventilation:**

Due to the operational characteristics of the VDR the system has will run at a high temperature if not well ventilated. Therefore the MEU should be installed in a area of good ventilation. Inside a cabinet or console should not be considered an area of good ventilation.

The inlet filters should be replaced at least once per year.

Mounting of the main electronics unit is recommended using a prefabricated bracket.

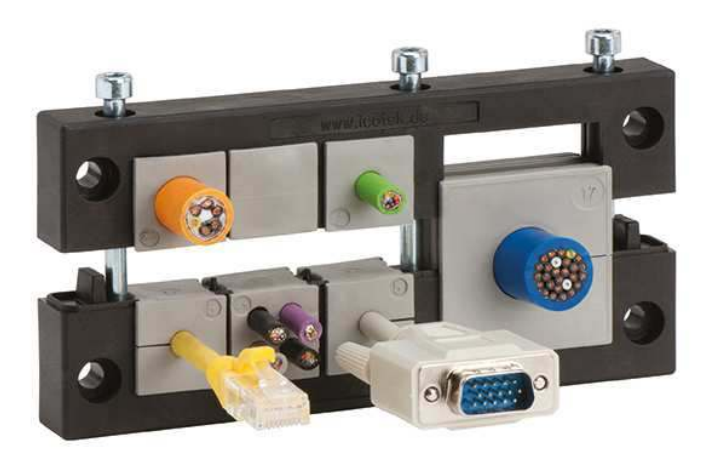

On completion of mounting the main electronics unit it is now ready for the termination of the cables.

To install the cabling to the main electronics unit, refer to chapter # for unit specific connections and implement the following:

- (1) Remove the M3 x 6mm screws holding the front panel to gain access to the terminal board.
- (2) Fit the cable entry frames and cable inserts best suited to the cables to be used. Spare cable inserts are available on request.
- (3) Connect cabling via the insert holes in the base of the unit. Ensure that the sheathing of each cable is cut back sufficiently to allow its EMC shield to be made into a fly lead and terminated with a ring crimp to fit on one of the earth studs. It is recommended for a neat and easy installation that the UPS supply, video and capsule cables are fed through the right-hand cable frame, the data and monitor cables via the centre cable frame and the microphone and VHF cables via the left-hand cable frame in the base of the unit.

Make the connections, as detailed in the appropriate interconnections diagram(s).

(4) Ensure that each cable is clearly and indelibly labelled with its connector number and function.

### KH-2075 X-VDR Installation manual **Chapter 12: Uninterruptible** Power Supply

## **12. Uninterruptible Power Supply**

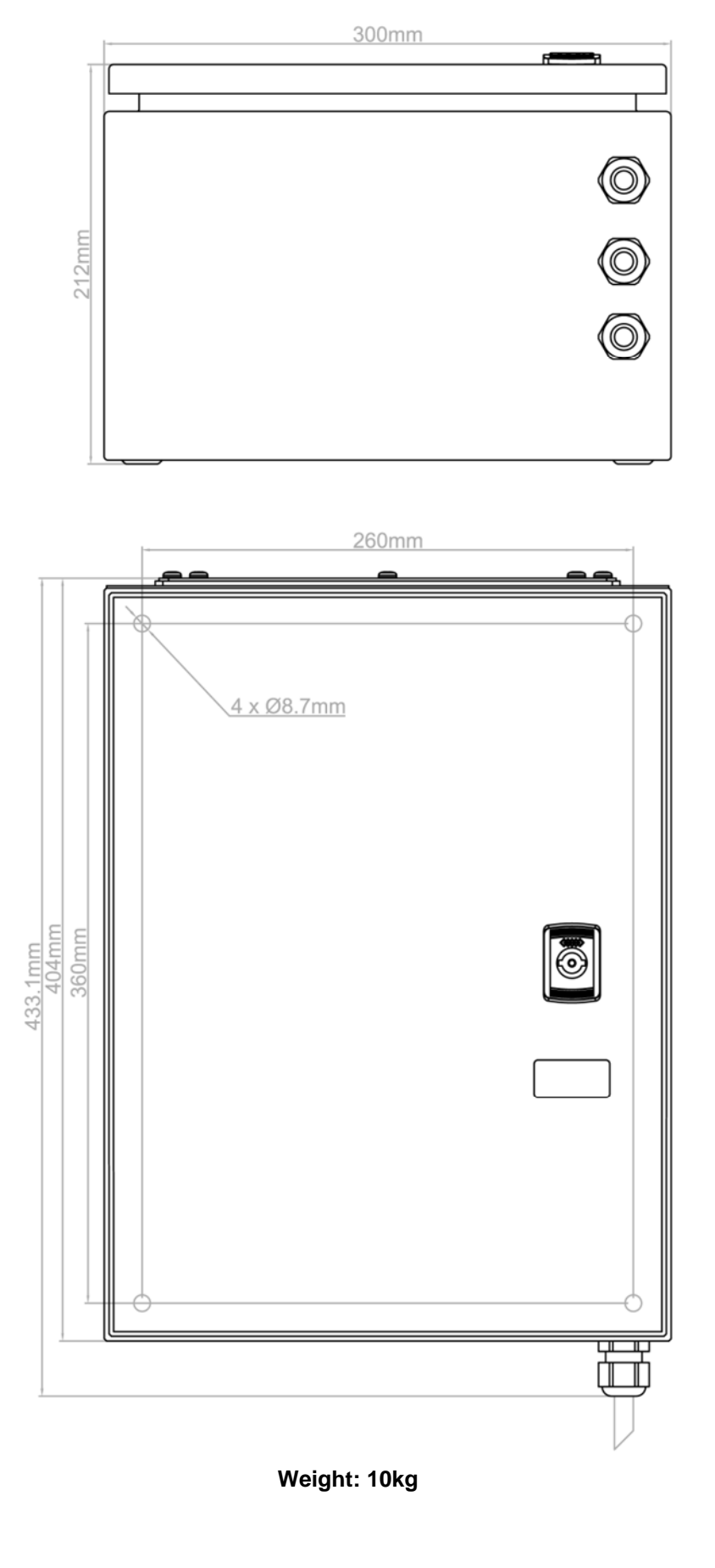

**Page 18 of 127**  KH-2075 Iss01 Rev07

#### KH-2075 X-VDR Installation manual **Chapter 12: Uninterruptible** Power Supply

The UPS is supplied with the batteries not fitted to prevent any internal damage during transport.

Locate and confirm a suitable location for the UPS. The UPS enclosure is secured to the bulkhead using 4 x M8 screws (not supplied). See page # for dimensions of the mounting holes.

Now the unit is mounted, ensure the ABB power switch is in the OFF position.

- (1) Fit the cable through the glands.
- (3) Ensure that the sheathing of each cable is cut back sufficiently to allow its EMC shield to be made into a fly lead and terminated with a ring crimp to fit on one of the earth studs. Make the connections, as detailed in the appropriate interconnections diagram(s).
- (4) Ensure that each cable is clearly and indelibly labelled with its connector number and function.
- (5) Fit and secure the batteries with the supplied bracket.
- (6) Terminate the batteries as shown below.

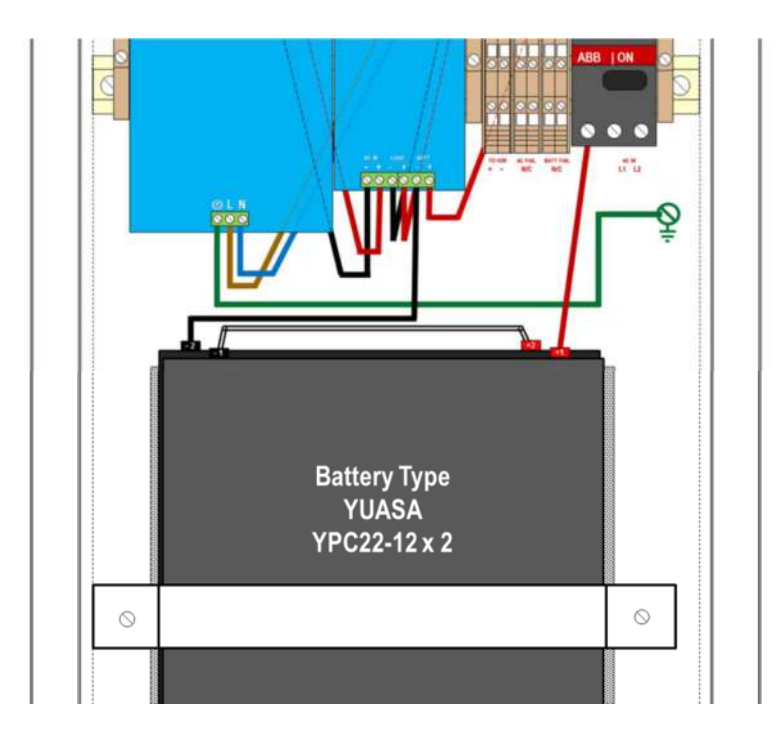

#### KH-2075 X-VDR Installation manual **Chapter 13: Touch** Screen Console / Bridge Control Panel

## **13. Touch Screen Console / Bridge Control Panel**

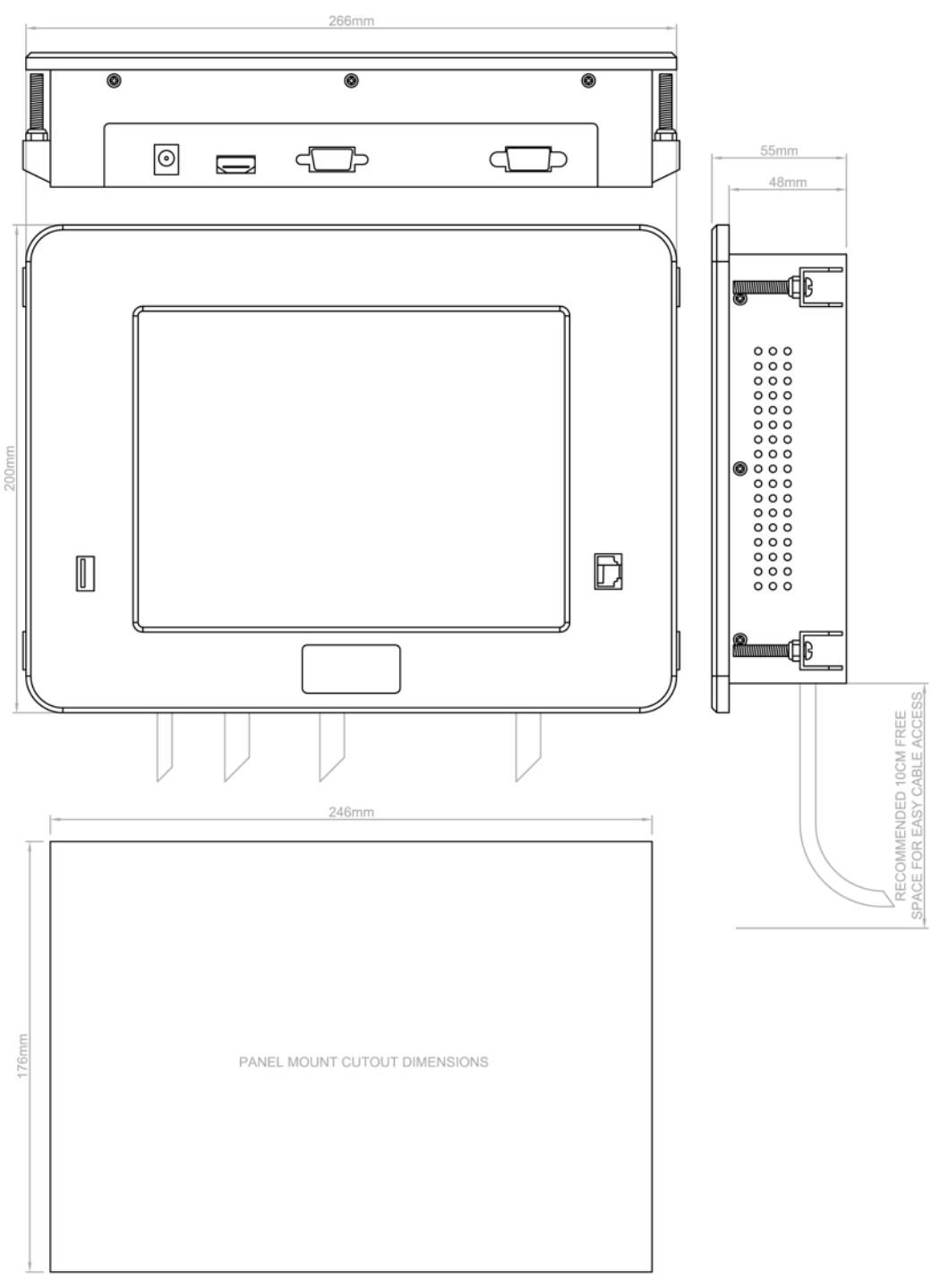

**Weight: 1.5kg** 

The Bridge Control Panel comes as a console flush mount.

A rectangle hole should be cut into the console making sure that there is enough space behind to enable the access to the VGA and Serial ports. This will allow the attaching of the VGA cable and the serial connector.

The Bridge Control Panel is fixed into position using the 4 x clamps provided.

The Bridge Control Panel requires a 12VDC power source which comes from the MEU via the provided 24V to 12V power supply adaptor. This will ensure that 12V is available at the Bridge Control Panel.

## KH-2075 X-VDR Installation manual **Chapter 13: Touch** Screen Console / Bridge Control Panel

## **Display Specification:**

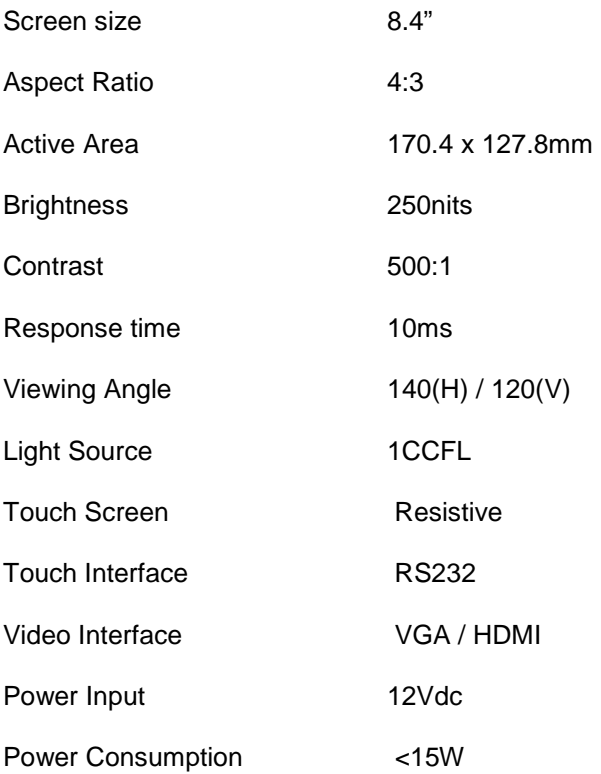

**Page 21 of 127**  KH-2075 Iss01 Rev07

## KH-2075 X-VDR Installation manual **Chapter 14: Fixed** Hardened Capsule:

## **14. Fixed Hardened Capsule:**

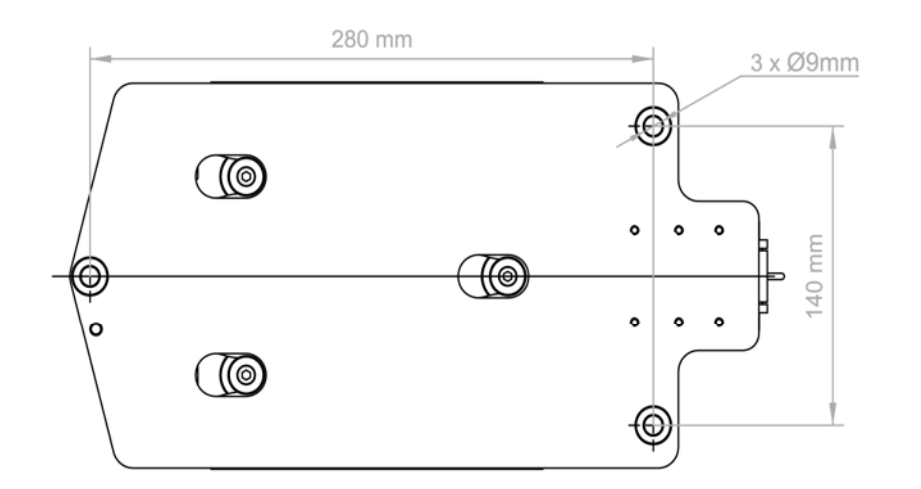

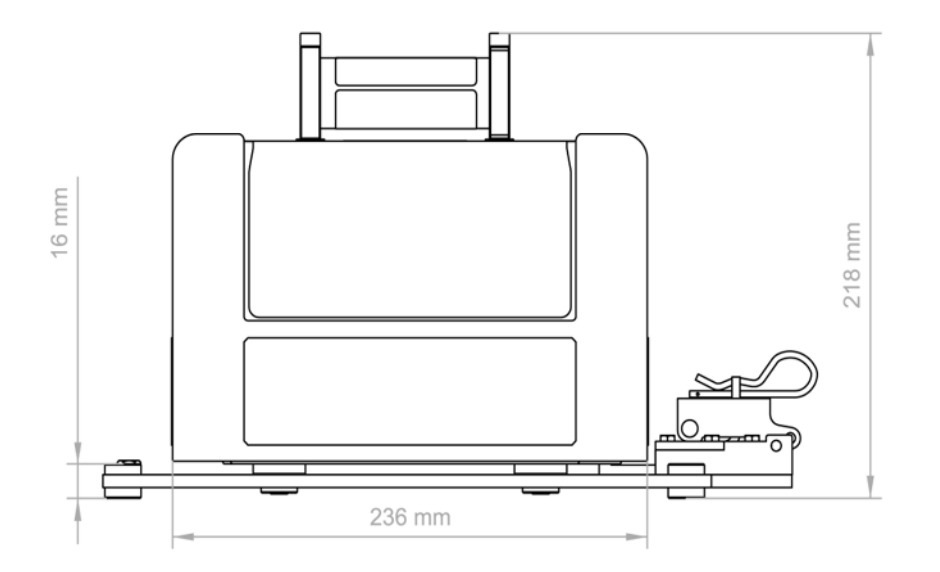

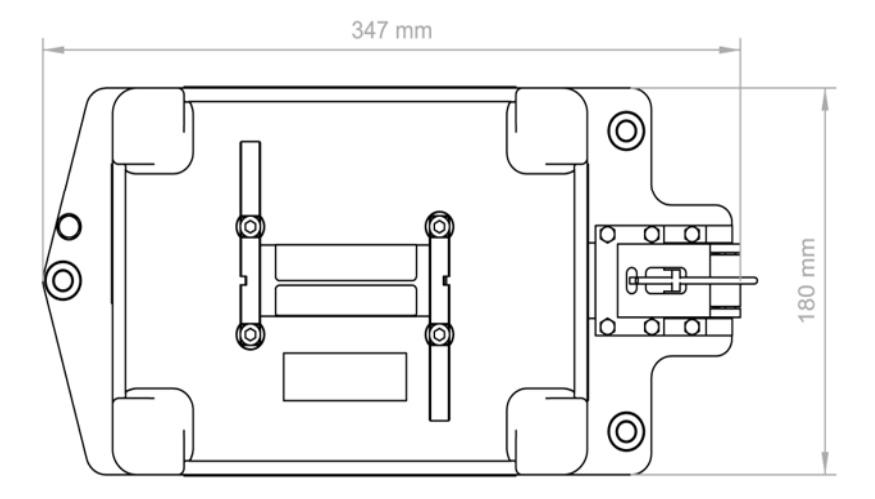

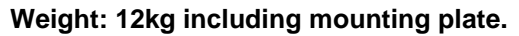

#### KH-2075 X-VDR Installation manual **Chapter 15: Float-Free** Capsule:

## **15. Float-Free Capsule:**

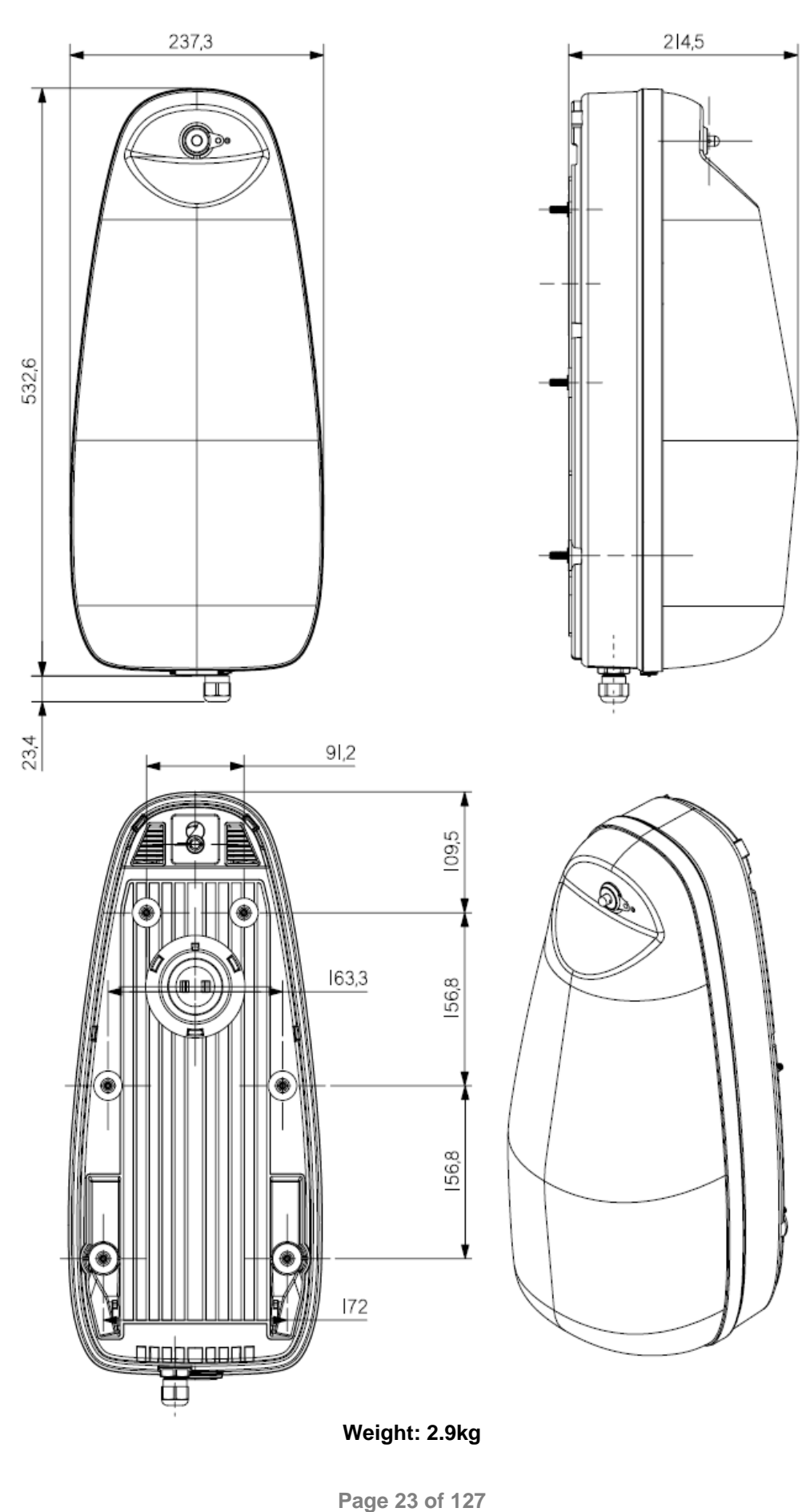

KH-2075 Iss01 Rev07

### KH-2075 X-VDR Installation manual **Chapter 16: Microphones**:

## **16. Microphones:**

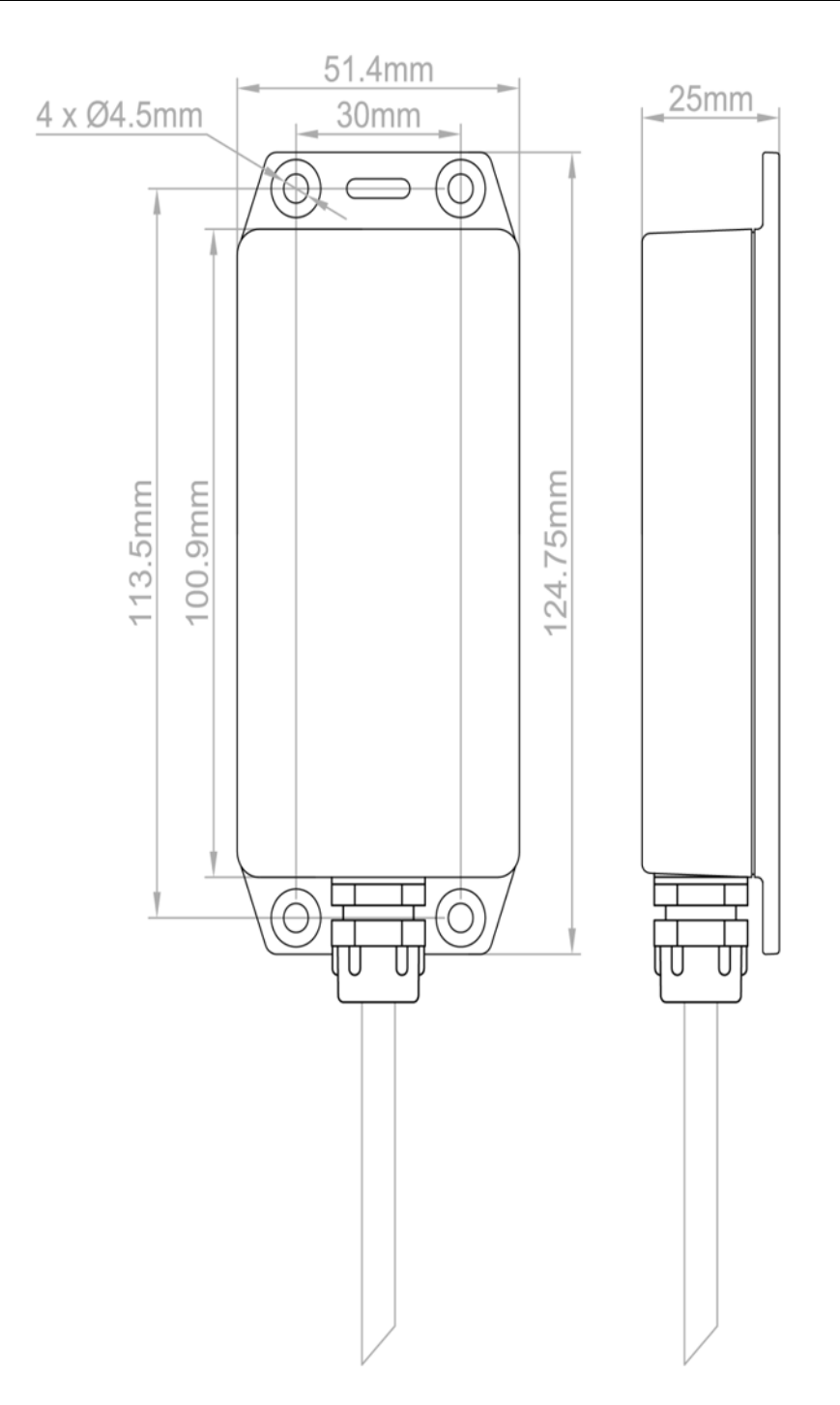

#### KH-2075 X-VDR Installation manual **Chapter 17: Installation** guidance

## **17. Installation guidance**

**17.1 Service mode** 

The X-VDR systems will automatically restart itself if the internal health check detects an error with the system such as the software not running.

Switch SW2 on the Terminal PCB has two positions. OPERATE and SERVICE.

Prior to any work being carried out on the XVDR software the system should be put into SERVICE MODE which will disable the auto-restart feature, allowing maintenance to be carried out safely.

Once maintenance is completed it is critical to return the switch to the OPERATE position for normal operation.

## **17.2 NMEA Data Inputs**

The X-VDR has 20x NMEA data input ports which will accept NMEA 0183 data from 4800 baud to 38400 baud, selectable by DIP switch.

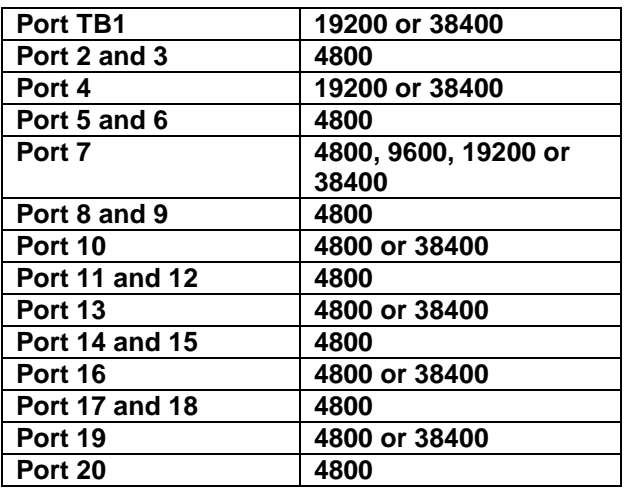

SW1 Selectable Baud Rates- All other TB are set to 4800 Baud.

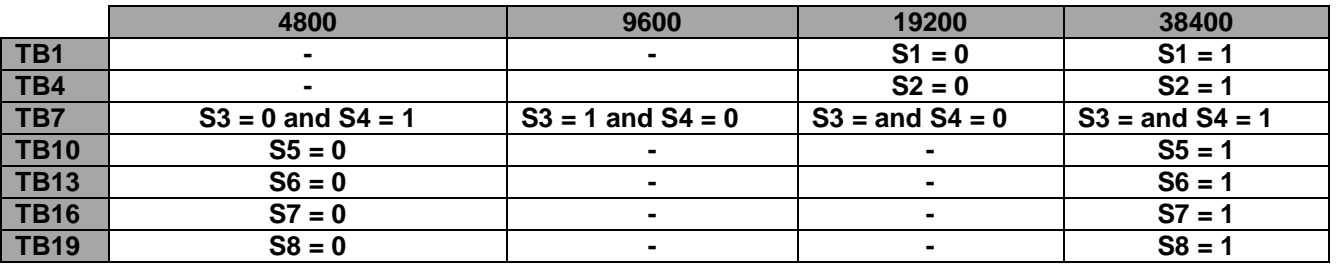

#### KH-2075 X-VDR Installation manual **Chapter 18: System** setup

## **18. System setup**

## **18.1 Service heading**

The XVDR system will automatically restart itself if the internal health check detects an error with the system such as the software not running.

Switch SW2 on the terminal PCB has two positions. OPERATE and SERVICE.

Prior to any work being carried out on the XVDR software the system should be put into SERVICE MODE which will disable the auto – restart feature, allowing maintenance to be carried out safely.

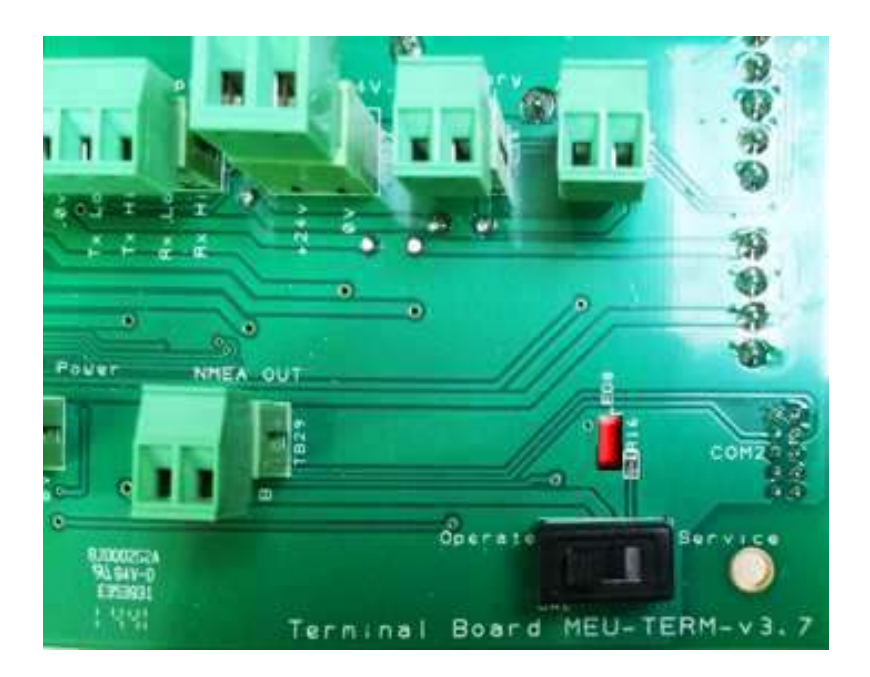

When in the **Service Mode** LED8 will be lit.

Once the maintenance is complete it is critical to return the switch to the OPERATE position for normal operation.

To ease with any service it is recommended that wherever possible a USB keyboard and mouse is used.

**Please note:** that the mouse cannot be seen whilst the X-VDR application is running.

#### KH-2075 X-VDR Installation manual **Chapter 19: On** Initial start-up

## **19. On Initial start-up**

On initial start-up you will go direct into the windows environment. If not and the system starts into the X-VDR application then go to conduct the following:

## **20. Exiting the X-VDR Application**

To exit the X-VDR application the procedure is to **press and hold** the vessel image for 10 seconds.

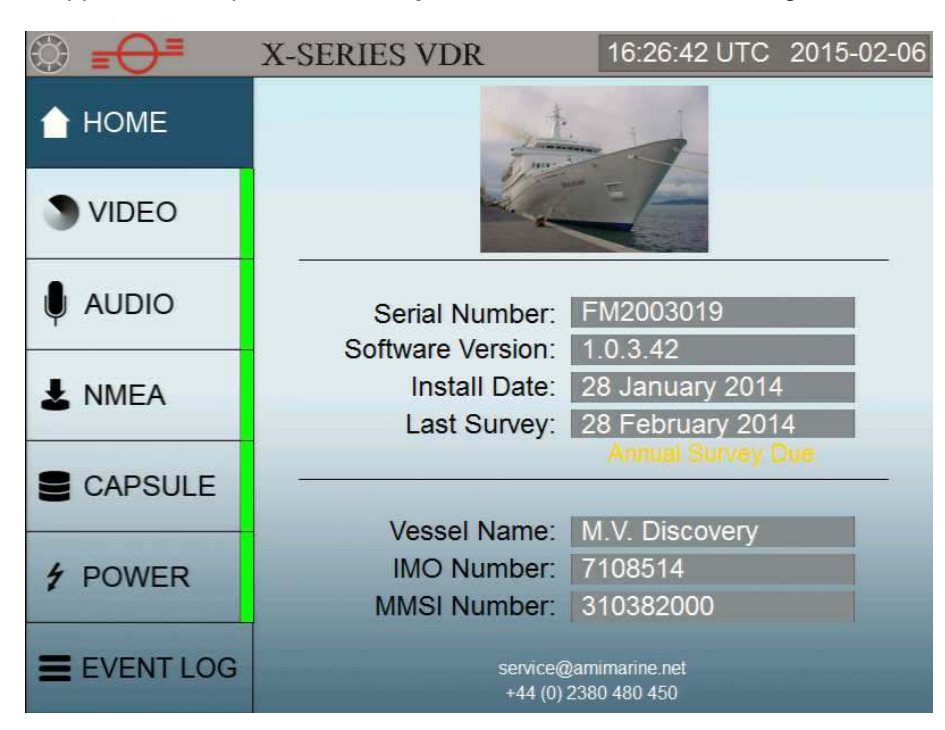

Now **TAP** the X-SERIES VDR banner 5 times.

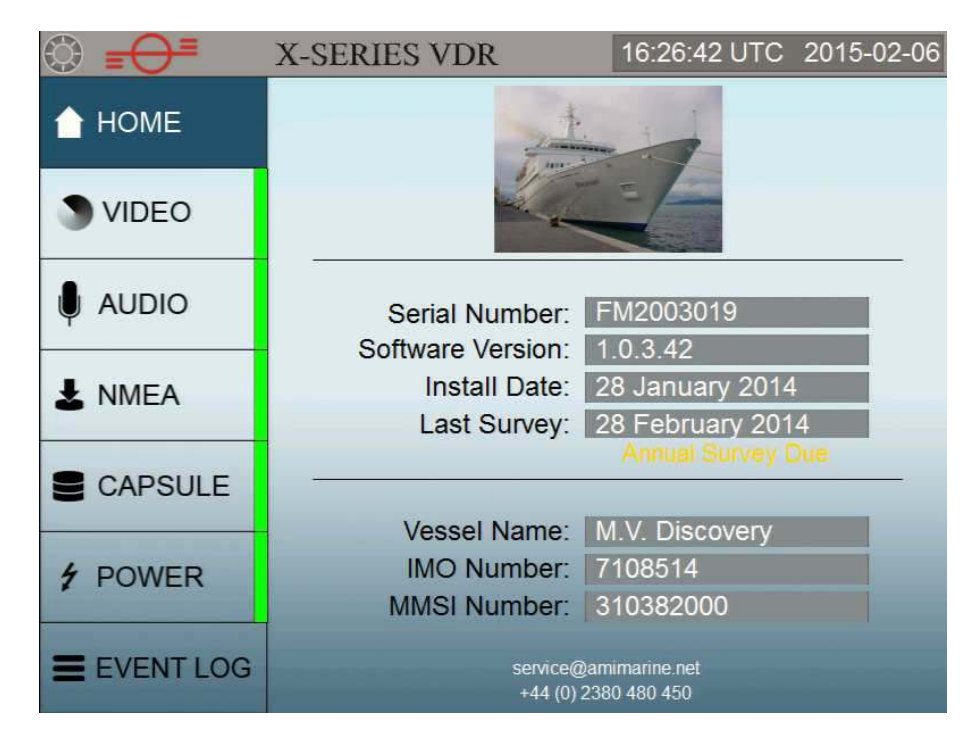

**Page 27 of 127**  KH-2075 Iss01 Rev07

#### KH-2075 X-VDR Installation manual **Chapter 20: Exiting** the X-VDR Application

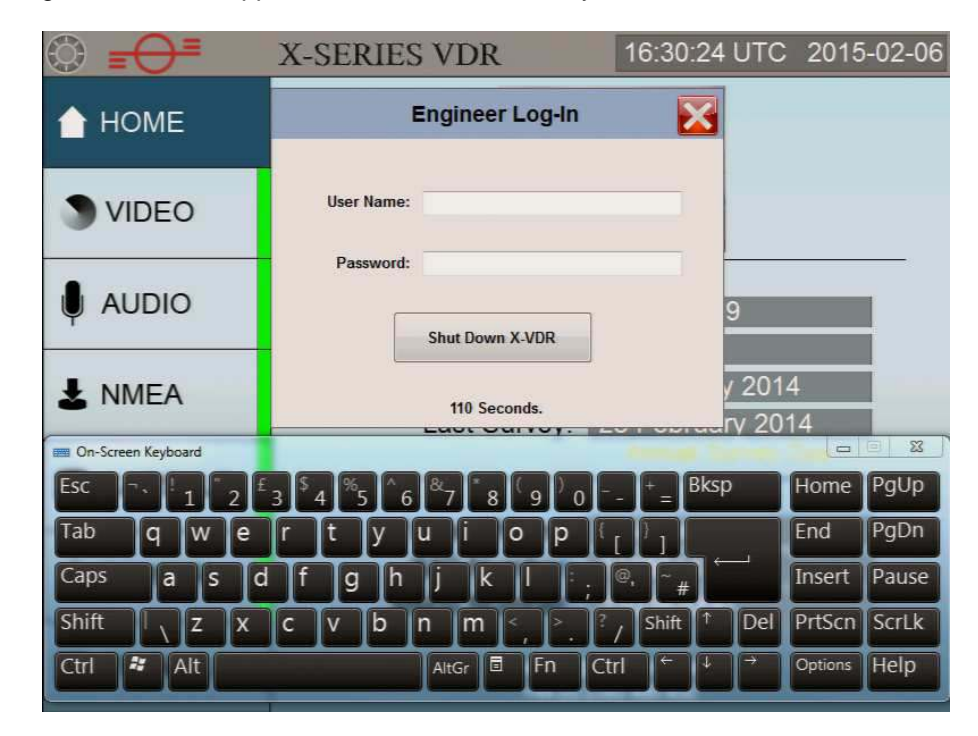

The engineer Log-In screen will appear with the On-Screen keyboard.

Type in your Username and Password which will have been issued to you and can be found on your training certificate. Press 'Shutdown X-VDR'. You have 120 seconds to enter these details before the Login screen disappears. If it disappears start the procedure from the beginning.

On successful acceptance of your details the X-VDR application will shut down and reveal the black explorer screen. In the green Command box type in 'explorer' then press Execute. This will open windows explorer. If you have a mouse connected you will be able to navigate easier.

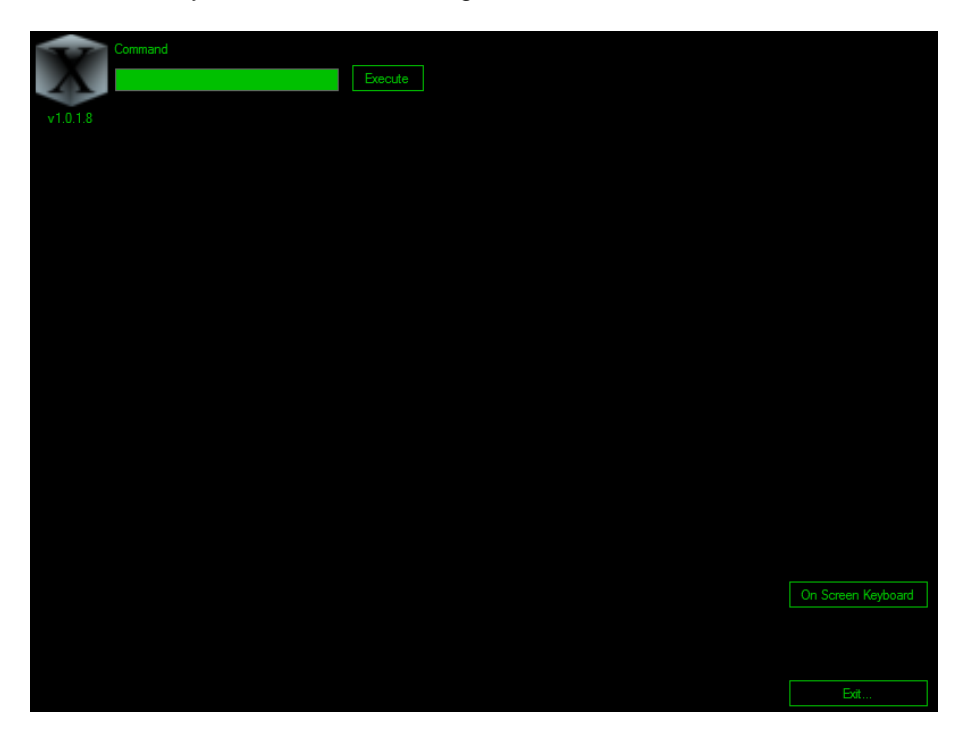

**Page 28 of 127**  KH-2075 Iss01 Rev07

## KH-2075 X-VDR Installation manual **Chapter 21: Windows** Desktop application

## **21. Windows Desktop application**

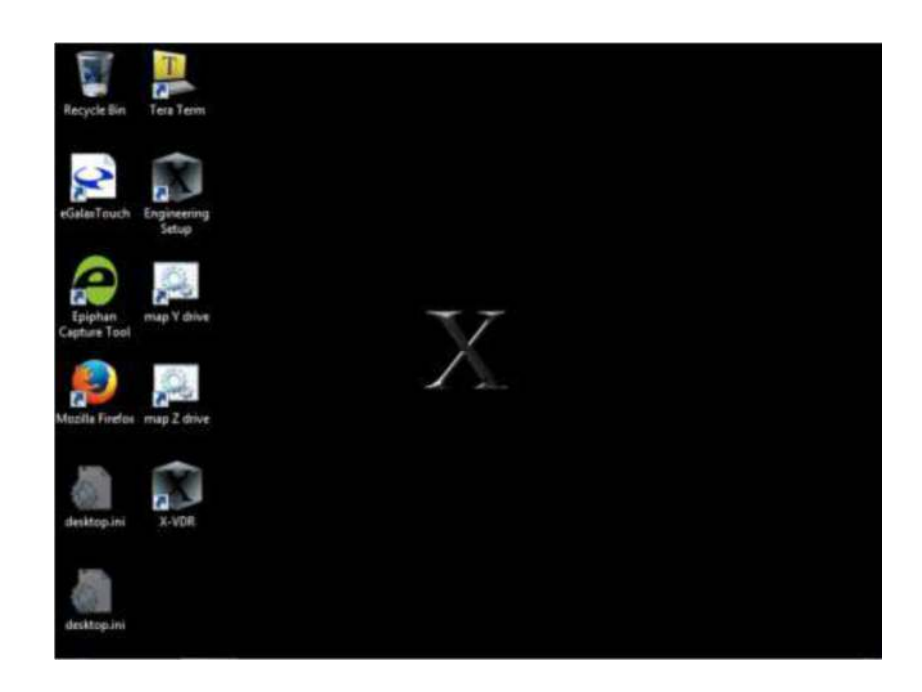

Here you will find the following applications;

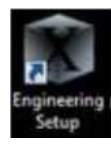

## **Engineering setup**

Here you will type in the requested ships particulars, consumables expiry dates.

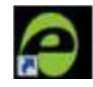

## **Epiphan Capture Tool**

This application allows you to monitor and adjust the video images being received.

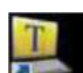

## **Terra Term**

With this tool you are able to see real time the NMEA data being received.

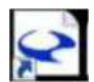

## **eGalax Touch**

From here we can recalibrate the touch screen as necessary.

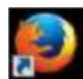

## **Mozilla Firefox**

Mozilla Firefox allows you to log on to the capsules and perform maintenance tasks.

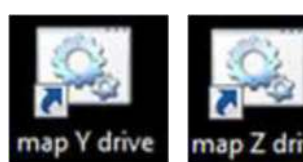

## **Map Y and Z drive batch commands**

These are quick and easy shortcuts to map each of the capsule ready for operation.

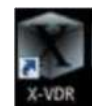

## **X-VDR application**

Once the Engineering Setup and the capsule have been mapped you can start the X-VDR application to confirm everything is ok.

> **Page 29 of 127**  KH-2075 Iss01 Rev07

## **22. Engineering Setup**

## **NOTE: This program must be run and all pages completed, where applicable, prior to running the X-VDR software for the first time.**

The Engineering Setup utility has been designed to make creating the X-VDR configuration files easier for the installation and service engineers. When executed for the first time the configuration files will be saved to the Operating System drive, with backups recorded to the LTRM and both capsules.

When run on the X-VDR after the initial installation the software will read in the existing configuration files and populate the data into the text boxes and fields automatically.

This document has been written with reference to version 1.0.4.3 of the software and as such is subject to change.

The X-VDR Engineering Setup software is broken down into TABs for each area of the system. The screen shot below shows the view on opening the software (this example shows a test X-VDR system, so information has been pre-loaded automatically).

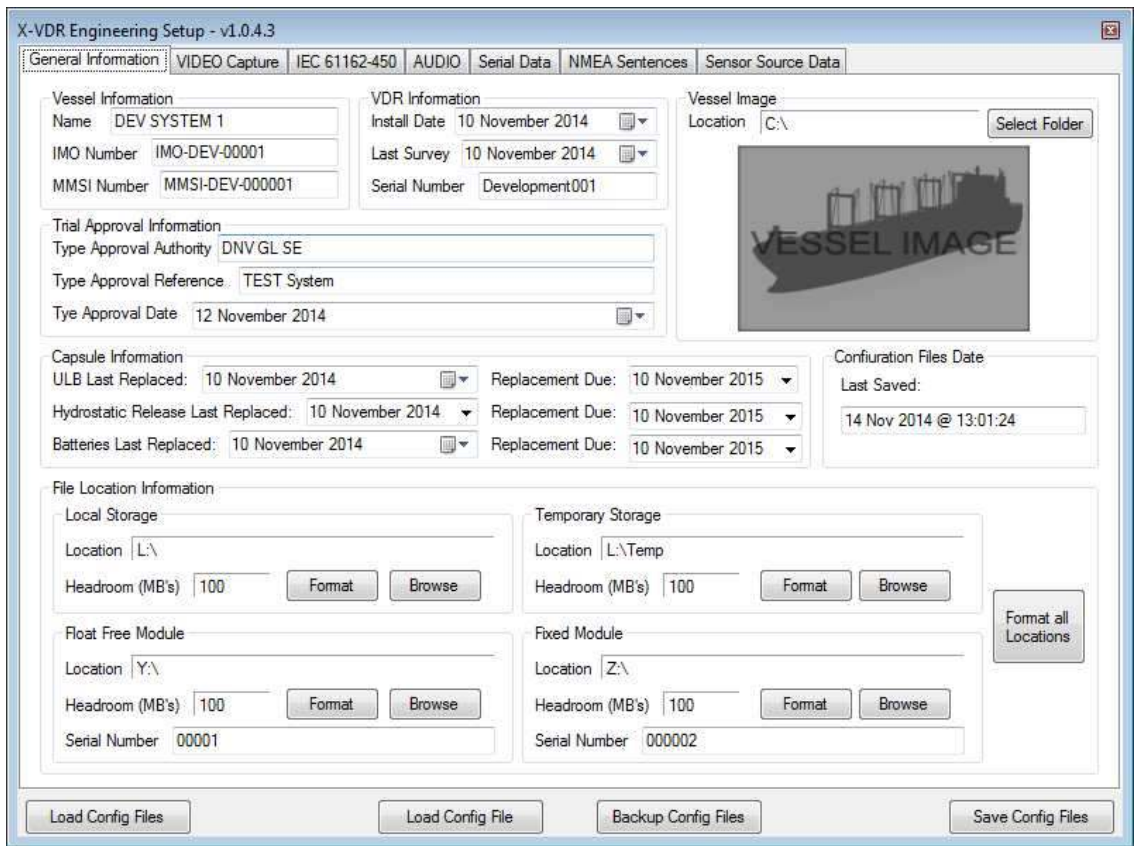

The aforementioned TABs are shown in the above example. These are 'General Information', 'VIDEO Capture', 'IEC 61162-450', 'AUDIO', 'Serial Data', 'NMEA Sentences' and 'Sensor Source Data'. VDR Information and Capsule information are selected from the drop down boxes and the dates are selected as necessary.

#### KH-2075 X-VDR Installation manual **Chapter 23: General** Information Page

## **23. General Information Page**

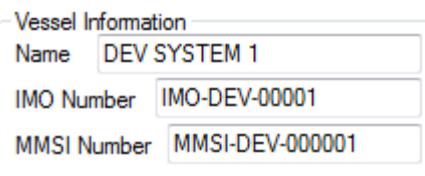

The Vessel Information Box only contains 3 pieces of information (Name of the Vessel, Vessels IMO number and the Vessels MMSI Number), each one of these fields needs to be complete for the X-VDR system to work.

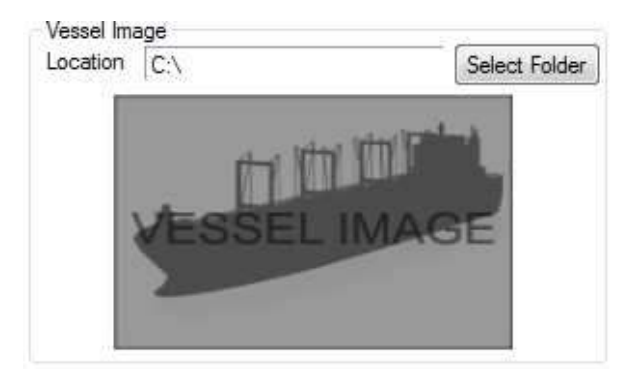

The Vessel Image Box, is not required for the X-VDR system to work and can be left blank. But if you have an image of the vessel or a corporate logo you can copy it to the X-VDR system and then use the Select Folder button to select the image file (PNG, JPG and BMP files).

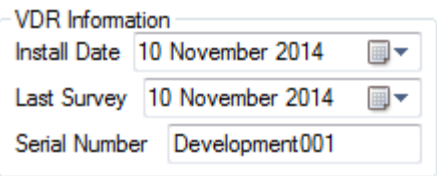

 $\sim$   $\sim$ 

The VDR Information Box holds the information about when the system was initially installed and when the last survey of the system was conducted, these are selected by clicking the  $\blacksquare^{\blacktriangledown}$  icon and then selecting the appropriate date. The serial number is the X-VDR System Serial Number.

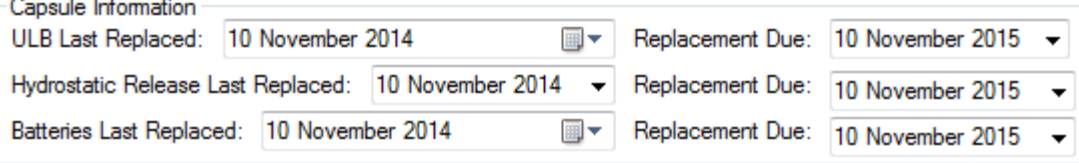

The Capsule Information Box holds information about when the ULB, Hydrostatic release and Batteries were fitted or replaced, for this you will need to select as above the dates fitted and then also select the date that replacements are due in the box to the right of each item. As the replacement date approaches the X-VDR system will show text to inform the crew.

#### KH-2075 X-VDR Installation manual **Chapter 23: General** Information Page

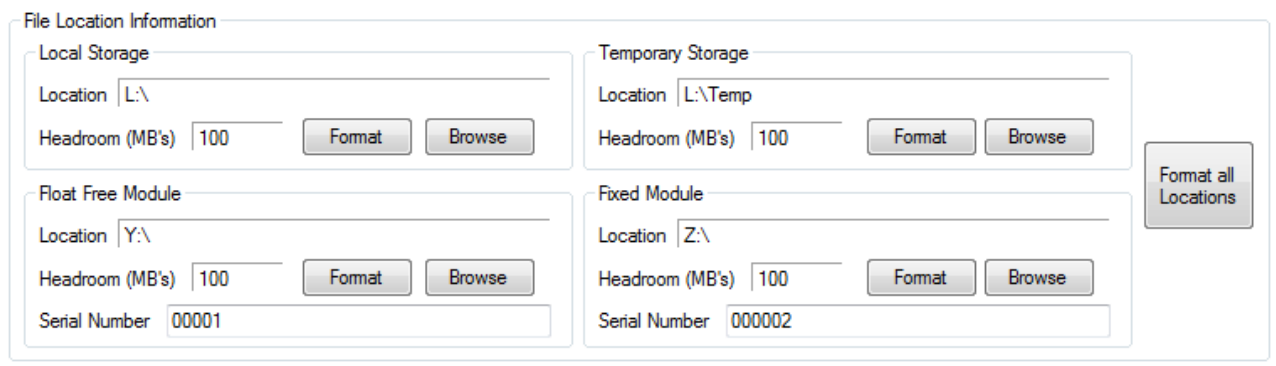

The File Location Information Box holds information about where the X-VDR is to store the Files it records each Box Local Storage, Temporary Storage, Float Free Module and Fixed Module all work in the same way. The Location text box contains where the files will be stored, local storage is where the 30 days of recorded data will be stored locally (within folders). So taking the Local Storage Location as D:\ above the files will be stored as follows:

D:\Archive\ where all recorded data will be stored

D:\Config\ where the X-VDR Configuration files will be stored.

D:\Log\ where the X-VDR Event Log is stored.

The Temporary file location is where the X-VDR stores data as it arrives before packaging it into 1 minute compressed zip files.

The Float Free Module and Fixed Module will store the files in a similar manner to the Local Storage but there will not be a Log Directory.

The Browse button in each storage box will allow you to browse for the Folder/location where the files are to be saved and then put that location into the Location textbox.

The format buttons for each storage location will format the location with the directories the X-VDR system requires to run:

Local storage will have:

Archive, Config and Log Directories

Temporary storage will have:

Odd and Even directories

The Float and Fixed Module locations will have:

Archive and Config Directories

If all locations are populated (Local, Temporary Storage, Float Free Module and Fixed Module), then the Format All Locations will work as if you had clicked each Format button in turn.

> **Page 32 of 127**  KH-2075 Iss01 Rev07

#### KH-2075 X-VDR Installation manual **Chapter 24: VIDEO** Capture page

## **24. VIDEO Capture page**

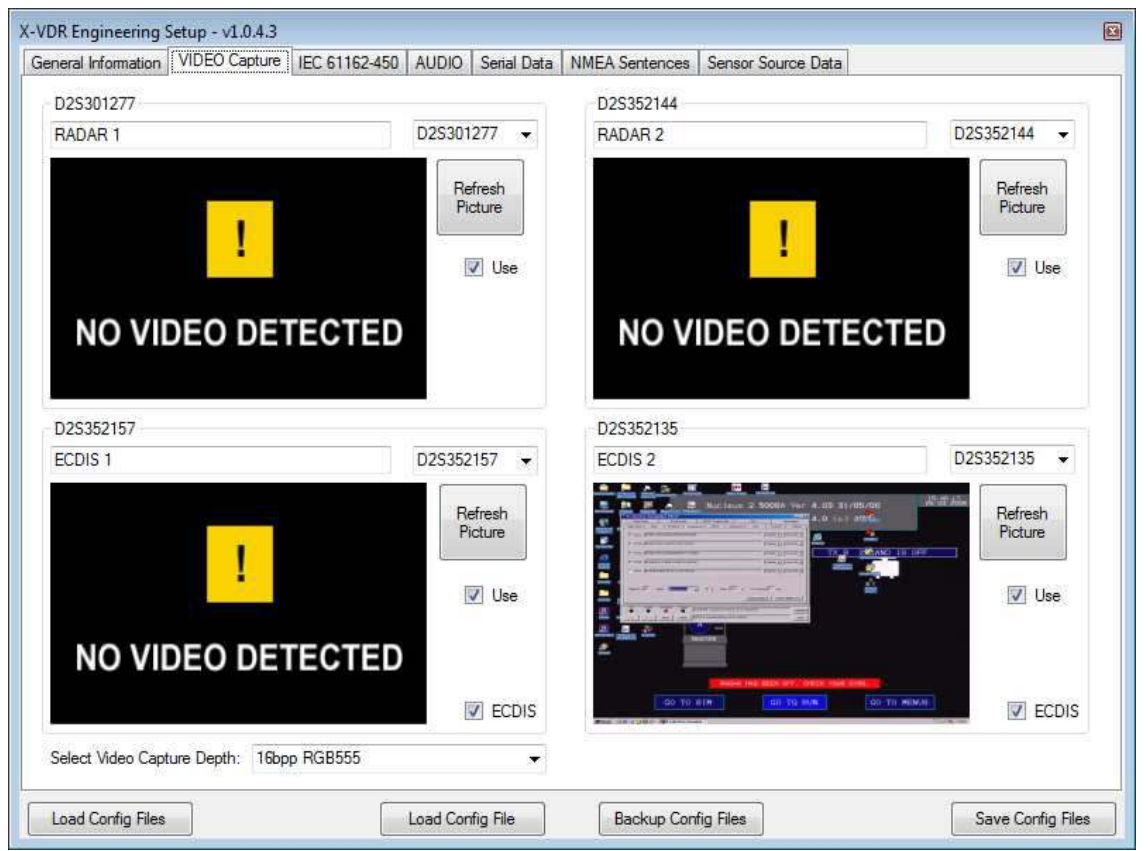

The Video Capture tab accesses the Video Capture Cards (Maximum of 4). All cards can be used for RADAR video capture, but if Video Capture is required for ECDIS then only the lower two cards can be used can be used for ECDIS capture.

Each Box (Card 0, Card 1, Card 2 and Card 3), have a textbox, this is the text that is displayed on the folders in the X-VDR software when it is running (RADAR 1, RADAR 2, ECDIS 1 and ECDIS 2 in the image above). If a card is fitted then the Use checkbox should be ticked and the textbox filled in. Each image displayed will load when the engineering setup program is initially opened, if you want an updated screen capture then click the Refresh Picture button for the card you want to refresh.

For the lower two boxes (D2S352157 and D2S352135), the ECDIS check box should only be checked if the card is capturing from an ECDIS system. If any ECDIS check box is selected then you will be unable to use IEC61162-450 for capturing ECDIS.

The select Video Capture Depth box gives options for the compression type and level of the saved Images.

#### KH-2075 X-VDR Installation manual **Chapter 24: VIDEO** Capture page

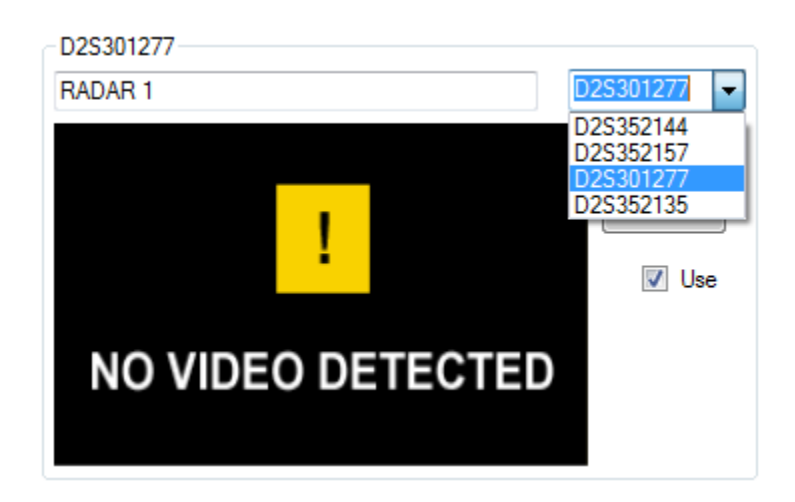

You can assign any card to any box, the selection dropdown box shown above shows all of the Video capture cards fitted into the X-VDR system, when you select the card the text above the system text will change to the selected cards serial number. If the card you select has already been selected in one of the other slots a warning will be displayed asking you if you want to use the selected card, if you select yes then the card will be removed from wherever else its currently selected.

#### KH-2075 X-VDR Installation manual **Chapter 25: IEC** 61162-450 Page

## **25. IEC 61162-450 Page**

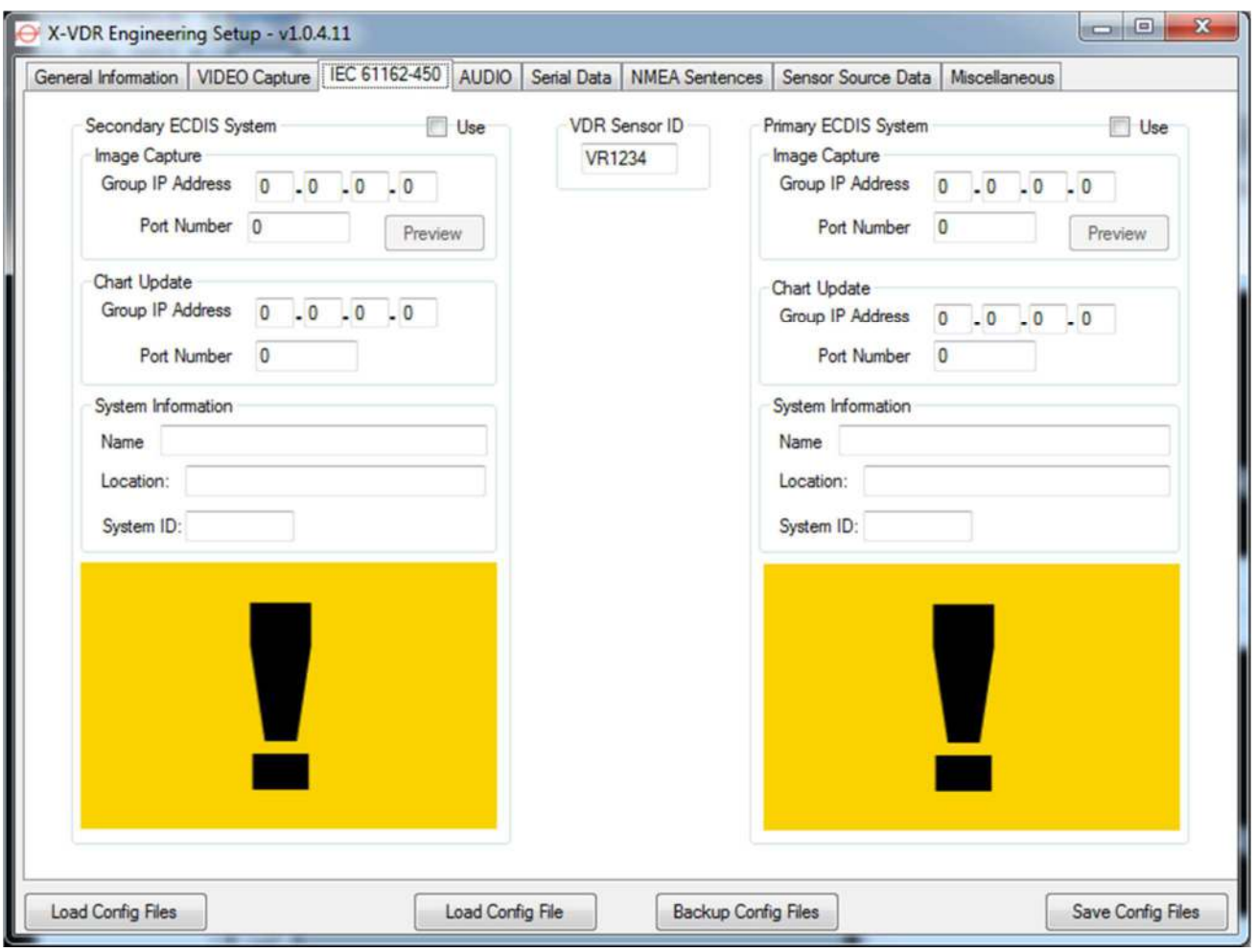

This page is used to configure the capture of ECDIS screen images and chart updates over Light Weight Ethernet (LWE)

The VDR Sensor ID, is initially set to VR1234 and this should not require changing, but if another system on the network is set to the same ID then this will need to be changed to prevent conflicts.

The X-VDR has the facility to record the image/chart information from two separate UDP networks. For each ECDIS the Group IP address and port number are required for Image Capture and Chart Update information, this information should be available from the ECDIS manual and will vary on each vessel.

Once the correct IP and Port numbers have been added the System Name will need to be entered (Set to ECDIS 1 and ECDIS 2 in the image above), this text will be displayed on the folder tabs on the X-VDR GUI when the system is running.

The location is for information only and is saved in the Configuration files but is not displayed on the X-VDR GUI.

Once all relevant information has been entered the Use checkbox needs to be ticked so that the system will capture from the source, if any of the VIDEO capture cards are set to ECDIS then a warning message will be displayed and you will be unable to select the use checkbox until the VIDEO capture tick box is un-ticked for ECDIS use.

> **Page 35 of 127**  KH-2075 Iss01 Rev07

### KH-2075 X-VDR Installation manual **Chapter 26: AUDIO** Page

## **26. AUDIO Page**

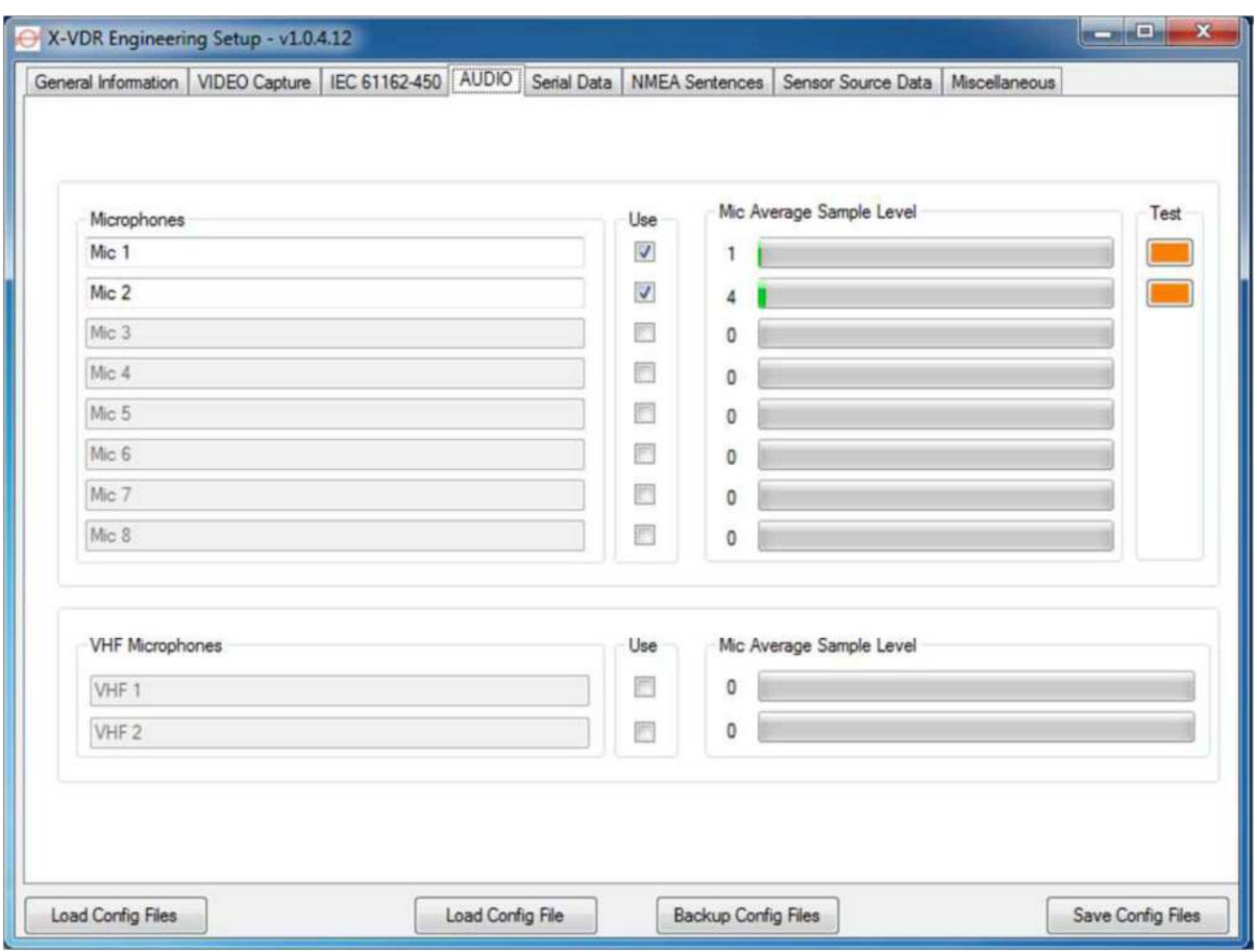

The AUDIO tab contains 10 Text boxes and 10 Checkboxes. The bottom 2 boxes are for VHF Microphones and the top 8 boxes for all other microphones. To enter text you must first check the 'use' box next to the textbox you want to enter data.

The text entered should be an accurate description of the location of the associated microphone, or make and model of VHF unit.

Only when the 'Use' check box is selected will that channel be recorded by the X-VDR.

When the 'Use' box is checked then you can monitor and test each microphone individually. You can see the 'Mic Average Sample Level' as a green bar which will increase as the audio level is increased.

The 'Test' button is amber on first starting the X-VDR Engineering Setup, Pressing the 'Test' button will initiate an audible test and if everything is OK the button will go green if it fails it will go red.
#### KH-2075 X-VDR Installation manual **Chapter 27: Serial** Data Page

# **27. Serial Data Page**

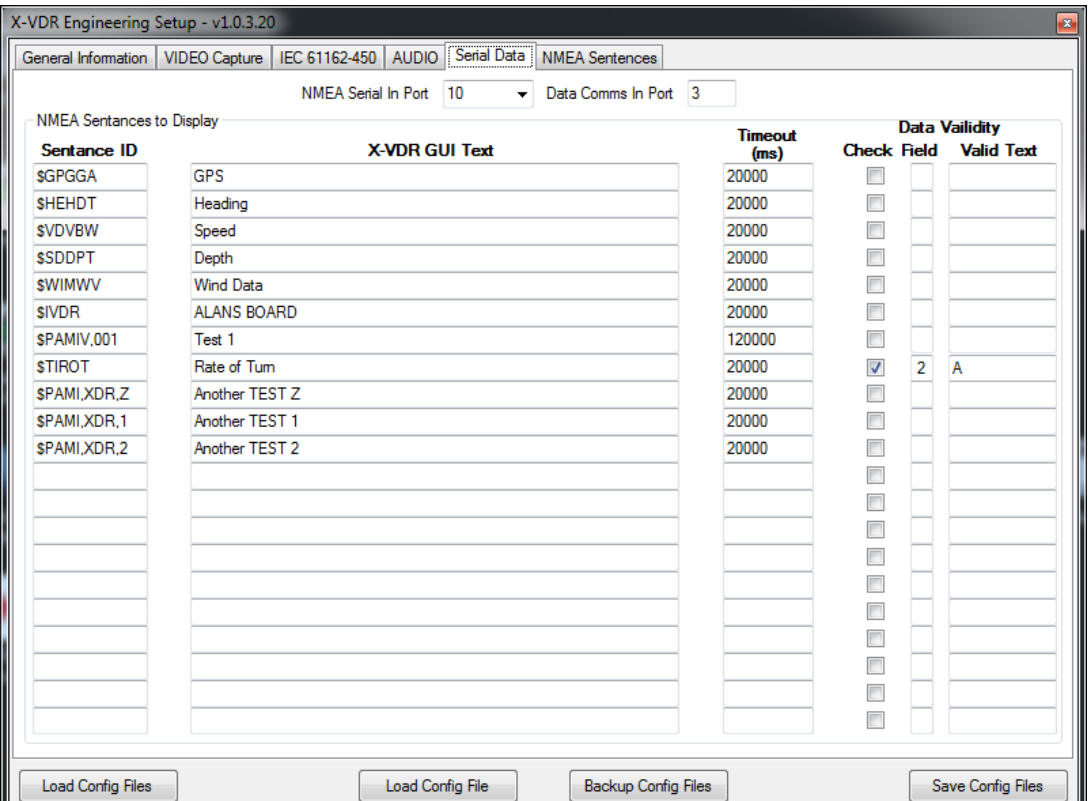

On this page the NMEA sentence headers should be added that are to be monitored, and for which an alert is to be present if the respective serial data is not received.

Note that not all sentences from a single source need to be monitored e.g. the GPS of all the sentences that are available the recommended sentence to monitor is the date and time i.e. \$GPZDA because it can be assumed that if this goes missing then there is a problem with the source.

The facility to select the timeout period is in milliseconds and the default is 20000 i.e. 20 seconds.

The additional option is to enable the further checking of an NMEA sentence by selecting a field within that sentence and stating what is the correct or required value. If that value changes or goes missing the system will raise a caution.

By checking the Port inputs you can identify what is being recorded and decide which is the priority sentence from that particular equipment. You are not restricted on selecting multiple sentences from source equipment but there are only 21 sentences that can be monitored.

If the 'check' checkbox is selected then the system will look at a single field within the sentence to see if a valid return has been received. In the image above the \$TIROT had this box ticked. The X-VDR system will now check field 2 of the NMEA string for an 'A' character. If any character other than 'A' is present in field 2 then an alert is generated and a log entry written.

The 'Valid Text' can be either a single character or a string of characters dependent on the particular string being monitored.

The return must be exactly the same as the text in the 'Valid Text' box, and is case sensitive.

# **28. NMEA Sentences Page**

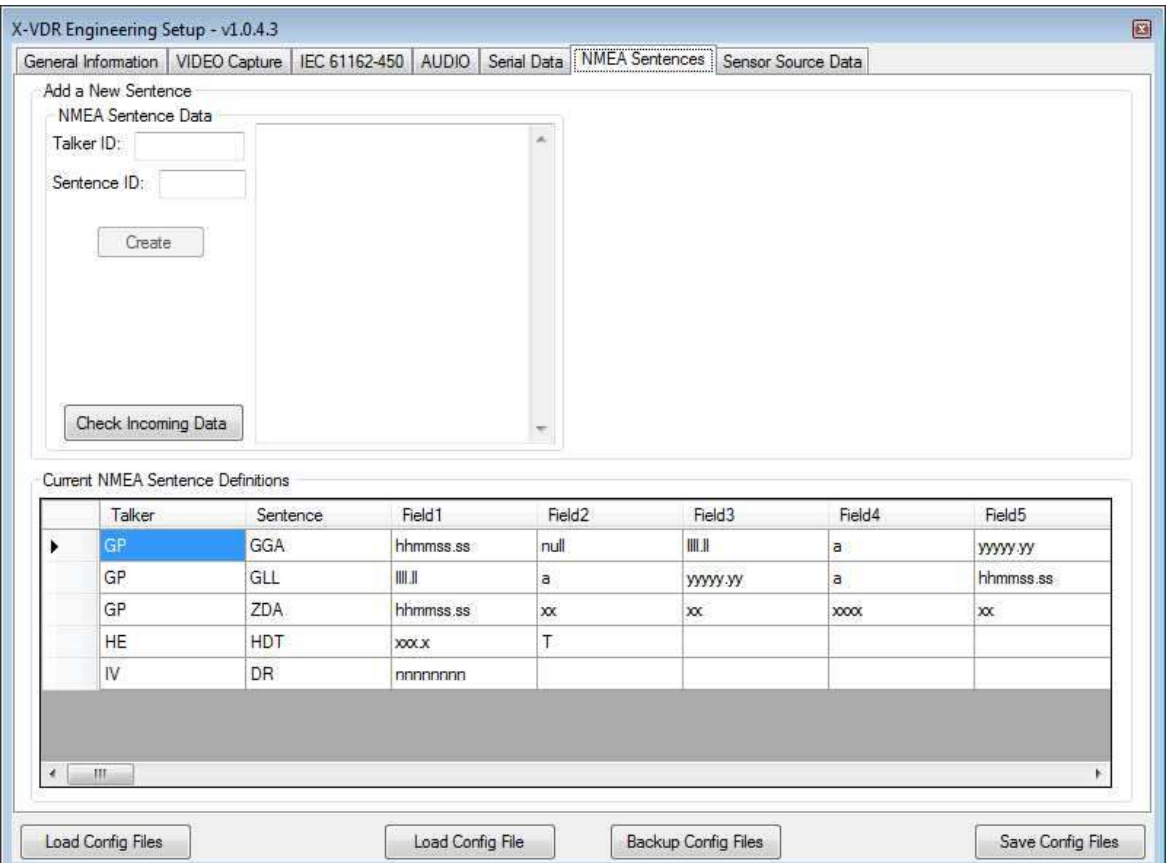

The NMEA Sentence Page enables the identification of any NMEA sentences, notably any proprietary sentences, along with a descriptions of each of the individual fields within the NMEA string. This will be particularly useful on playback to clearly identify the meaning of these sentences.

As can be seen above currently 4 sentences are held in the configuration files, this can be edited, deleted and new sentences added from this tab.

To add new sentences follow the instructions below:

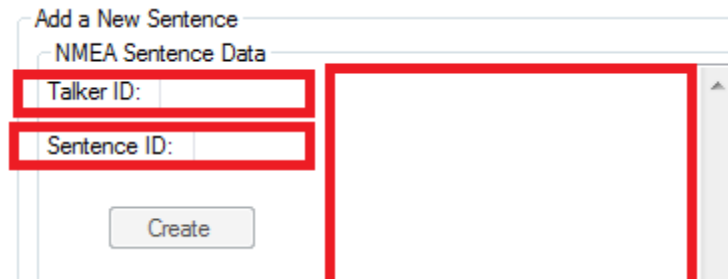

Enter a Talker ID and Sentence ID into the 'NMEA Sentence Data' box and a description of the sentence in the box to the right (all three highlighted in red above), then the Create button will then become enabled.

Click the 'Create' Button

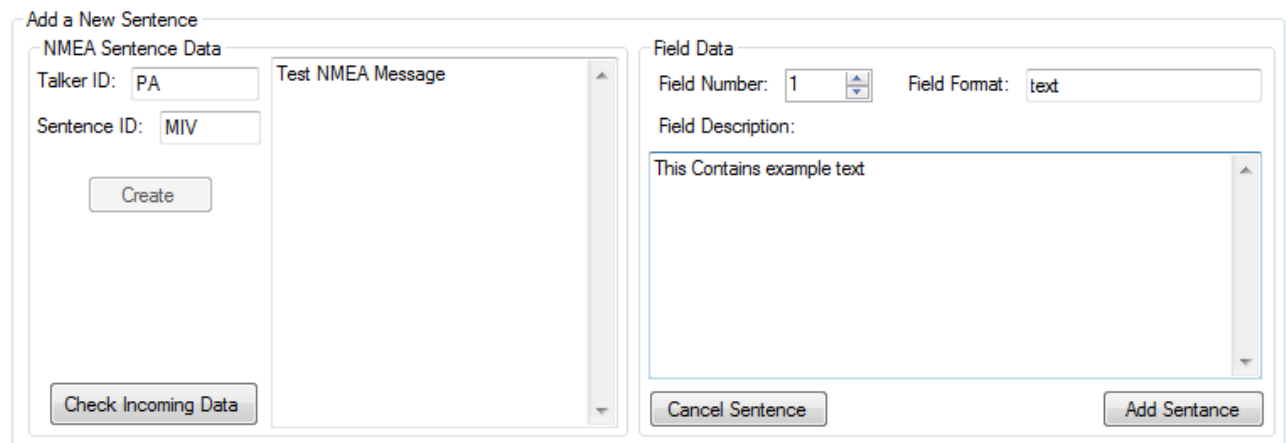

To the right of the 'NMEA Sentence Data' a new box will appear called 'Field Data', this is where you can enter the structure for each field of the sentence.

Use the Field Number selection box to select the desired field and then enter the Field Format this could be nnnn.nn for a four figured number with two decimals to xxxxxx for data of 6 characters length, and then enter a description of the field. The maximum number of fields is 100.

Once you have entered all the data for the sentence click the 'Add Sentence' button, you can click 'Cancel Sentence' at any time and the current sentence you are creating/editing will be removed from the 'Add a New Sentence' boxes.

To edit an existing sentence then follow the instructions below:

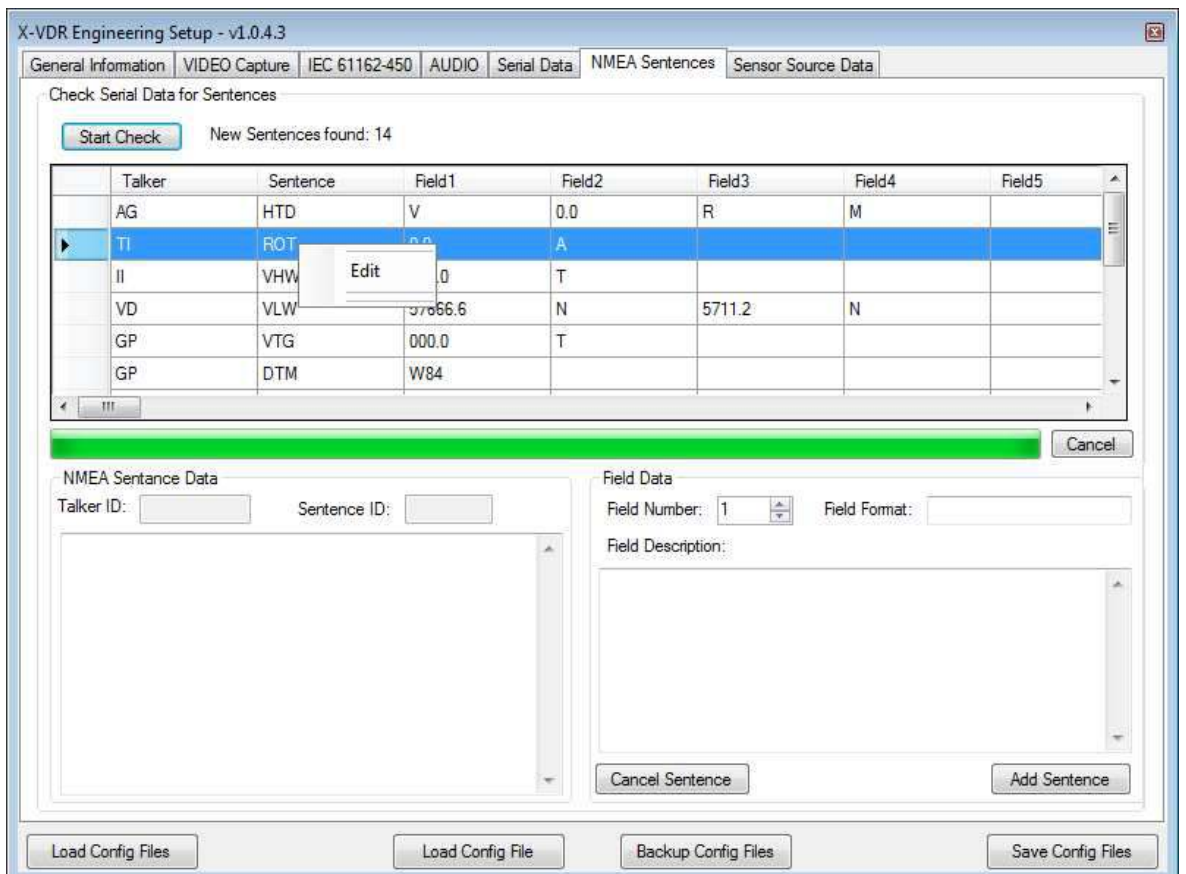

In the 'Current NMEA Sentence Definitions' Right click the sentence you wish to edit a small menu next to your mouse icon will appear with the option to Edit or Delete. Select Edit and the 'Add a New Sentence' box will be updated to contain the information for the selected sentence (you will be unable to change your selected sentence in the 'Current NMEA Sentence Definitions' box until you either Cancel Sentence or Update. You can now change any of the text for the Sentence or Field data, once you are happy with the edit click the Update button to update this definition, or click the Cancel Sentence to cancel your edit action without changing the sentence.

Note: Until you click the 'Save Config Files' any edits to this file will be lost if you exit the program of the computer crashes for any reason.

You can check what sentences are currently being received by the X-VDR system and by clicking the 'Check Incoming Data' button.

Once clicked you will see the screen above, to open the Serial Communications click the 'Start Check' button.

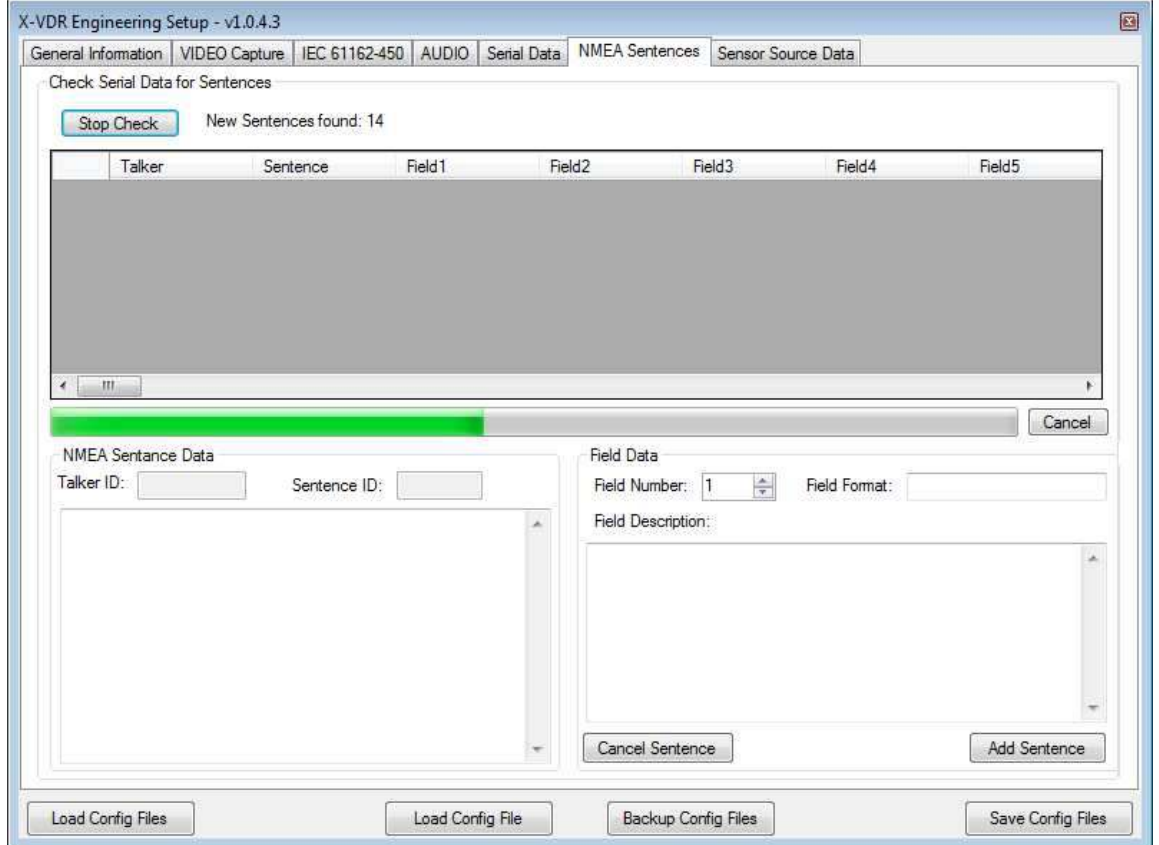

To the right of the Start/Stop check button a count of new sentences found is displayed. New sentences are any that are not already in the Sentence definitions described earlier. The Green progress bar will start to increase as no new sentences are received, if nothing new is received for 30 seconds then the search will stop automatically, or if you believe all sentences have been received then you can also click the 'Stop Check' to manually stop the search.

Once the search has found all new sentences or is manually stopped you will then the screen below is displayed:

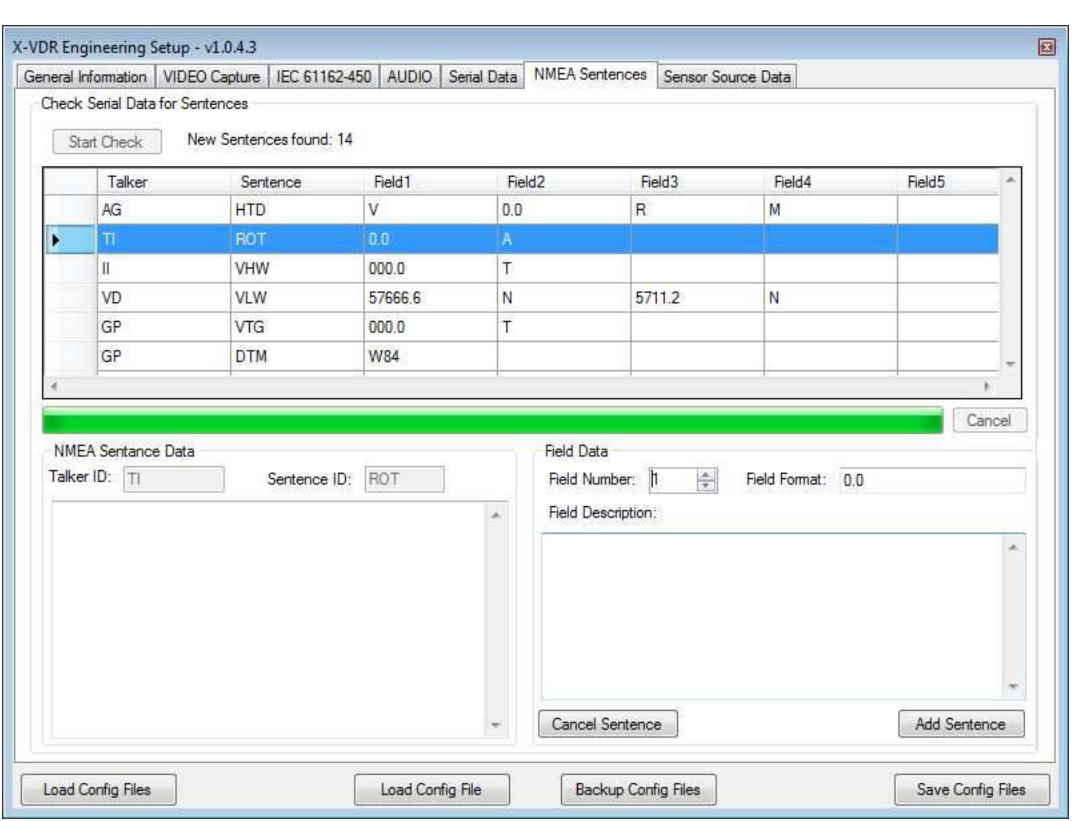

The table at the top of the screen shows each new sentence that was received and the data that was in each field when it is received. What you need to do now is edit each one and then add it to the definitions list, to do this right click the sentence you want to edit and select edit, the data will populate to the 'NMEA Sentence Data' and the 'Field Data' boxes below, you can now enter a description for the sentence in the box below the Talker ID and Sentence ID boxes, and also scroll through the Field Data by selecting the Field numbers, the Field format will contain the data received and this will need changing to the format so if the data received was 0.0 then you would change it to n.n, you also need to enter a field description and then move to the next field by clicking the up arrow on the field number box. Once you have completed all fields and the Sentence description you can click 'Add Sentence' The sentence will now be removed from the top of the page and placed into the definitions. This should be done for all sentences in the top box.

Once complete click the 'Cancel' button next to the progress bar, you will now see the new sentenced in the 'Current NMEA Sentence Definitions' box.

### KH-2075 X-VDR Installation manual **Chapter 29: SENSOR** SOURCE DATA

# **29. SENSOR SOURCE DATA**

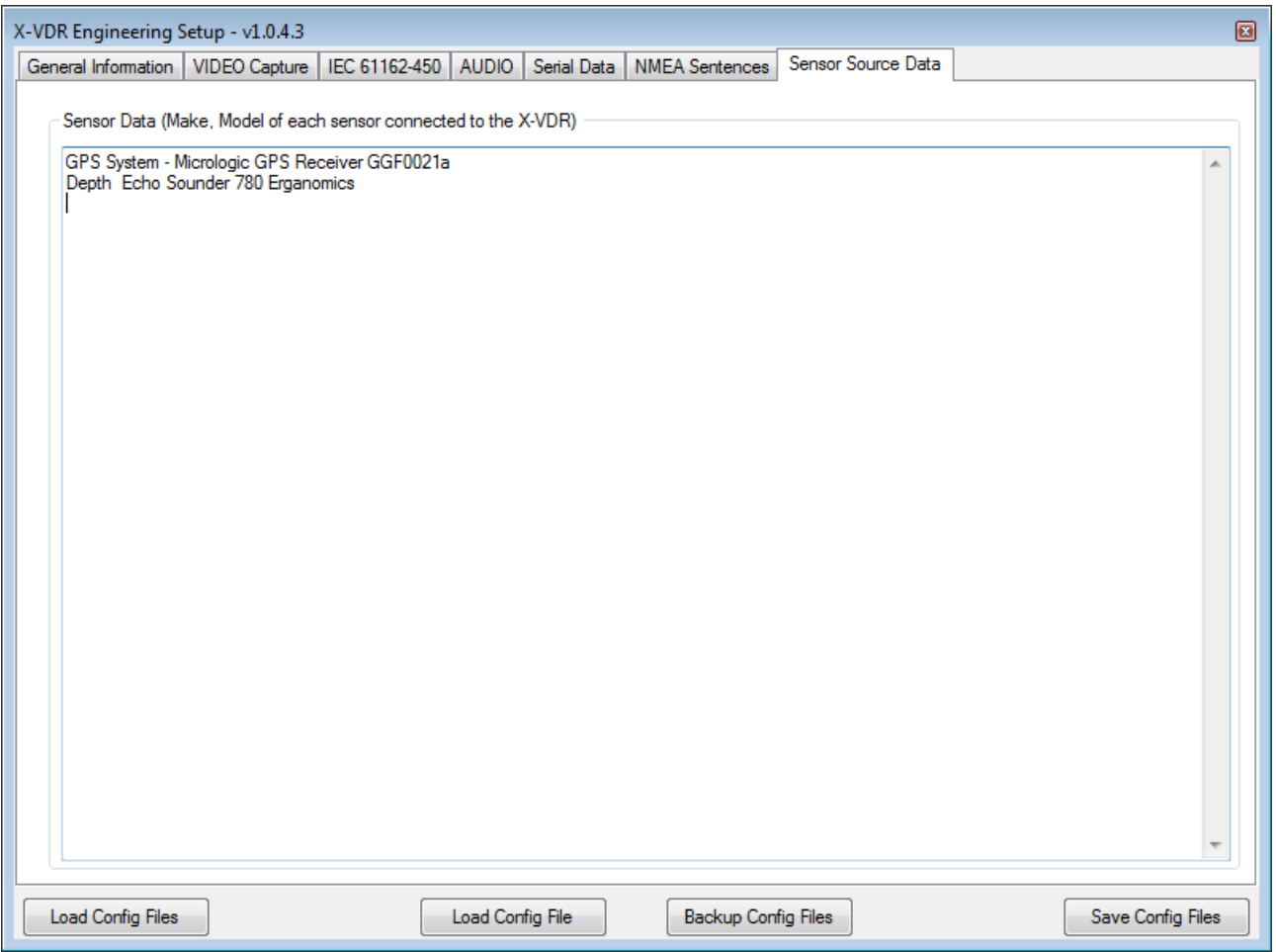

The Sensor Source Data tab only contains a free text box to add the names, make, model and even serial number of the sensors connected to the X-VDR System.

For example:

Raymarine RayStar130 GPS Receiver (Serial SN2232233) provides GPGGA, GPZDA, GPGLL, GPGSA, GPGSV, GPRMB, GPRMC.

NKE Marine Interface Output (Serial SMK4424) provides IIVHW, IIVLW, IIDPT, IIDBT, IIMTW IIVWR, IIMWD, IIVWT, IIMTA, IIHDG, IIHDM, IIHDT.

This information is saved to the configuration files for playback and investigation purposes.

# **30. Miscellaneous Page**

The Miscellaneous page allows you to test the DIO function of the Data Interface PCB i.e. switching on the LEDs or activating the fault relays.

Here you can also add any documents for any proprietary equipment or indeed any document that you think would be handy for any visiting engineer.

Note you cannot delete any of the Config files and it will not allow you to attach documents of the same name. To replace an updated document you must delete the old one first.

If upgrading the X-VDR application on an older system to ensure that the battery fail signal is correctly interpreted the Terminal Board Version must be ticked. The version number can be found on the PCB next to the Operate/Service switch.

Here also you can map both Fixed and Float Free Capsules.

Once you are happy that everything is correct and the Config files are saved you can now select 'Boot directly into X-VDR' and restart the system.

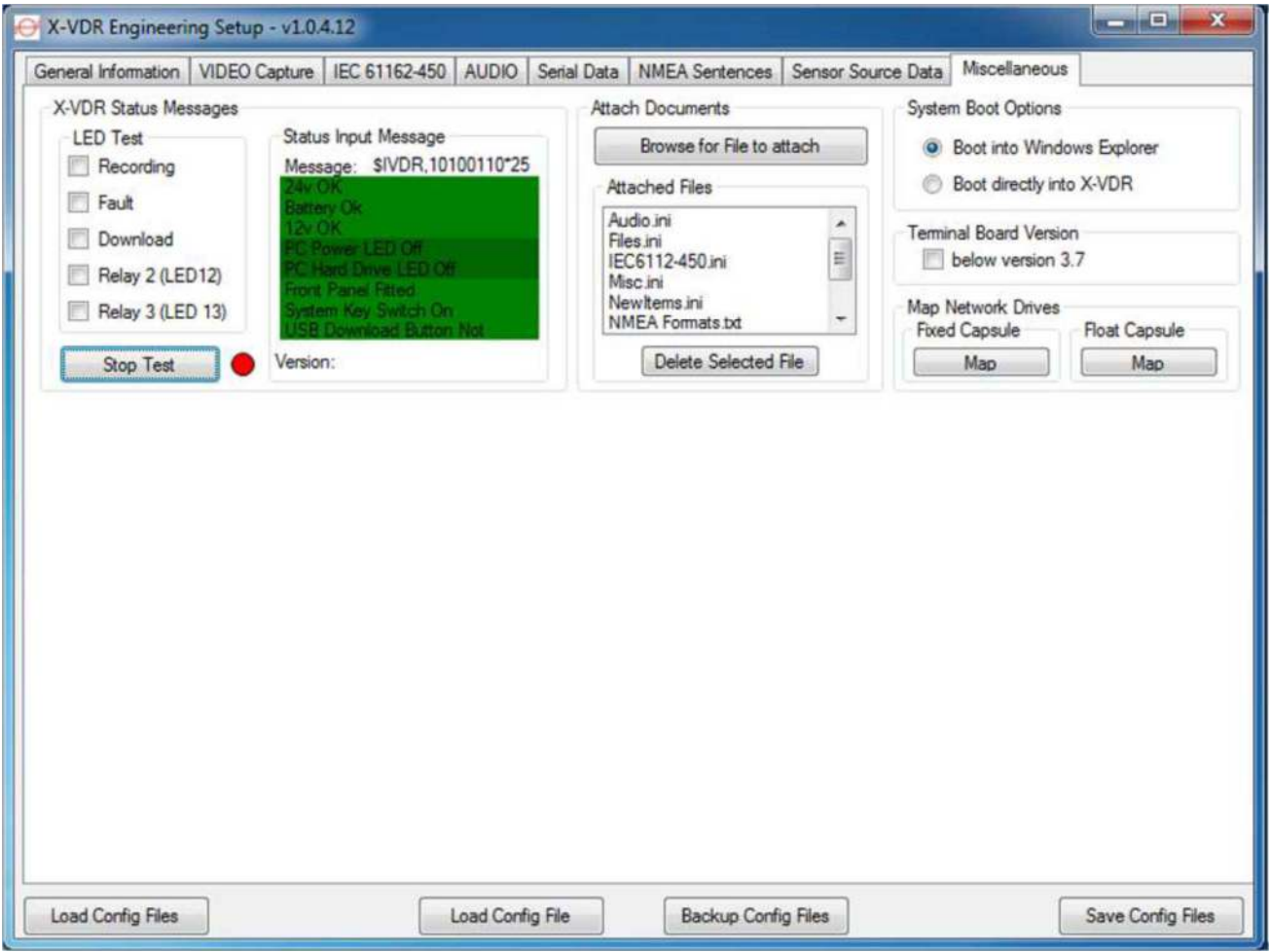

#### KH-2075 X-VDR Installation manual **Chapter 31: Config** File Buttons

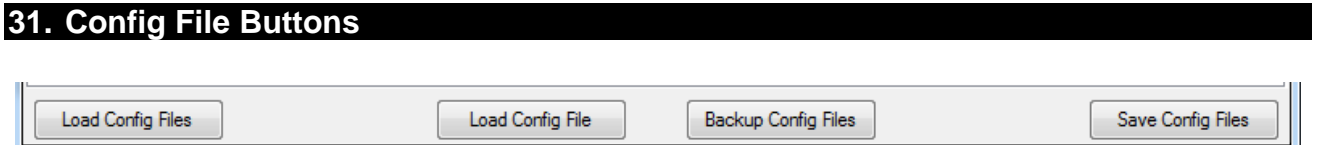

The buttons on the bottom of the screen are there no matter what tab you have selected, the description of each is below:

### **Load Config Files**

If you have not saved any changes/edit then this button will load **all** config files from the X-VDR system and overwrite anything you have done.

### **Load Config File**

This button opens a selection window for you to select the file you wish to load, it will only allow you to load the config file for the tab that is currently selected, thus if you have the VIDEO Capture tab selected then it will not allow you to load the Serial Config file.

This will load the selected config file and overwrite only the data in the selected tab.

### **Backup Config files**

Once you have completed you set up you can take a copy of all of the configuration files, click this button and a dialog box will appear and let you select a folder or drive (USB or fixed) to save the configuration files to, see image below:

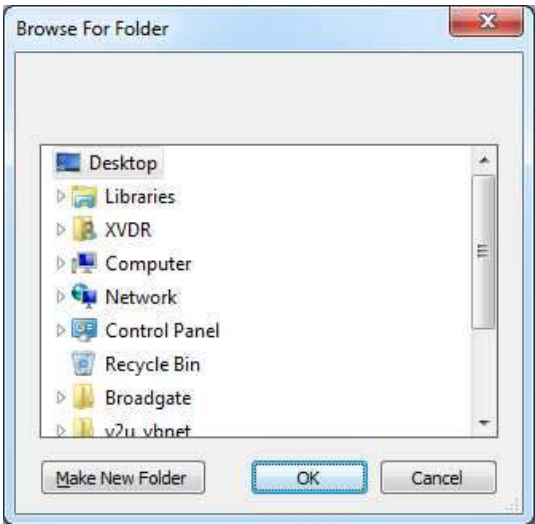

### **Save Config Files**

This button will save your configuration files to the X-VDR system and overwrite any existing files (if the system was working correctly before it would be a good idea to make a copy of the existing files if you do not already have them).

Once clicked a message will be displayed 'Are you sure you want to save Config Files, all existing files will be overwritten', if you now click 'Yes' the files will be saved if you click 'No' then the files will not be saved, a message will be displayed once saved or cancelled.

# **32. Epiphan Capture Tool**

In most cases you should not have to adjust or configure a VGA mode. Usually the Frame Grabber and VGA source can automatically select a VGA mode.

# **Adjustments tab:**

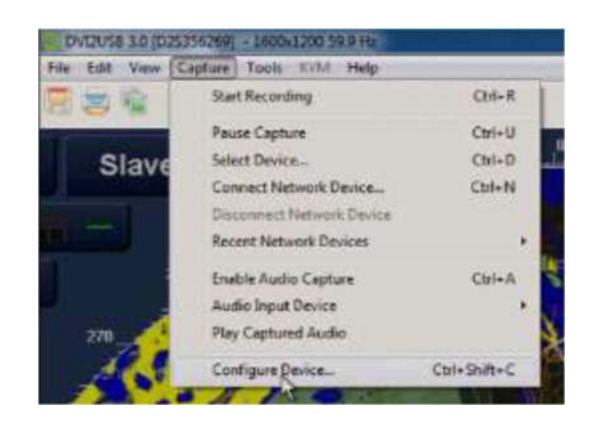

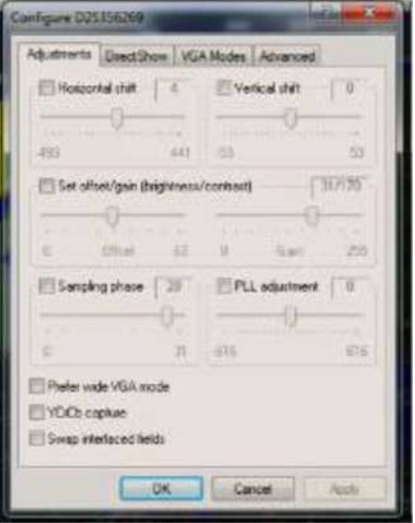

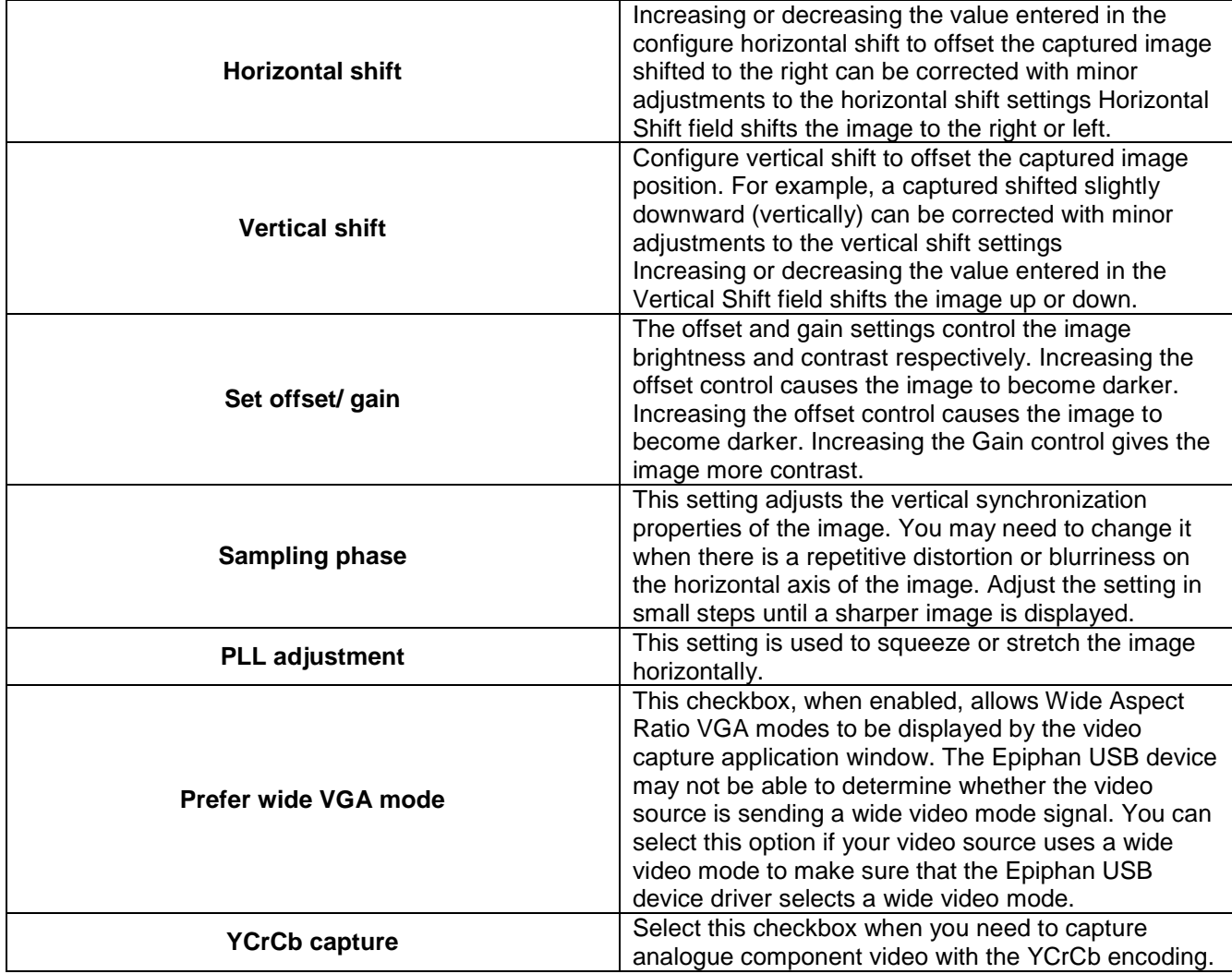

**Page 46 of 127**  KH-2075 Iss01 Rev07

### KH-2075 X-VDR Installation manual **Chapter 33: Configuring** VGA modes

### **33. Configuring VGA modes**

If you are capturing images from a VGA stream, from the capture menu of the video capture application you can select Configure Device and then select the VGA modes tab to configure the VGA modes that the Frame Grabber can operate in. You can also configure VGA modes from the VGA2USB control panel application.

In most cases you should not have to configure VGA modes. Usually the Frame Grabber and VGA source can automatically select a VGA mode.

However, configuring VGA modes can be useful if you have special requirements or if the VGA source and Frame Grabber do not automatically select the VGA mode that you w3ant. To resolve problems like this you can configure VGA modes to either limit the standard VGA modes that the Frame Grabber can operate in or you can add one or more custom VGA modes and configure the Frame Grabber to operate in a custom VGA mode.

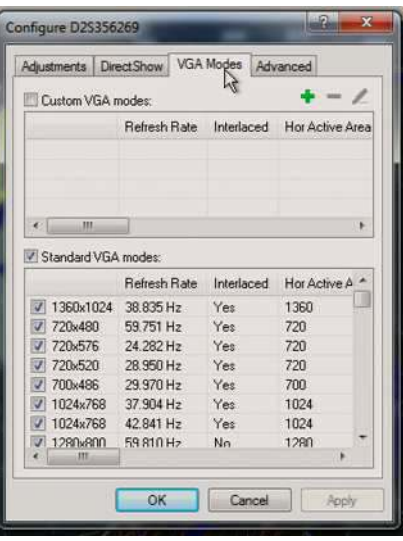

The Frame Grabber acts like a display device. Many VGA sources set the VGA mode that they use by checking the VGA modes the display can use and then setting their VGA output mode to match. So if you can control the VGA mode that the Frame Grabber uses you may be able to control the VGA mode that the VGA source uses.

If the Frame Grabber and the VGA source cannot automatically select the VGA mode that you want them to use, you may be able to resolve this by only allowing the Frame Grabber to operate in one or some standard VGA modes.

If you want to make sure that the Frame Grabber selects a specific video mode you can unselect all standard VGA modes, then select the VGA that you want the Frame Grabber to use.

If the VGA source operates in a non-standard mode, you can use the custom VGA mode settings to add that non-standard mode to your Frame Grabber. The Frame Grabber can then operate in that mode.

### KH-2075 X-VDR Installation manual **Chapter 34: Adding** custom VGA modes

### **34. Adding custom VGA modes**

In most cases the Frame Grabber will automatically select the custom video mode that most closely matches the VGA output. If you want to make sure the Frame Grabber selects a specific custom video mode you can unselect all standard VGA modes and all custom VGA modes except for the one that you want the Frame Grabber to use.

Usually you would configure a custom VGA mode to match the custom VGA mode of your VGA source. (You do not need to understand the details of custom VGA modes to add them.) All you need to know are the details about the VGA mode settings of your VGA source then add that specific information to the custom VGA mode configuration.

To add a custom VGA mode to a Frame Grabber

Start the video capture application. From the capture menu, select Device

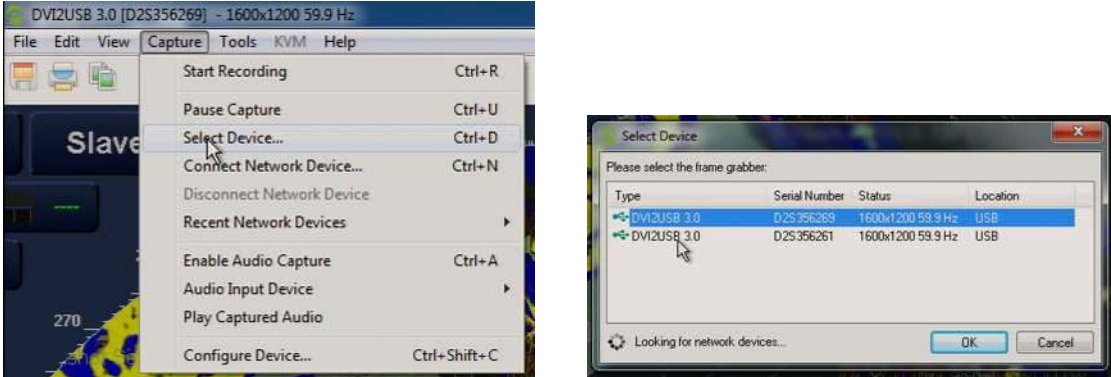

Select the Frame Grabber to add a custom VGA mode to and select OK.

From the Capture menu, select Configure Device and Select the VGA Modes tab.

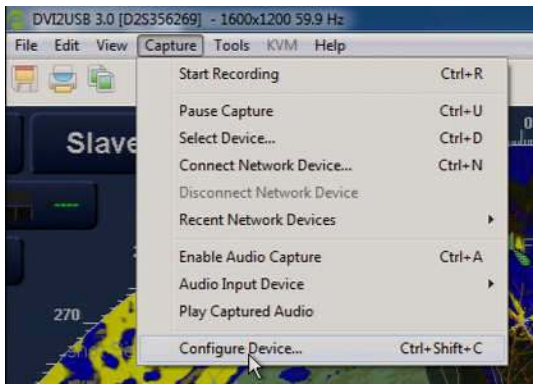

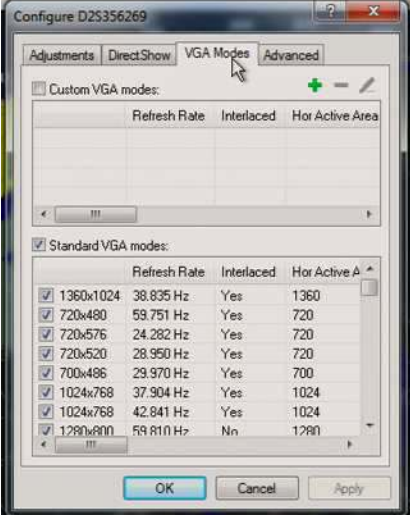

Select Add new custom VGA mode.

#### KH-2075 X-VDR Installation manual **Chapter 34: Adding** custom VGA modes

Configure the custom VGA mode with the following information:

- Horizontal pixels
- **Vertical lines**
- Refresh rate
- Select Interlaced if required

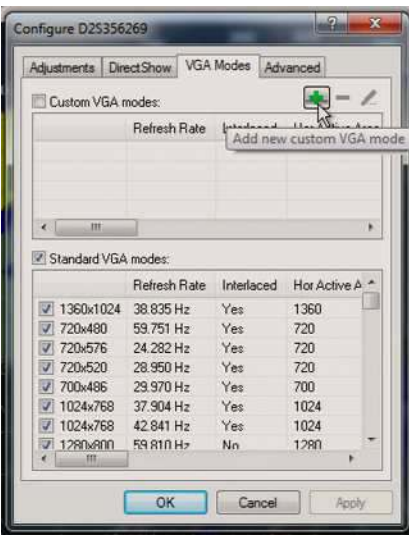

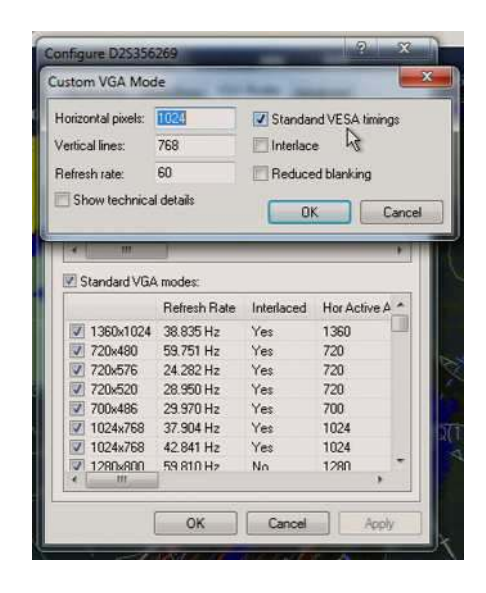

To access and modify the timings of the video sources select Show details.

Horizontal Timings (pixels): Vertical timings (pixels):

- Active area **Active** area **Active** area
- Front porch Front Porch Front Porch Front Porch
- Sync time Sync time
- 
- 

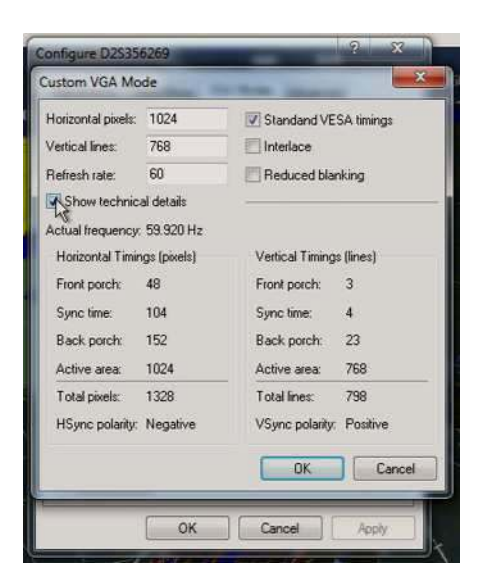

**Back porch Back porch Back porch Back porch Back porch** • Sync polarity (positive or negative) Sync polarity (positive or negative)

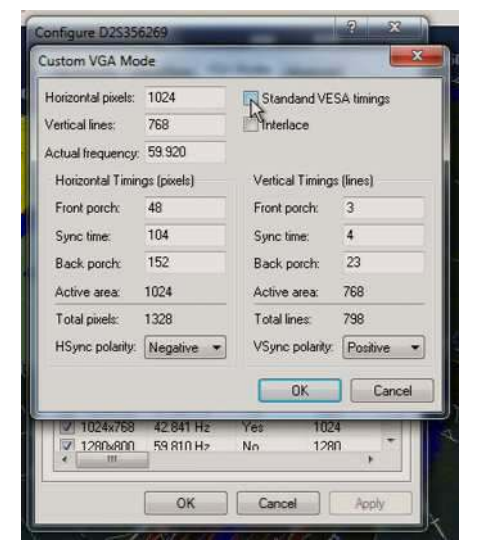

Select OK.

### KH-2075 X-VDR Installation manual **Chapter 34: Adding** custom VGA modes

Make sure that the required custom VGA mode/modes are selected in the Custom VGA modes list.

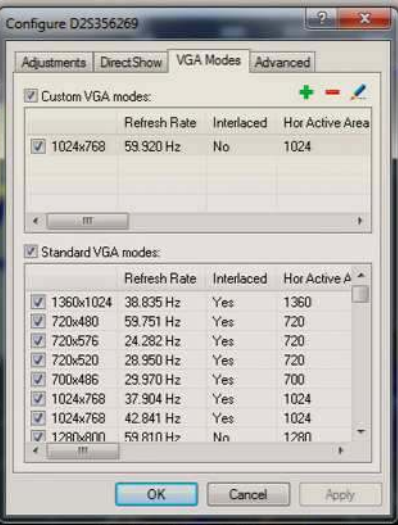

### KH-2075 X-VDR Installation manual **Chapter 35: Tera** Term

# **35. Tera Term**

With Tera Term you can see the data coming in live.

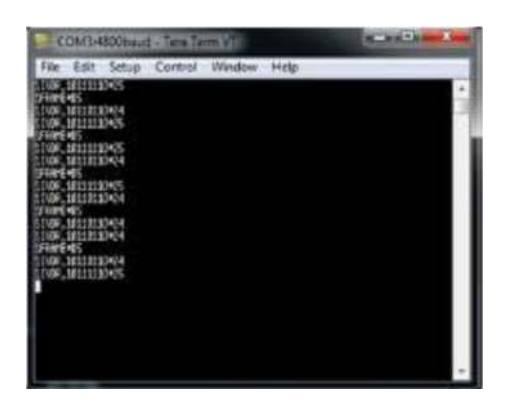

On opening Tera Term will go straight into COM3 at 4800Bd and show the system status massage \$IVDR at 2 times per second and a \$FRAME every second.

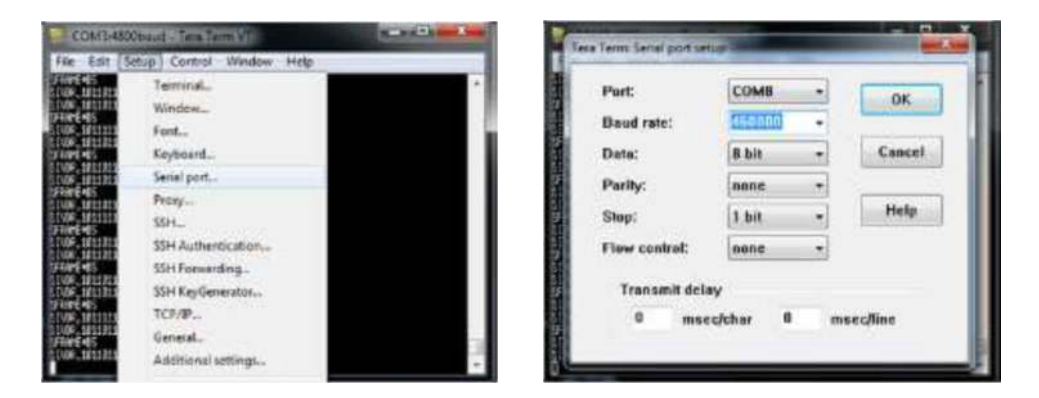

To see the NMEA data being inputted to the X-VDR click on Setup and select Serial port… Select COM8 and change the Baud rate to 460800.

Now you will be able to see live any NMEA data that it is connected to the Terminal PCB plus the system status messages.

To view an individual sentence this is only possible by unplugging the inputs you do not wish to monitor.

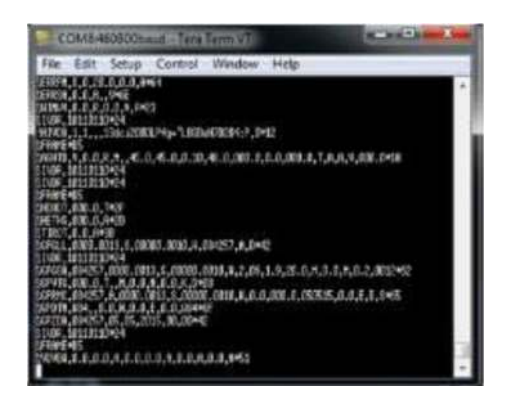

**Page 51 of 127**  KH-2075 Iss01 Rev07

### KH-2075 X-VDR Installation manual **Chapter 36: eGalax** Touch

# **36. eGalax Touch**

The eGalax Touch utility is for calibrating the touch screen. This is done at the factory prior to the soak test but can be calibrated if needed during commissioning or service attendance.

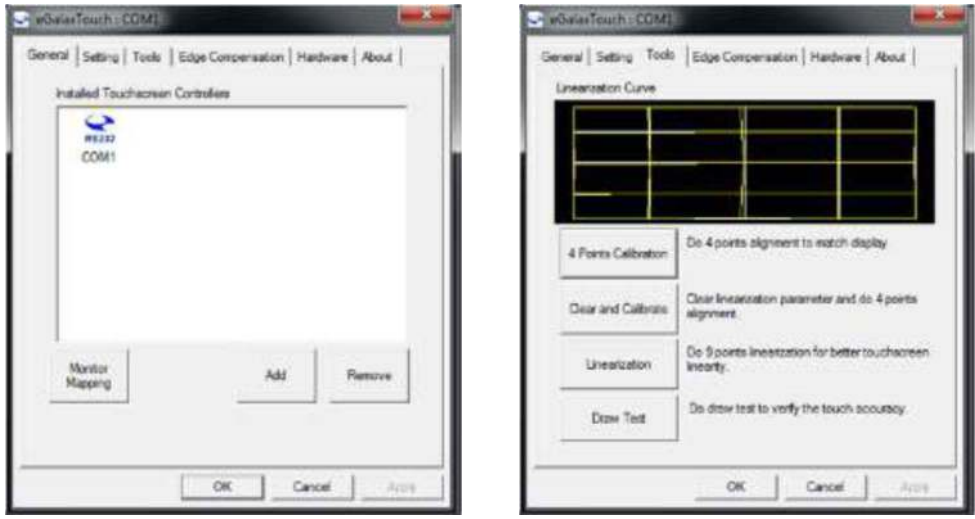

To conduct the calibration select Tools and select either the 4 Points Calibration or if this is not satisfactory conduct Linearization option.

If the following icon appears on opening the utility then check the serial cable.

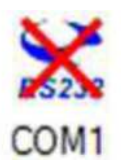

### KH-2075 X-VDR Installation manual **Chapter 37: Map** Y and Z drive batch commands

# **37. Map Y and Z drive batch commands**

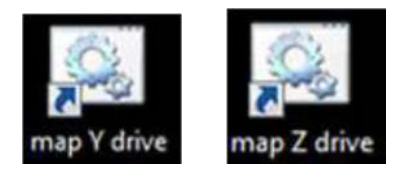

These are quick and easy shortcuts to map each of the capsule ready for operation.

This function can now also be found on the miscellaneous page in the engineering software versions v1.0.4.12 and higher.

These operations will automatically map the capsule assuming that they are correctly terminated and all you will see is a window pop open then almost immediately close.

If any of the below windows appear this is an indication that the termination is not correct or possibly be a problem with the capsules. Y: for the Float Free and Z: for the fixed.

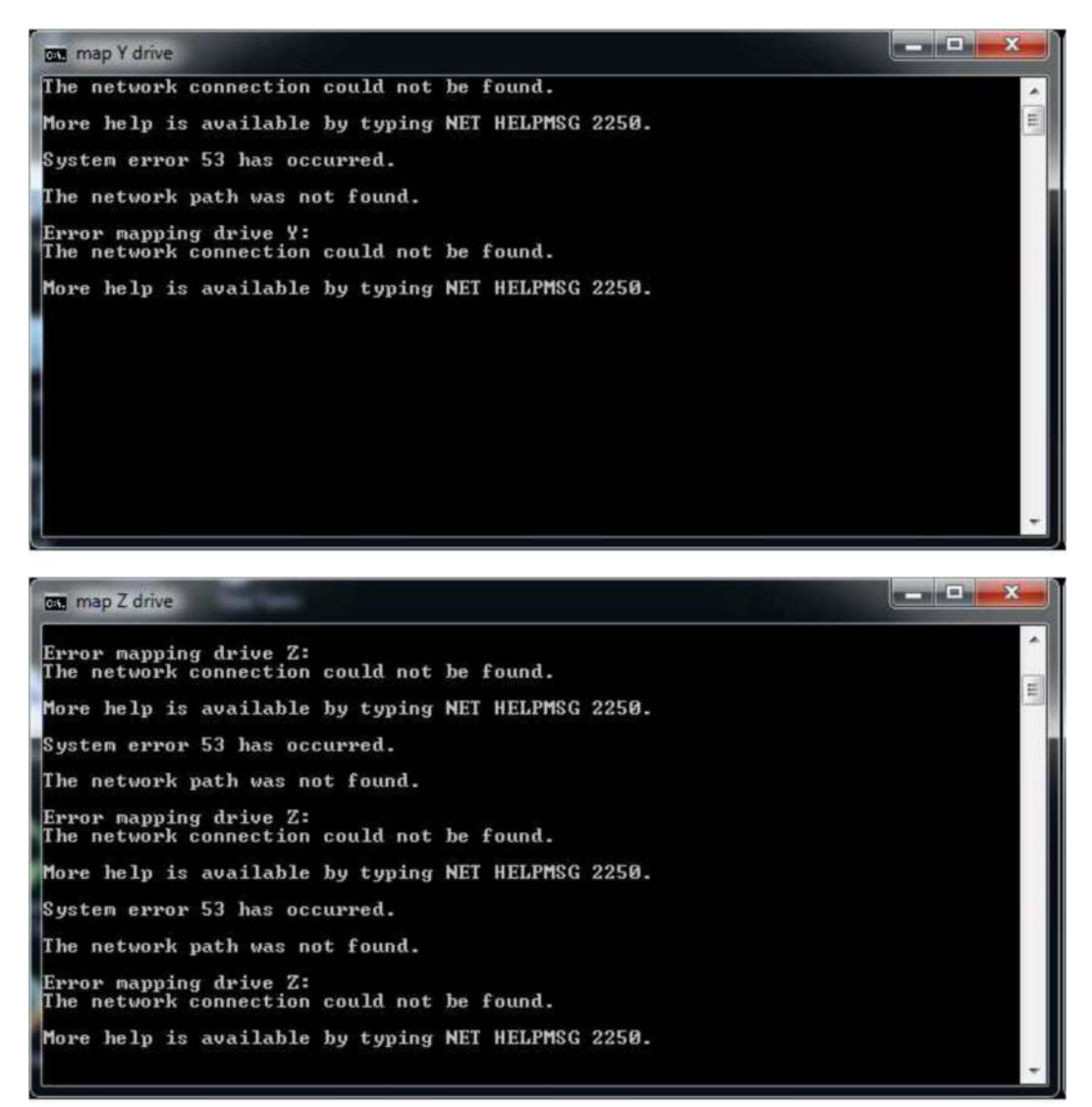

### KH-2075 X-VDR Installation manual **Chapter 38: Operation**

### **38. Operation**

The X-VDR has a very user friendly control set. Other than the On/Off key switch and data download button on the MEU the system is fully interacted using the touch screen panel.

### **39. Switching on**

The MEU has a key switch in the top left of the enclosure. This is for security purposes and ensures that only the key holder may switch off the system when required.

Turning the key switch from the vertical ON position through 90 degrees clockwise to the horizontal position the system will boot up after a few seconds delay, and the display panel will show the boot screen

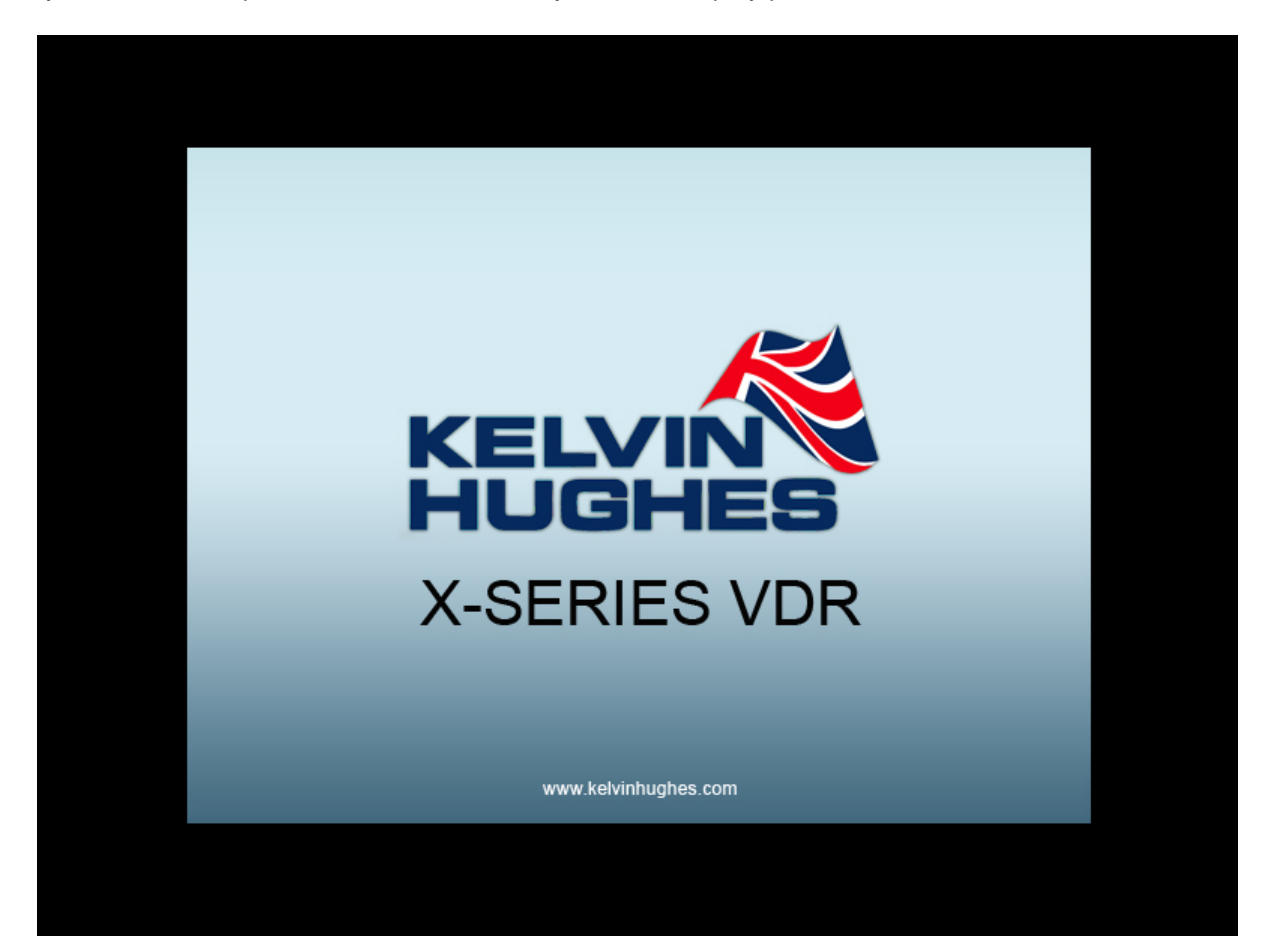

### KH-2075 X-VDR Installation manual **Chapter 40: Home** Screen

# **40. Home Screen**

Once the system has completed the boot sequence the home screen will be displayed as below

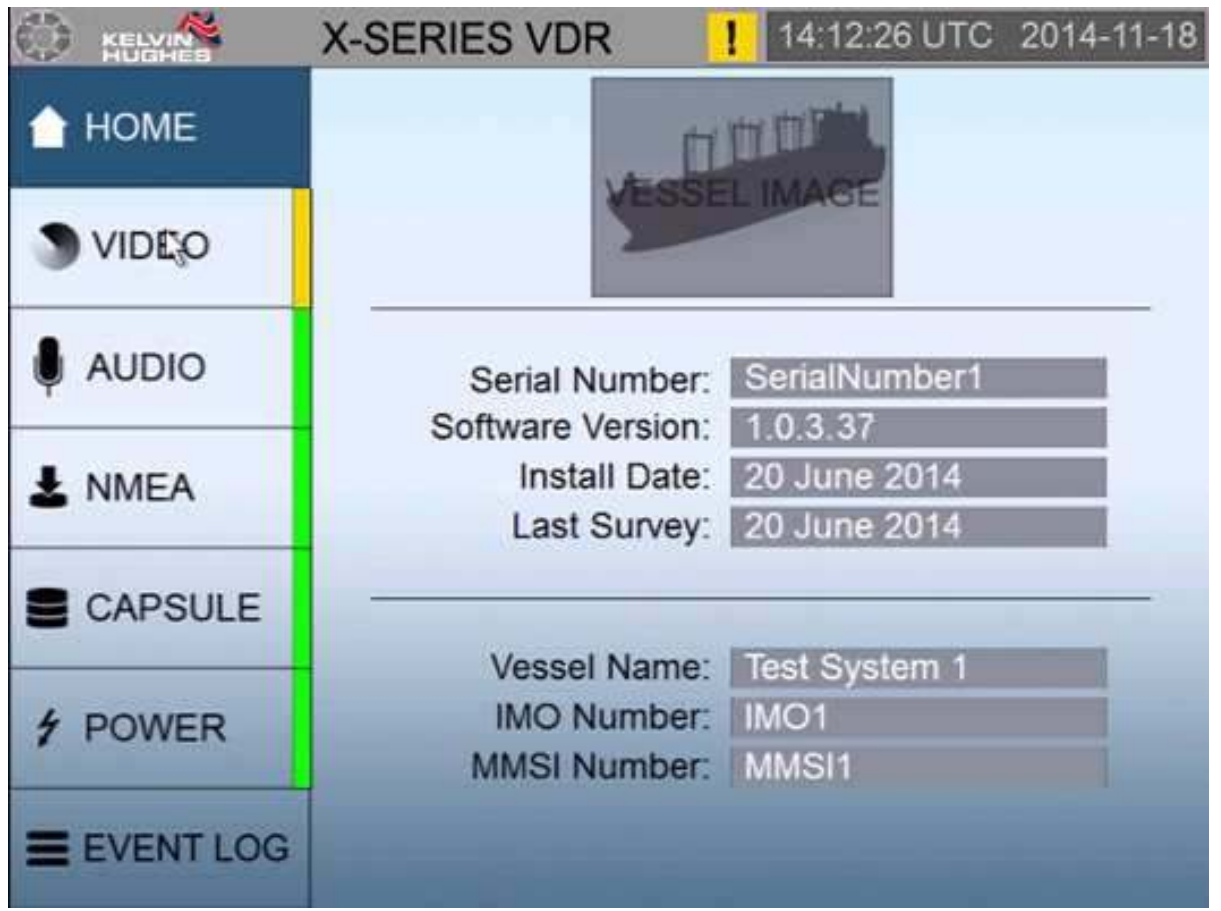

Pressing one of the options on the navigation menu on the left of the screen will open the corresponding status screen. These are explained further in the System Modules section on the following pages.

### **40.1 Home Screen**

The HOME tab is a general information page which shows the system and vessel information. As with all other pages each of the tabs along with the UTC date and time are displayed.

Unique to the HOME page are the following:

- Image of the vessel (if available)
- Currently installed software version
- Date of system installation
- Date of last service call
- Vessel name
- IMO number
- MMSI number
- Service contact details

**Page 55 of 127**  KH-2075 Iss01 Rev07 KH-2075 X-VDR Installation manual **Chapter 40: Home** Screen

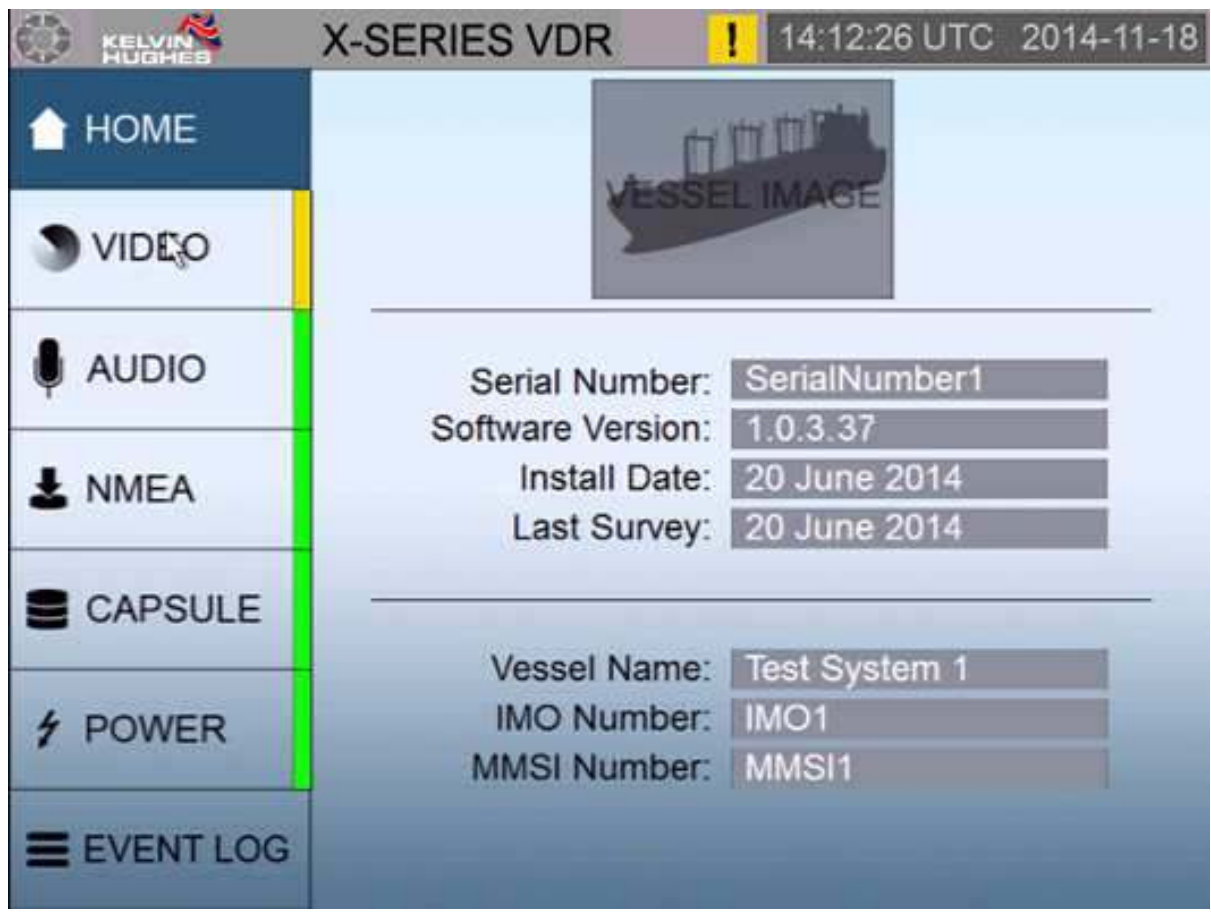

The UTC date and time will be automatically updated from the received GPS data. If the GPS data is not received, or is lost, then the time and date at the top of the home screen will be displayed in red characters.

### KH-2075 X-VDR Installation manual **Chapter 41: Radar** and ECDIS Image Capture

# **41. Radar and ECDIS Image Capture**

By default two image capture cards are installed for both S-Band and X-Band Radar capture. Two more capture cards are available on request for additional image capture, such as ECDIS where the ship's ECDIS does not have an option for image over Ethernet.

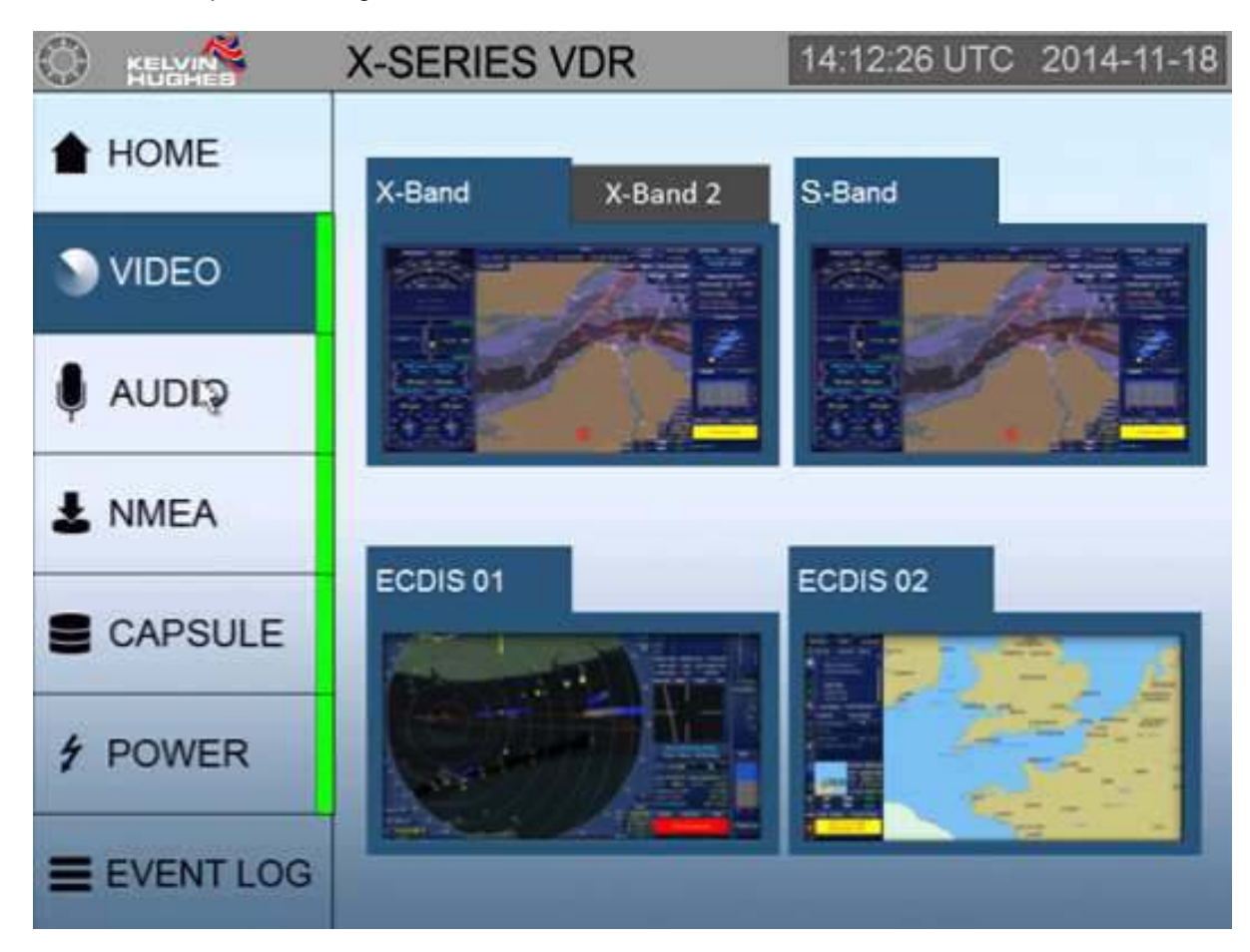

Within the software the image capture screen, titled RADAR, has the preview boxes, to show the current images being captured, four of which are viewable at any one time. The top two boxes have two user selectable tabs each, representing the four image capture cards. The lower two boxes show a preview of the image received from the ECDIS over Ethernet connection.

If the Radar is switched off a caution is raised, the RADAR status tab itself will flash YELLOW. Once acknowledged the RADAR tab will revert to its default colour but the alert panel will remain YELLOW until the issue is cleared.

Preview boxes will always be present, even if the associated capture card isn't installed. In this instance the respective tab will show "Empty Slot".

### KH-2075 X-VDR Installation manual **Chapter 42: Audio** Module

## **42. Audio Module**

The Audio module has ten separate input channels. Each of these can be preconfigured as a Microphone or VHF input channel. By default inputs 1 to 8 are microphone channels an inputs 9 and 10 are allocated to the ship's radios.

The microphones have a built in self-test which will be periodically automatically tested, or on demand as part of the System Test.

The microphone status and microphone and VHF audio level will be displayed on the "Audio" page of the XVDR Software, which can be seen in image.

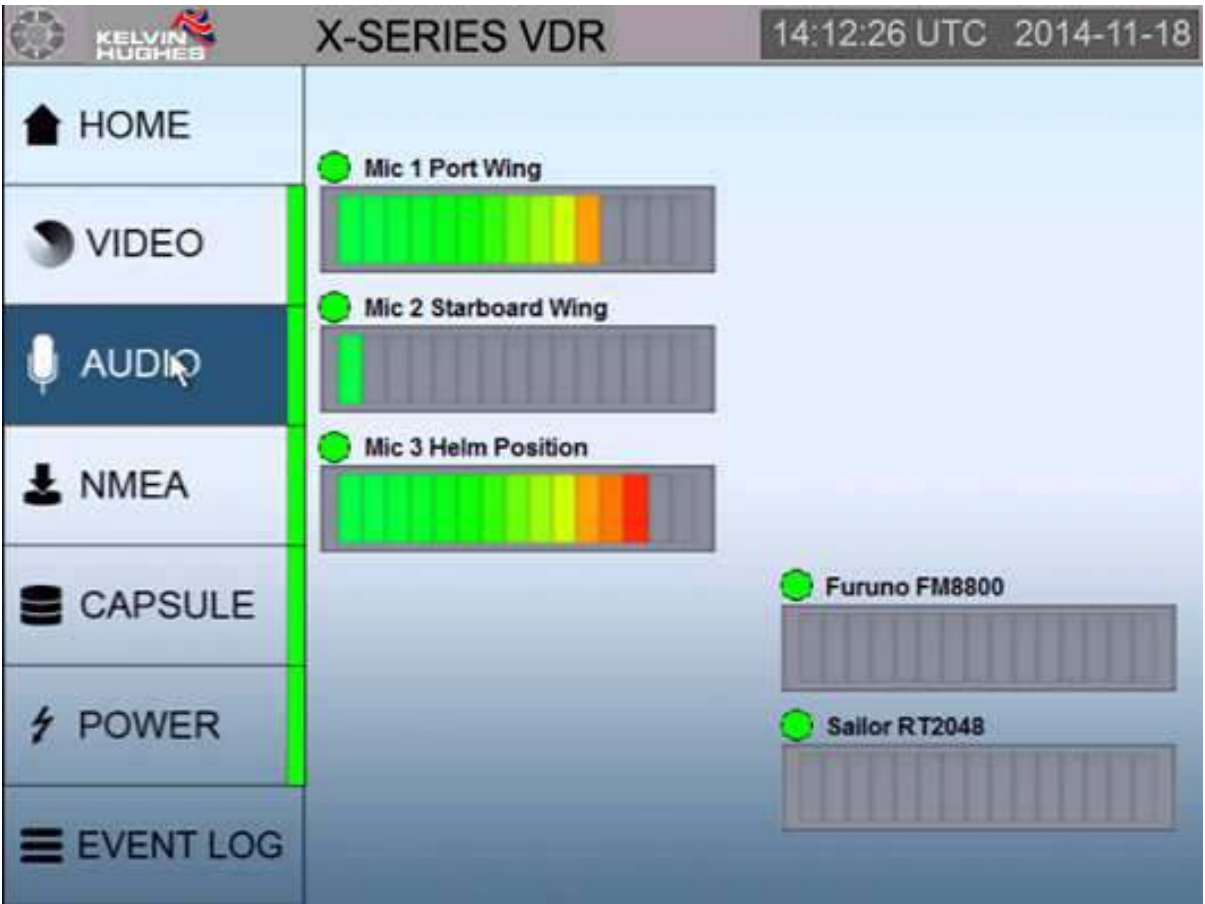

As can be seen from the above image the "Audio" page will show each channel's received audio level and the current status each microphone. – If two microphones are combined into one channel then a failure of one microphone will be displayed as an error with the channel to which they are connected.

Above each channel there is an indicator that will be green or yellow. A GREEN indication means all is well, YELLOW indicates that there has been a prolonged low audio level or that the audio test has failed.

Once the audio level has been tested and is an acceptable level the indication will revert to green.

### KH-2075 X-VDR Installation manual **Chapter 43: NMEA** Module

## **43. NMEA Module**

The X-VDR has 20 individual NMEA inputs. All accept 4800Bd as standard.7 of these can be preconfigured to accept other certain baud rates 9600, 19200 & 38400Bd.

Along with collecting the data from the vessel's sensors the NMEA Data Board also acts as the internal control module, passing messages to and from the Main Processor Board.

Configuration of the NMEA inputs within the X-VDR software involves simply adding the expected NMEA data string, along with the name of the sensor, into the respective channel of the configuration program.

If one of the expected NMEA data strings is lost an caution will be raised (as per IMO 333(90), and the associated sensor label will turn YELLOW

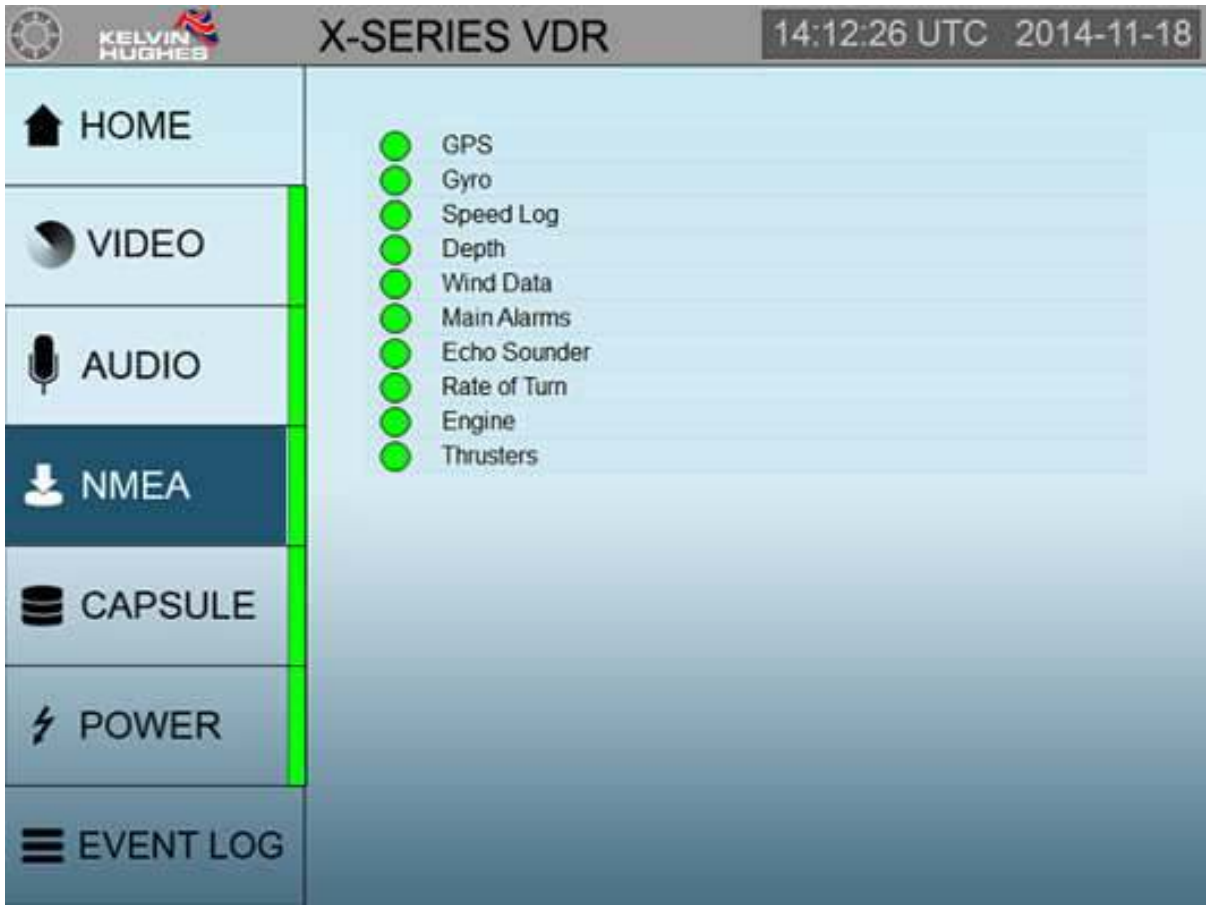

Once the page has been viewed, the flashing highlight will stay constant but the "missing data" indicator will remain YELLOW to the left of the label.

Only when the data is received again will the "missing data" indicator will revert back to GREEN.

### KH-2075 X-VDR Installation manual **Chapter 44: Final** Recording Medium

## **44. Final Recording Medium**

The X-VDR has four final storage devices - a fixed capsule, float free capsule and two industrial grade hard drives in a RAID 1 configuration to ensure no loss of data in the unlikely event of a hard drive failure.

The fixed and float free capsules operate in the same manner as a network hard disc drive. They are connected to the system's internal network via the six way connector on the Terminal Board.

Each capsule will store a minimum of 48 hours data on their internal memory which will overwrite itself on a first in first out basis (FIFO).

The "long term medium" will hold at least 30 days of data and the regulations state that it should be located such that access to the drive is not possible without the use of tools. In the case of the X-VDR the hard drives are mounted on top of the Processor Board under the front panel.

The X-VDR software tab CAPSULES is where the status of the final recording medium may be found. In the event of an error with any of these the status image will turn YELLOW.

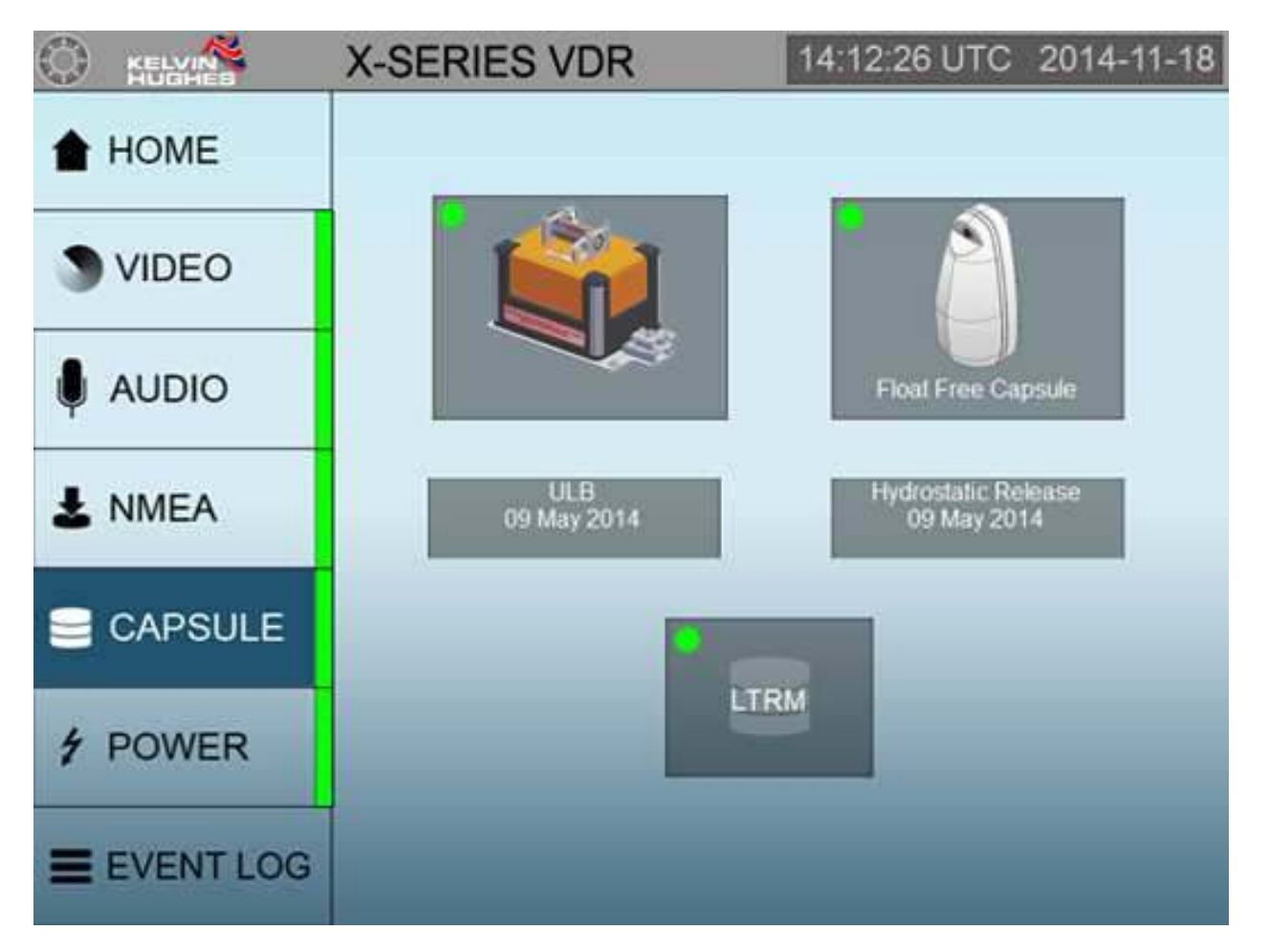

Also displayed within this page are the ULB (Underwater Locator Beacon) expiry date and the float free capsule's HRU (Hydrostatic Release Unit) expiry date.

### KH-2075 X-VDR Installation manual **Chapter 45: Power** Page

# **45. Power Page**

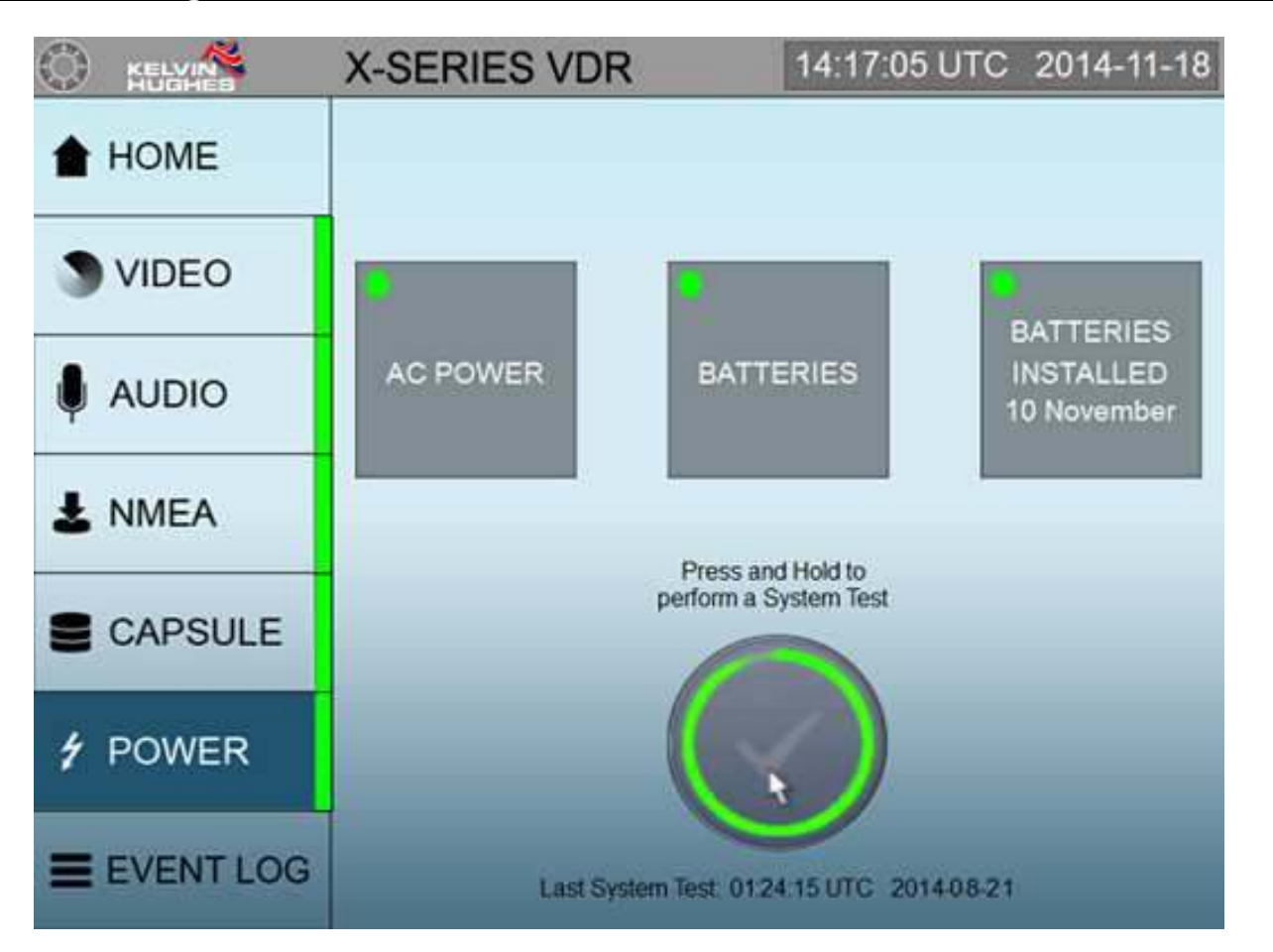

On this page the Mains Power and UPS are monitored in the event of a failure.

If the Mains Power should fail the indication will turn YELLOW and the system will start is 2 hour countdown to switch OFF.

If the UPS fails then this indicates that the batteries are not charging and a service centre should be notified.

Also this is where a system test is initiated. Hold the button until the outer ring has transversed 360 degrees and the tick has gone GREEN.

The test function will be inhibited for 2 minutes.

### KH-2075 X-VDR Installation manual **Chapter 46: Event** Log Page

# **46. Event Log Page**

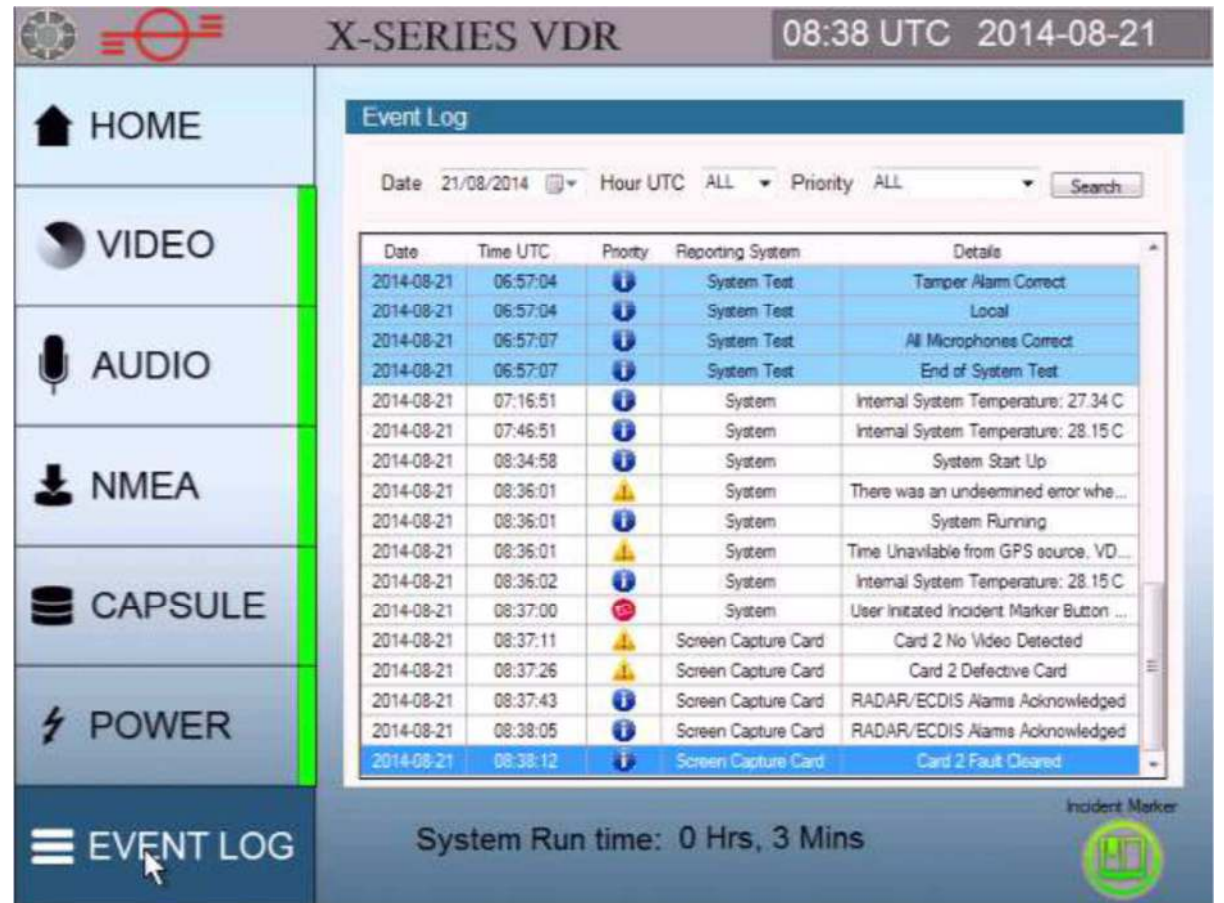

On this page you can review all events.

You can select the search parameters by Date, Hour or Priority by selecting the relevant drop down box.

In the event of an incident the user may press the Incident Maker button which will add an Event marker in RED so during playback the incident can be easily located.

The above screen shot shows the results of a system test which is highlighted in pale blue.

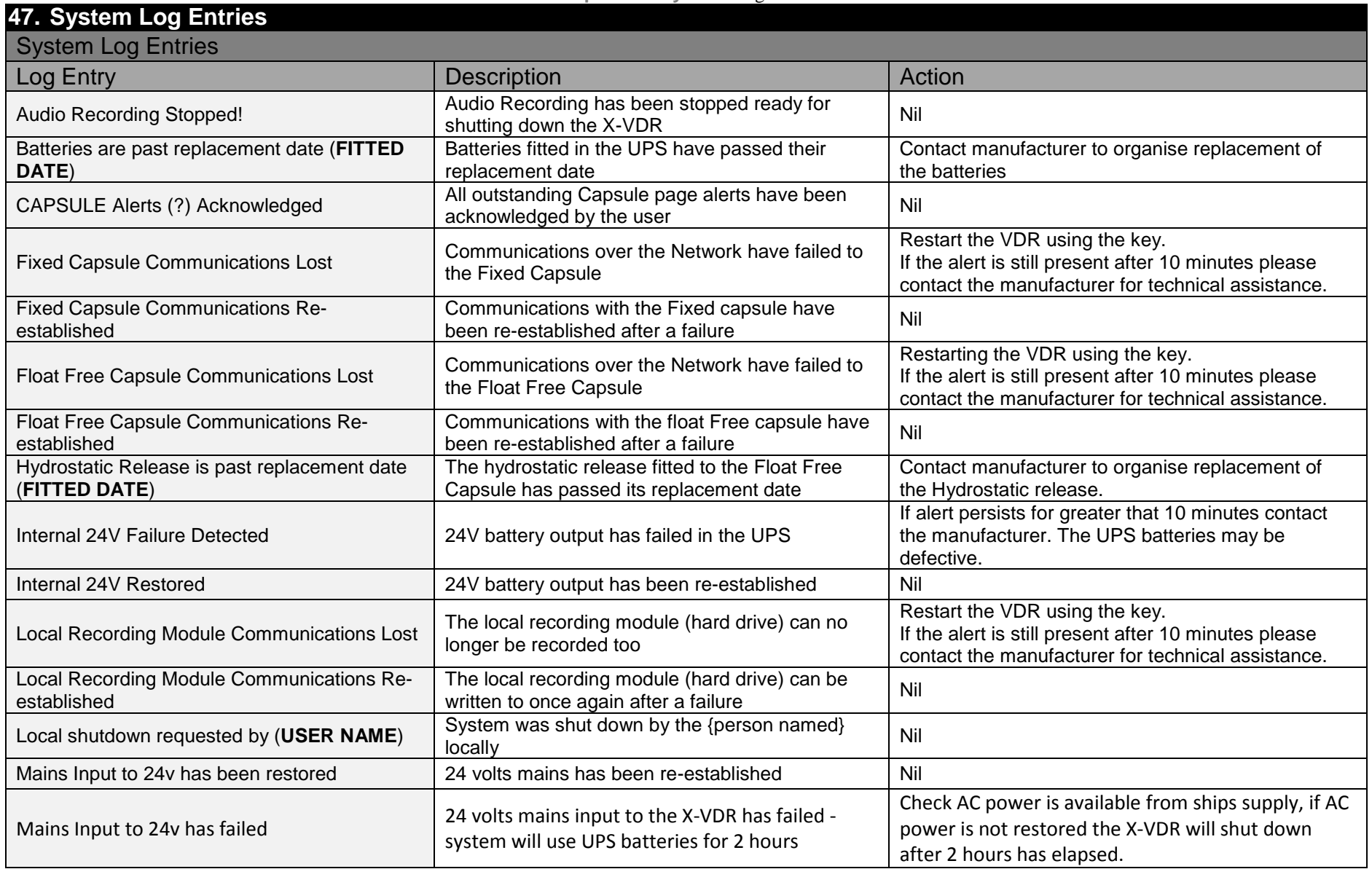

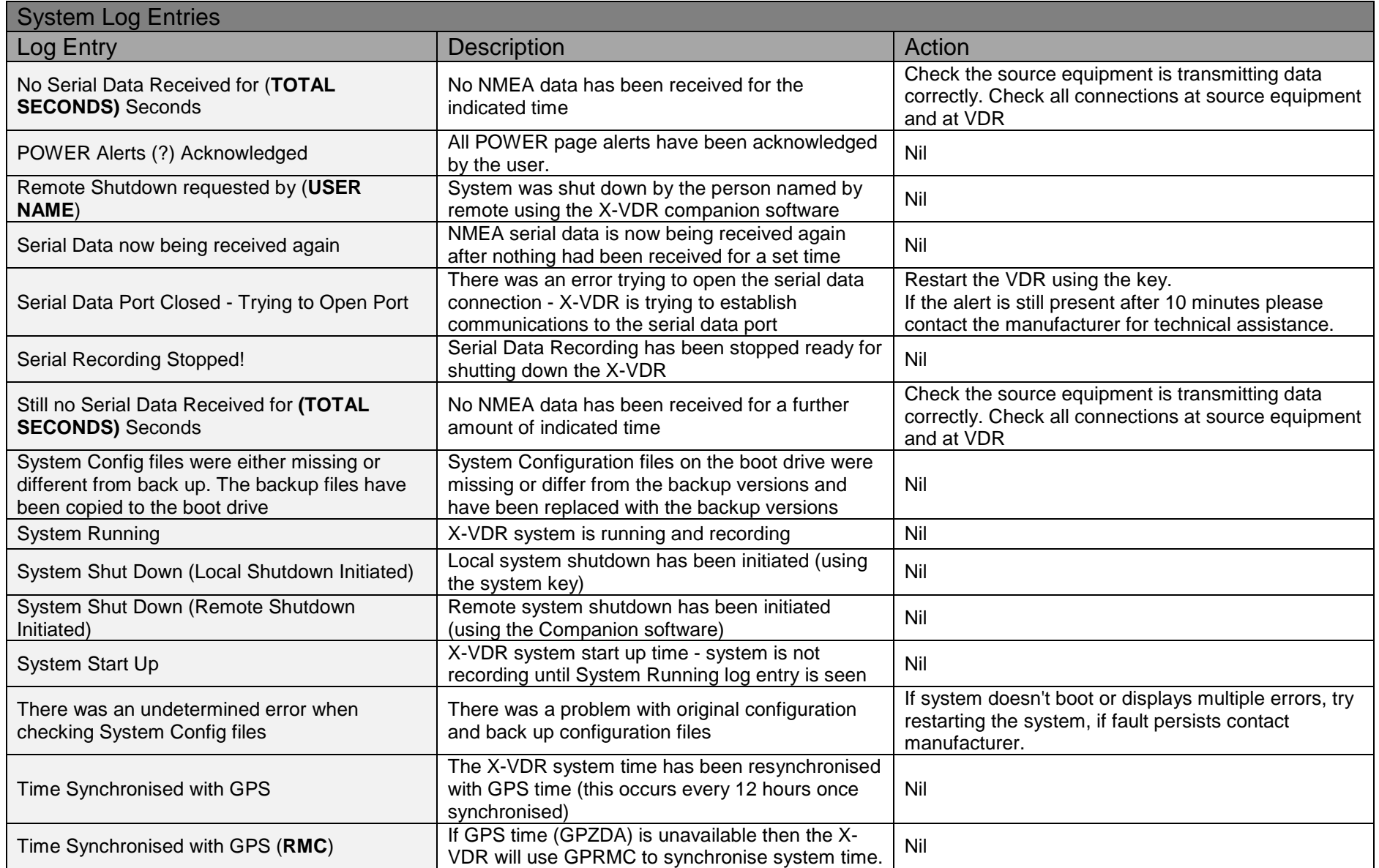

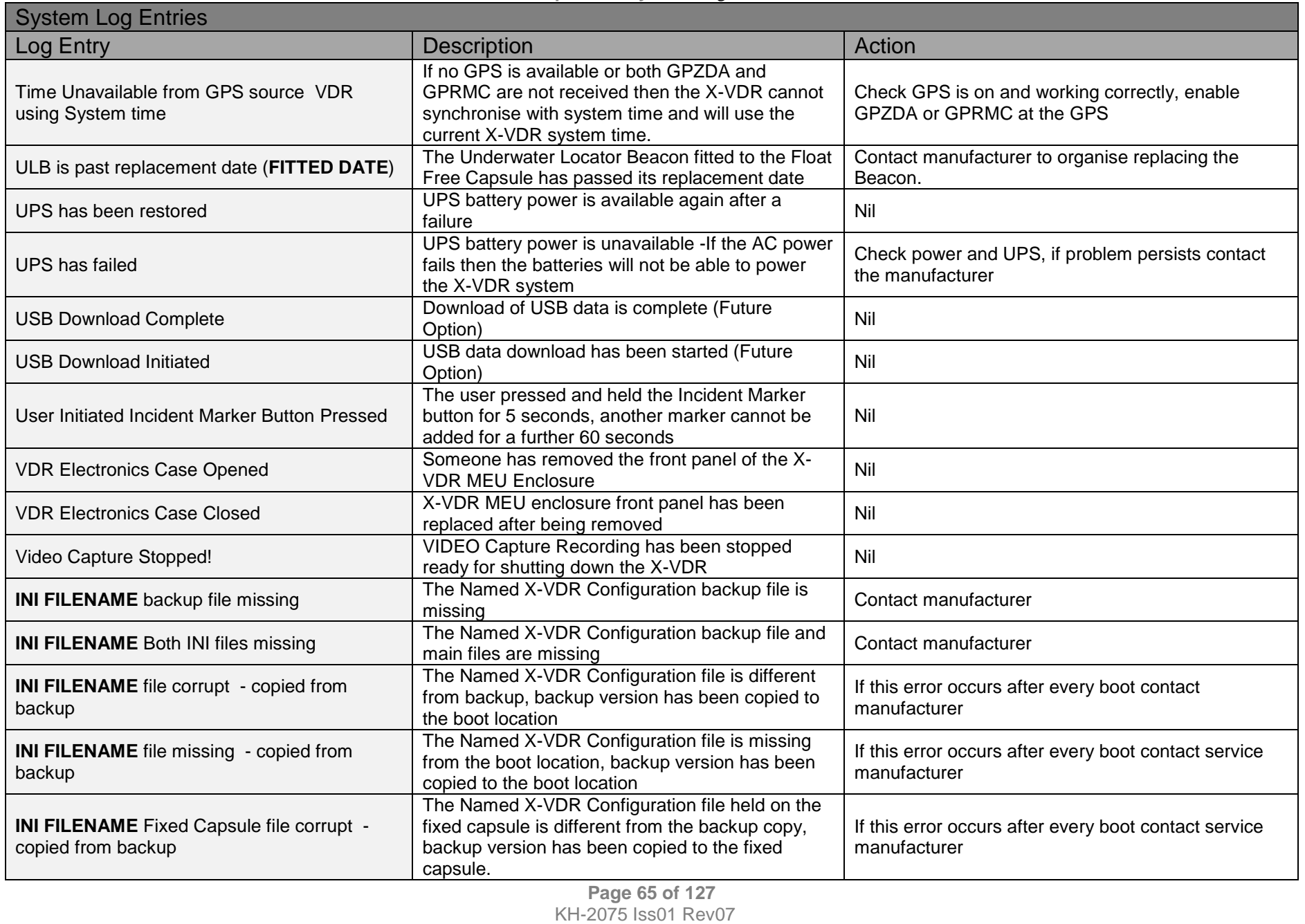

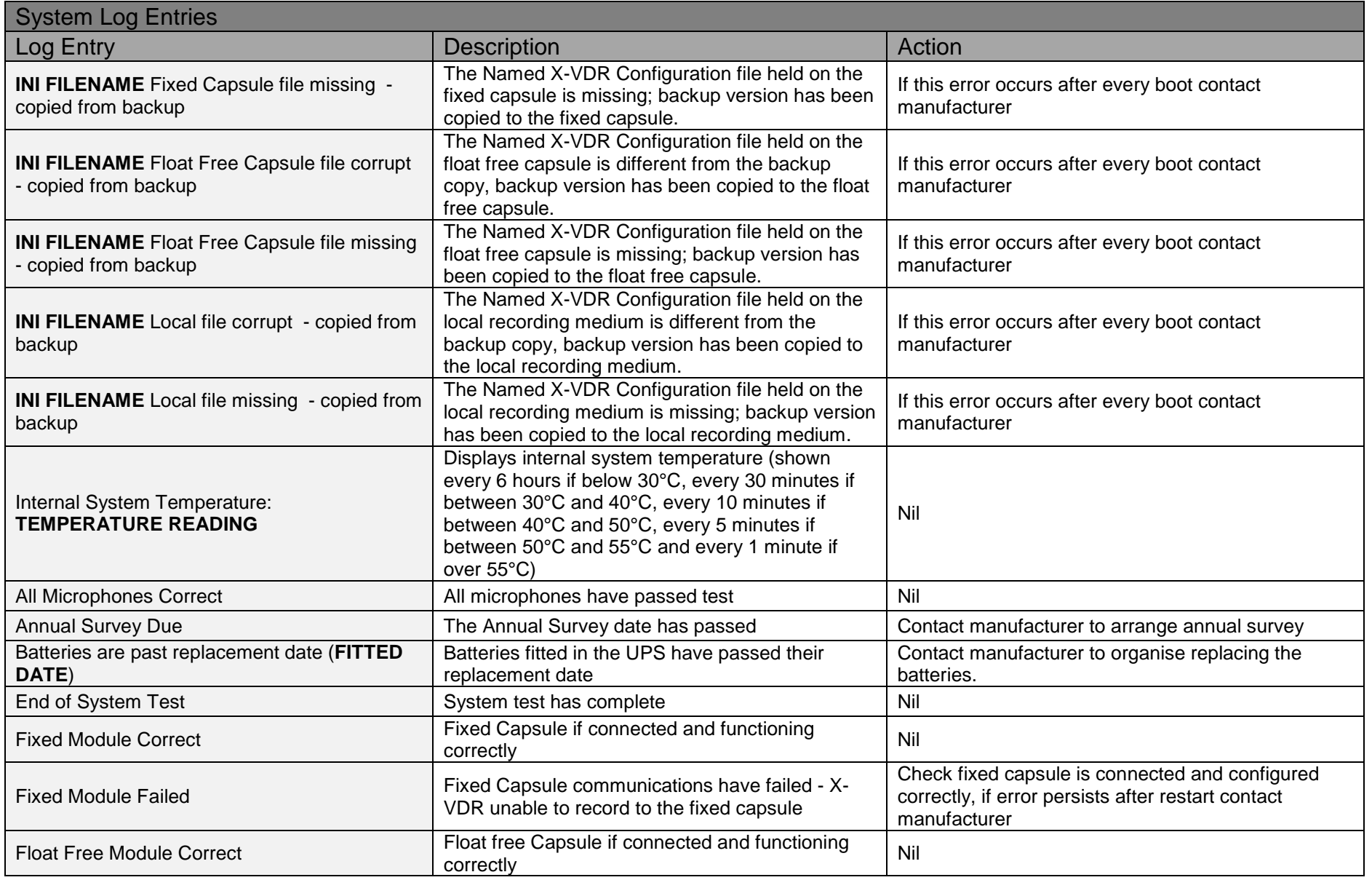

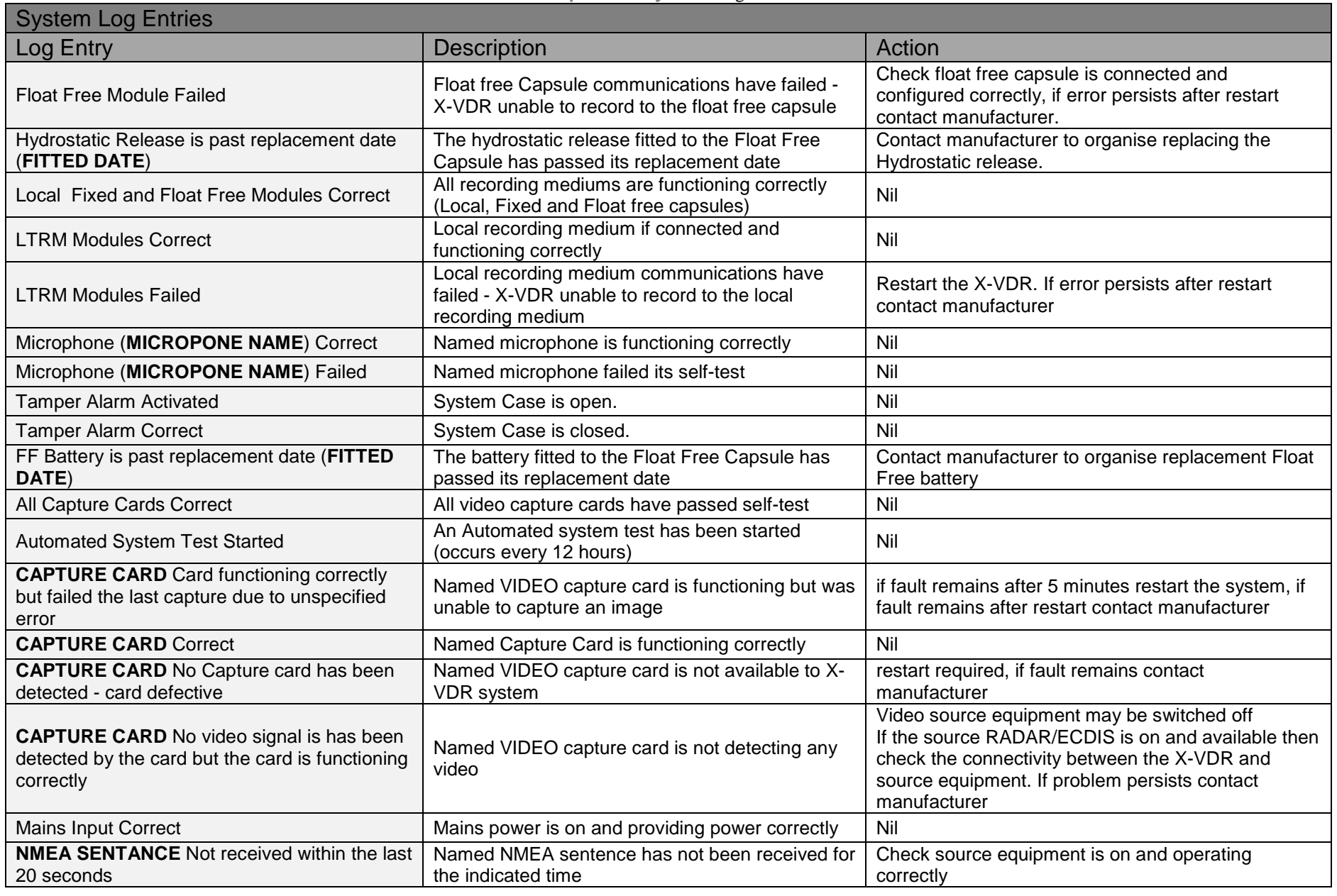

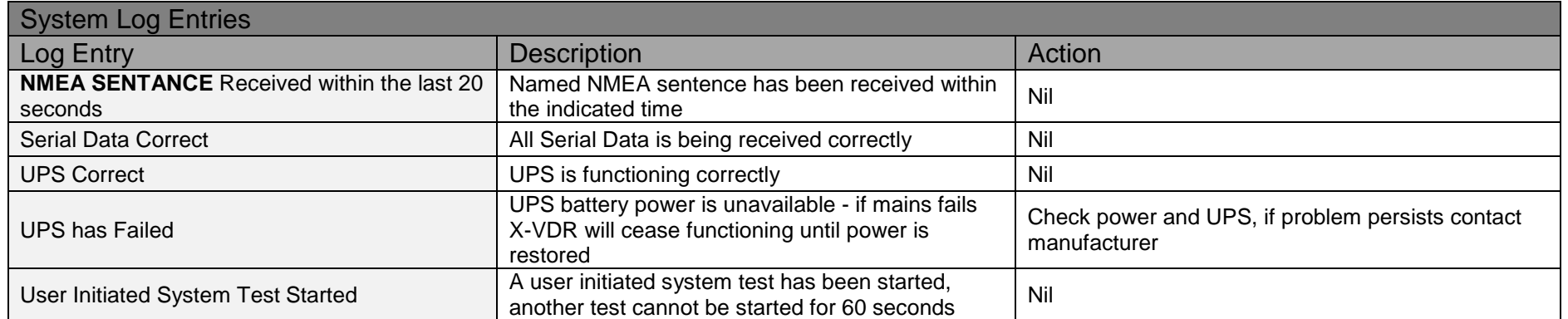

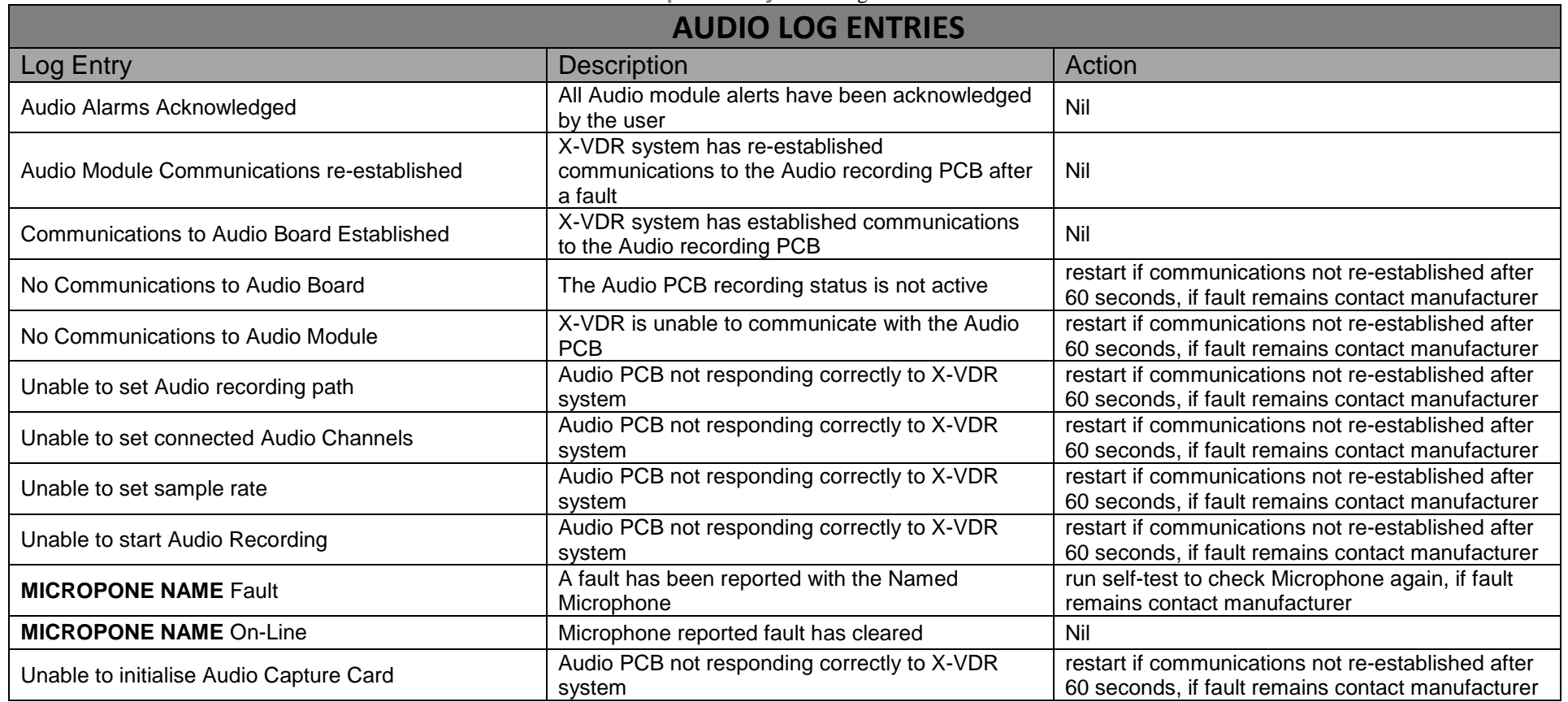

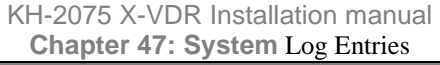

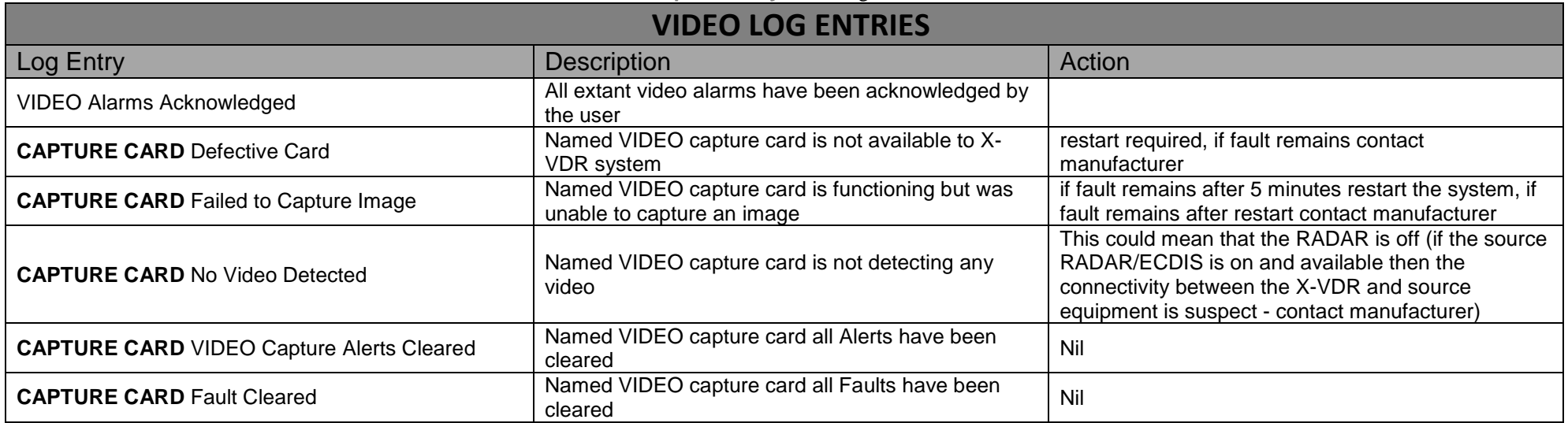

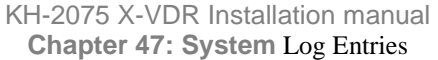

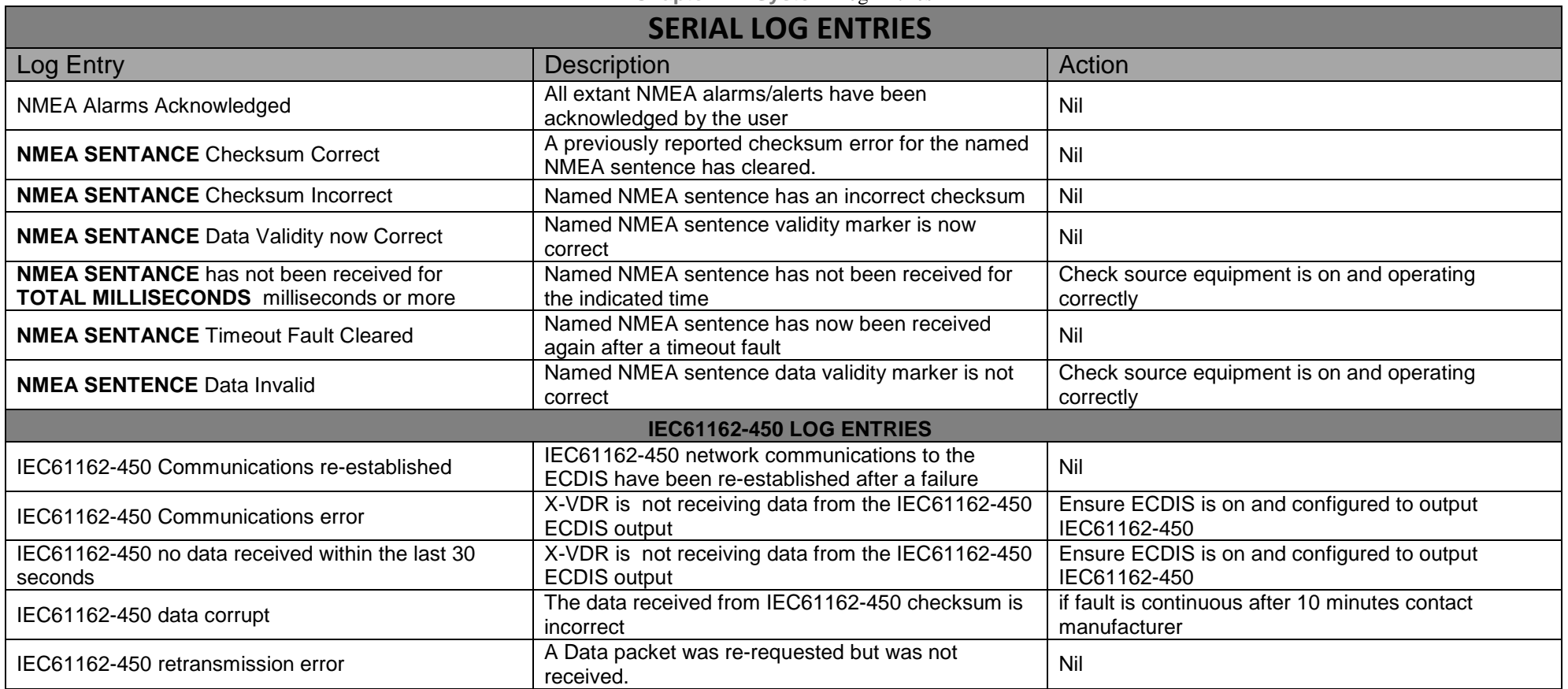

Page Intentionally blank

**Page 72 of 127**  KH-2075 Iss01 Rev07
KH-2075 X-VDR Installation manual **Chapter 48: System** Diagram

**48. System Diagram** 

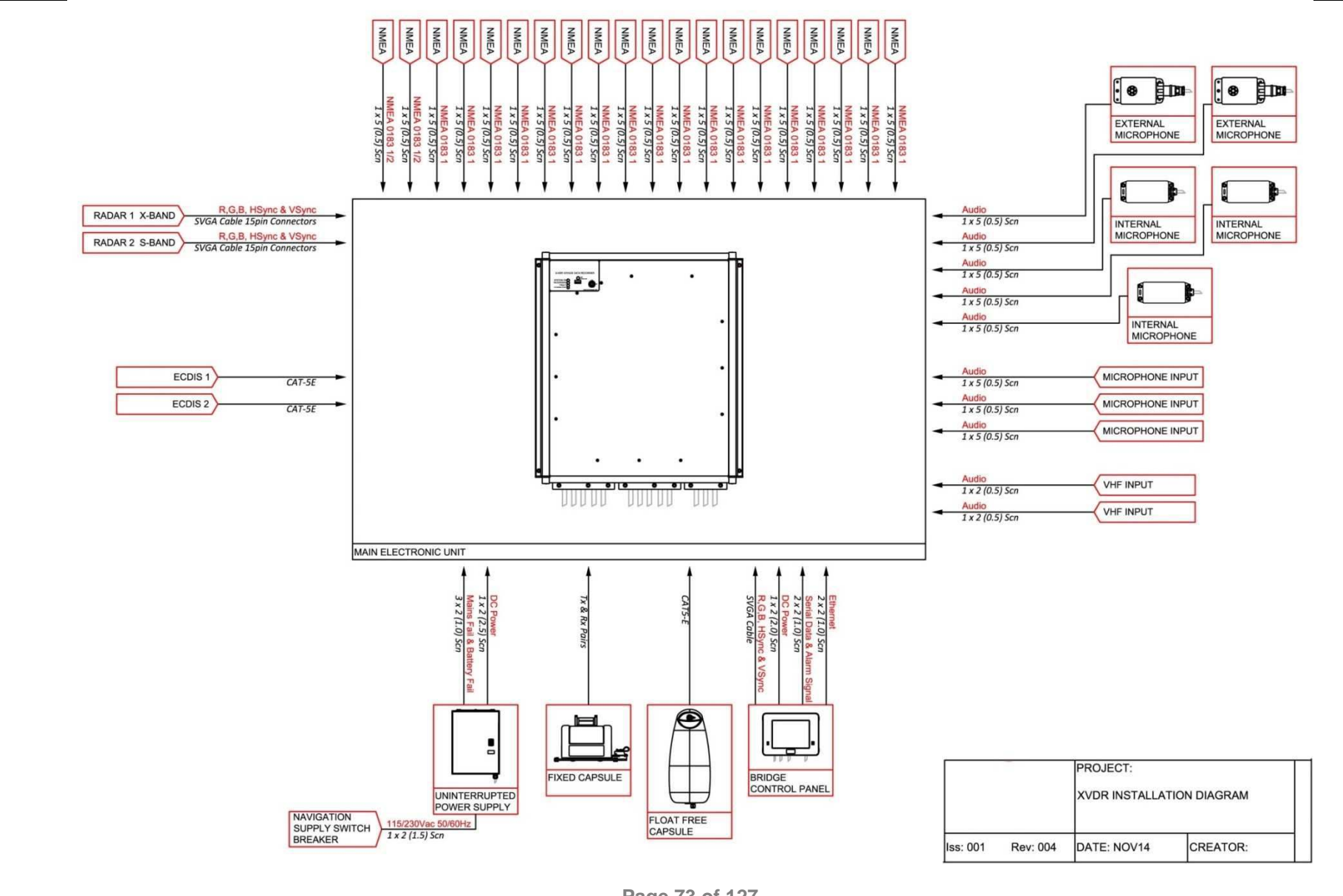

**Page 73 of 127**  KH-2075 Iss01 Rev07 KH-2075 X-VDR Installation manual **Chapter 48: System** Diagram

Page Intentionally blank

**Page 74 of 127**  KH-2075 Iss01 Rev07 **49. Cable Terminations** 

# VESSSEL NAME

…………………………………………

Ship yard are to complete the document by filling in the relevant terminations and Cable core identifications.

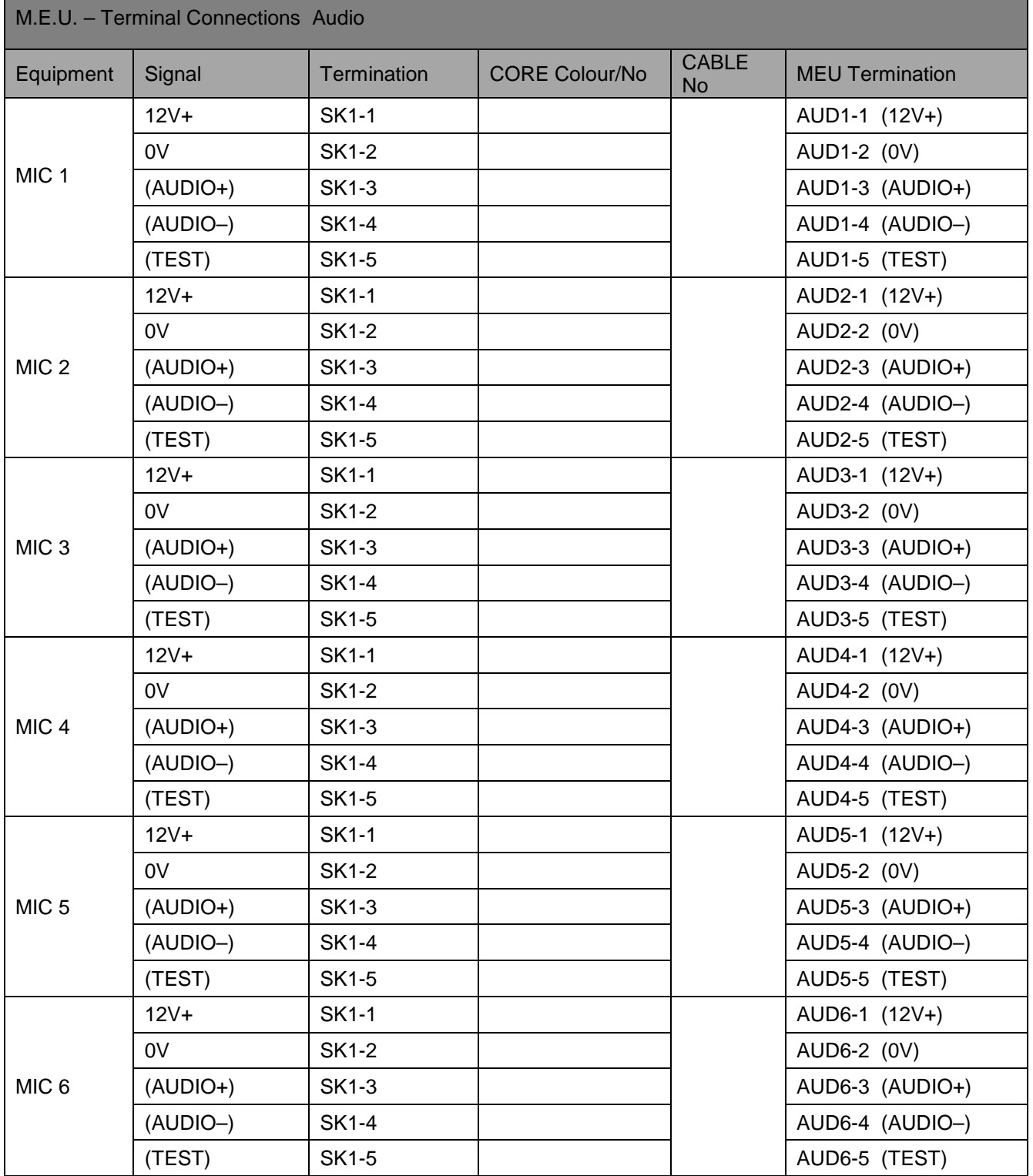

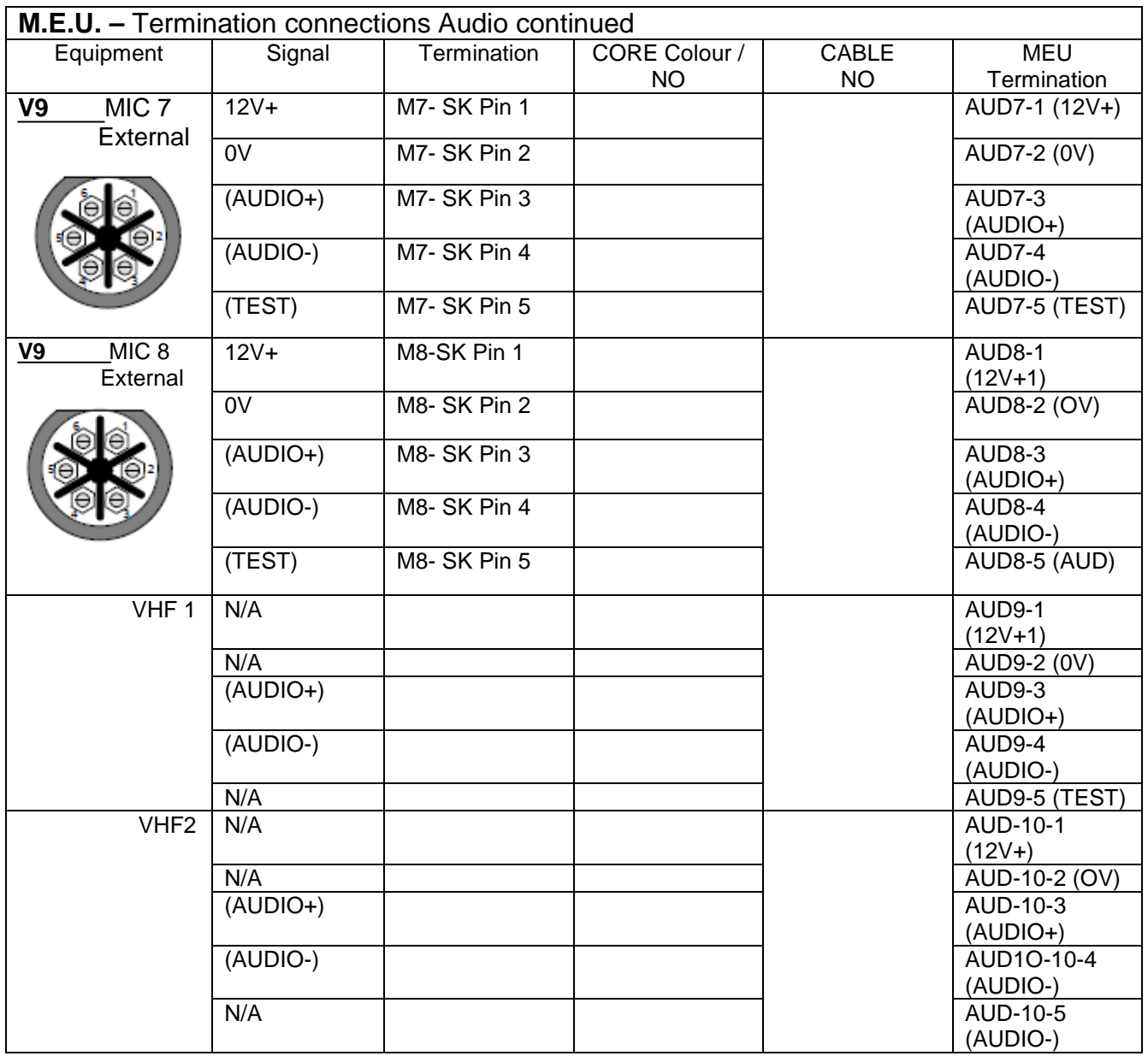

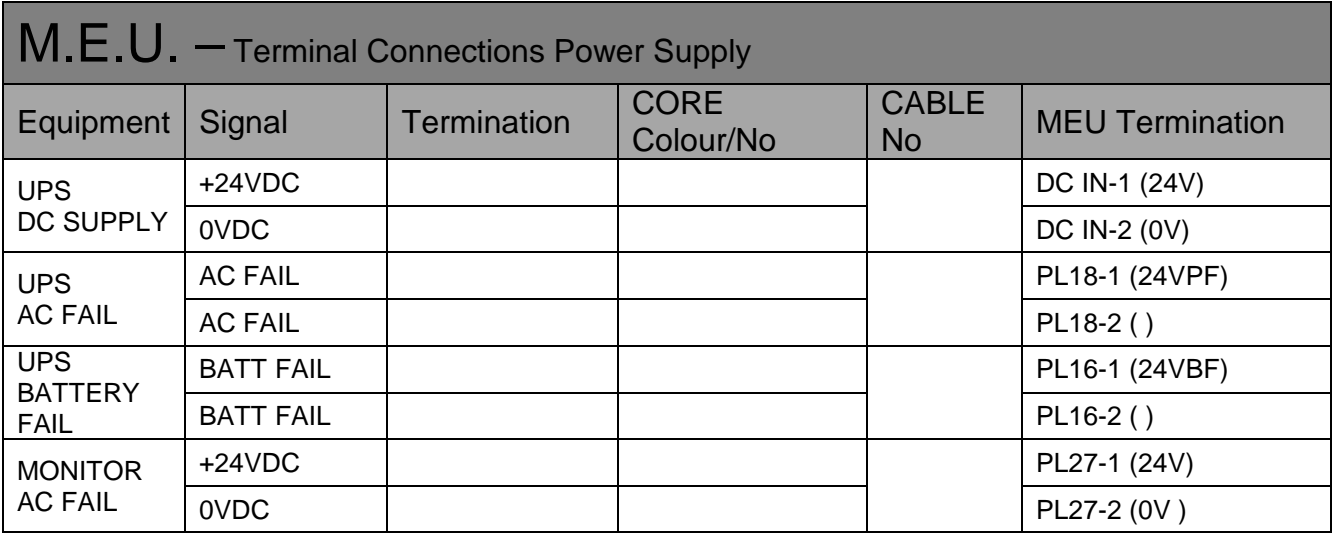

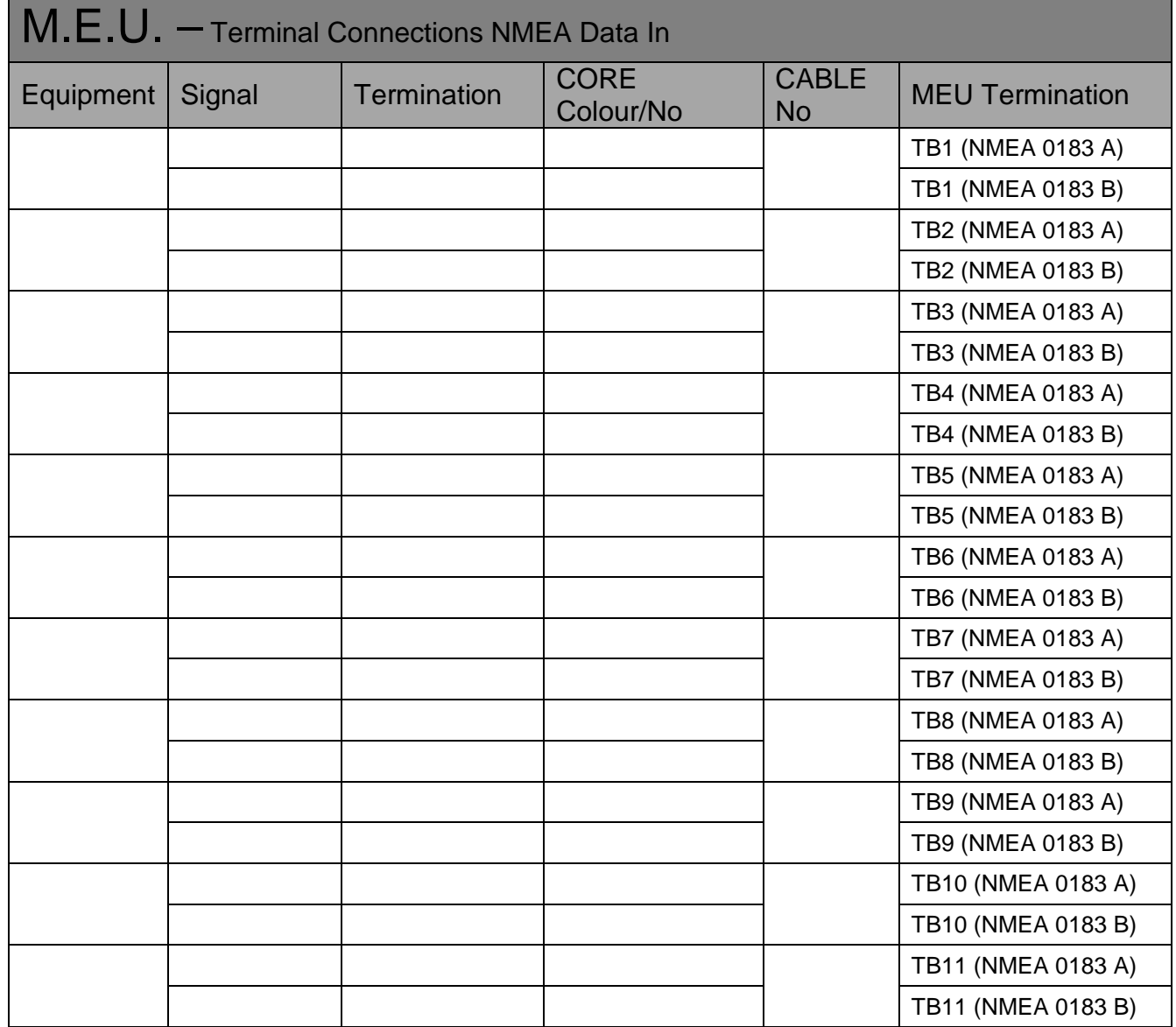

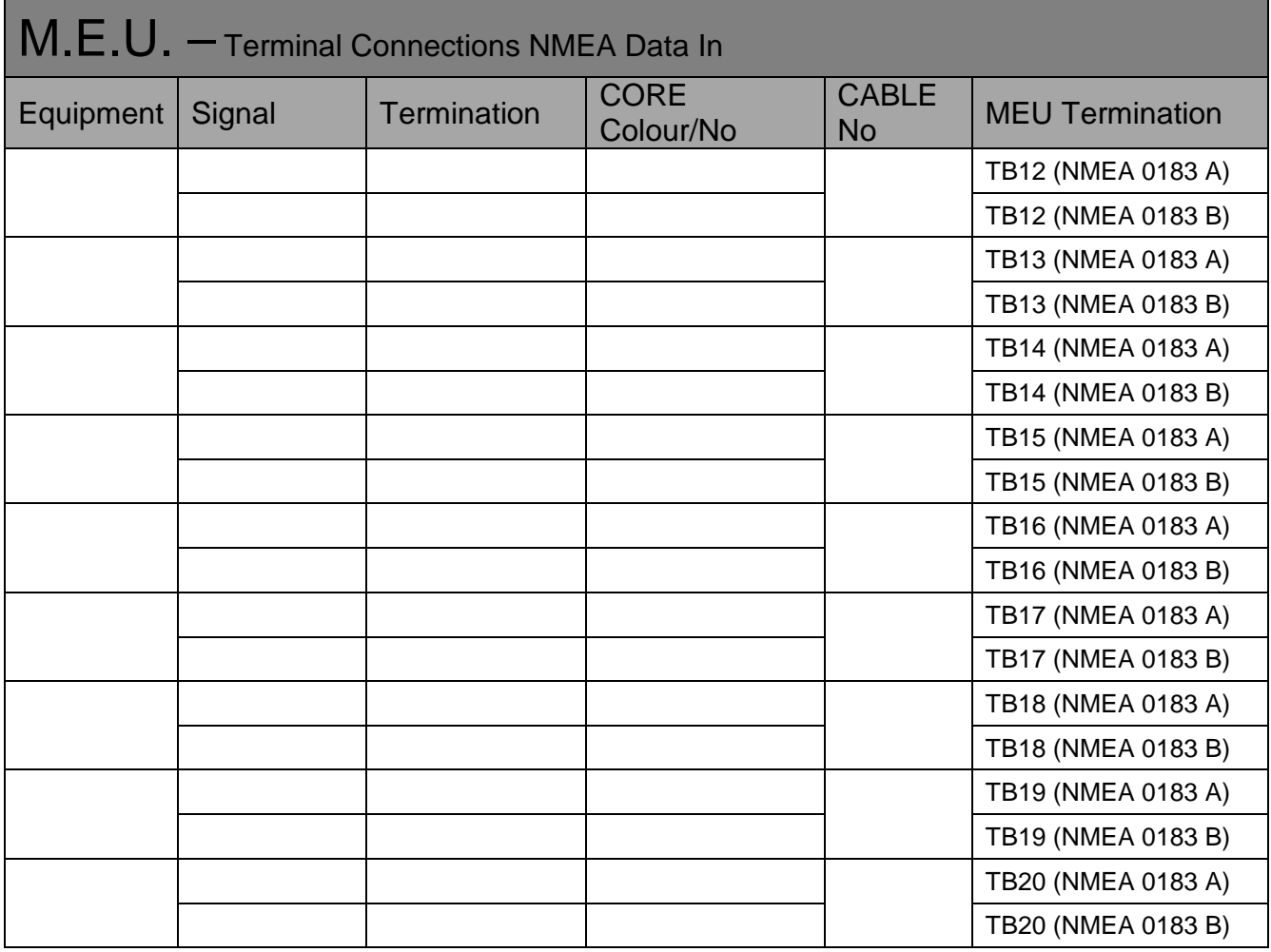

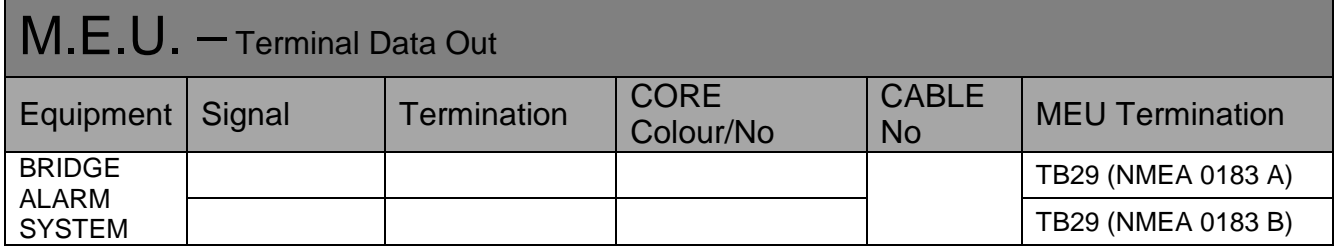

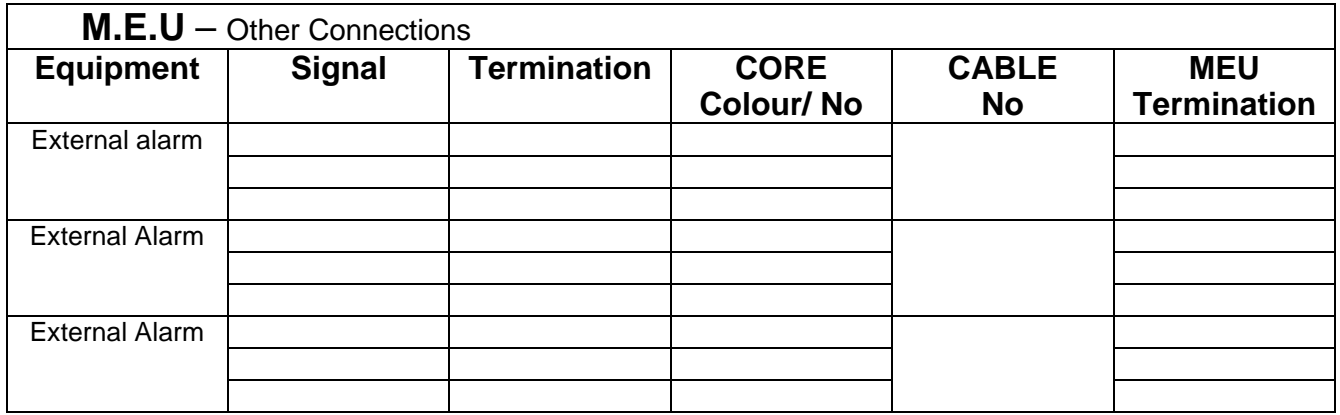

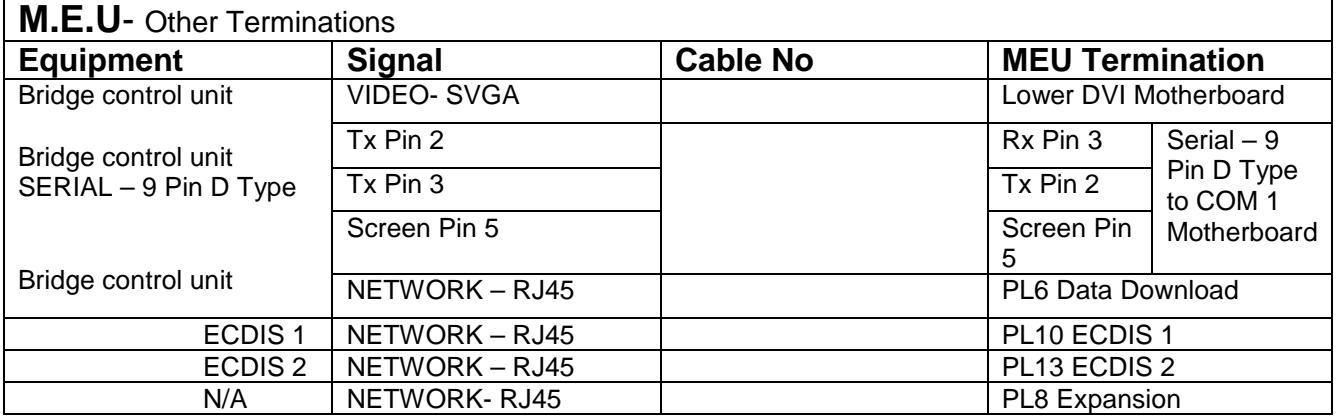

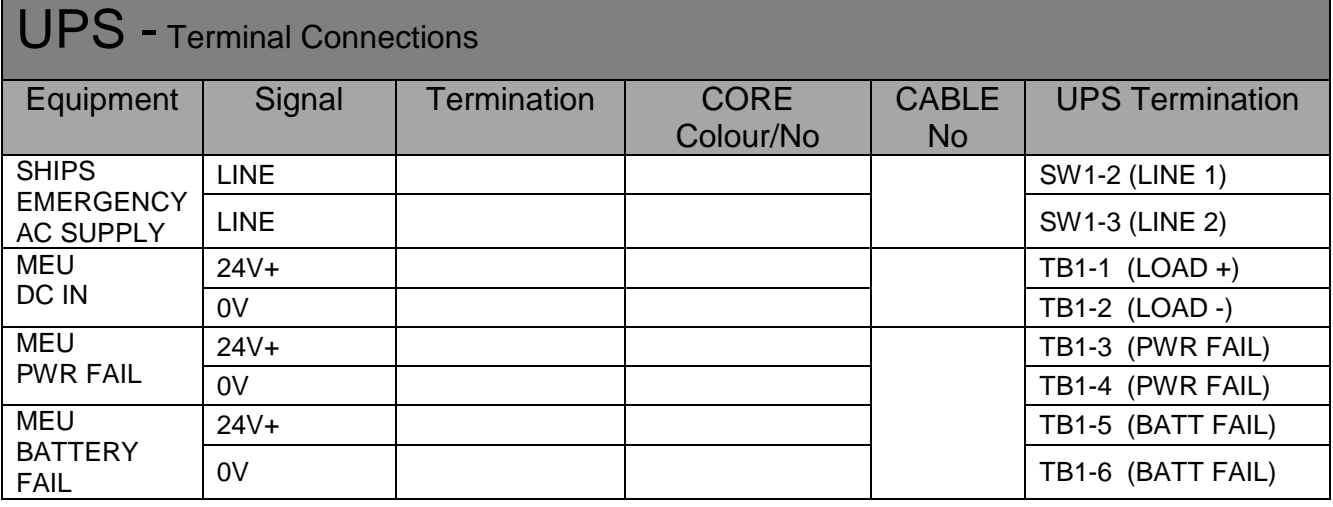

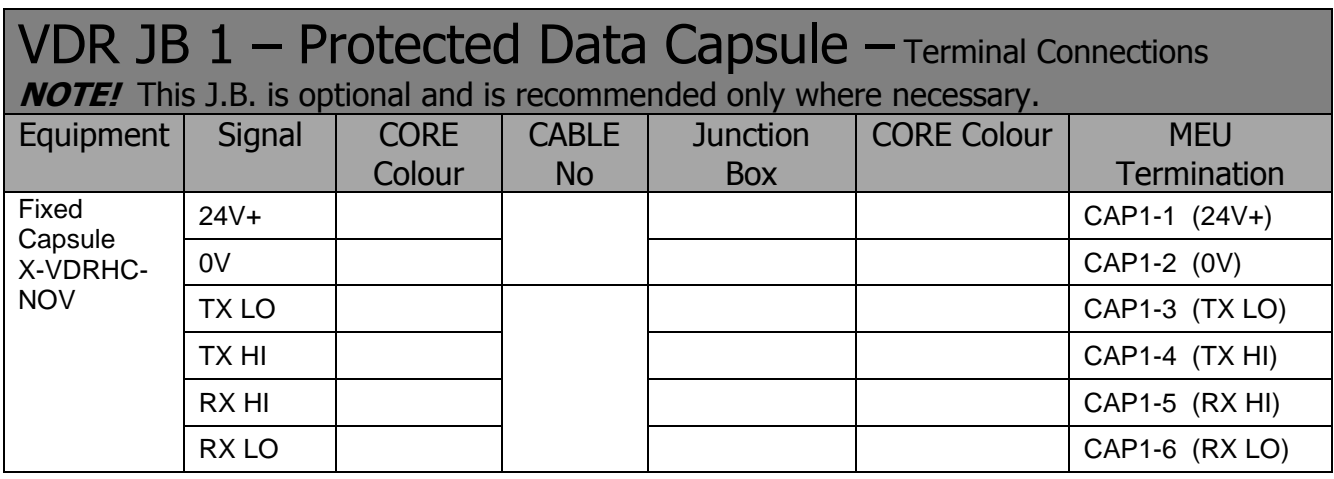

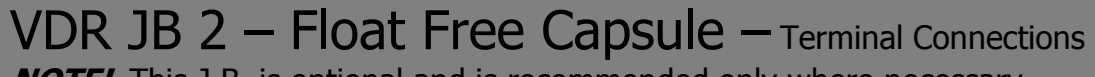

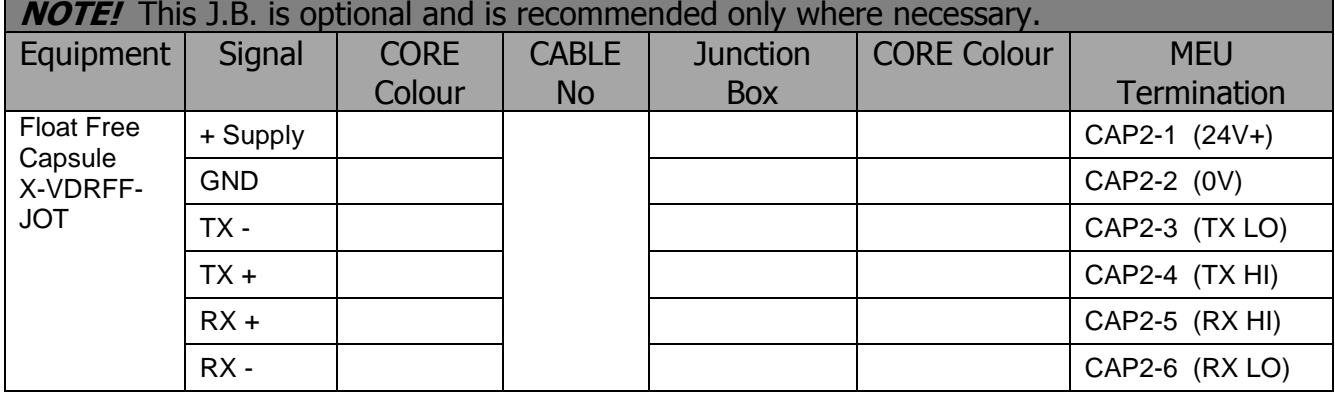

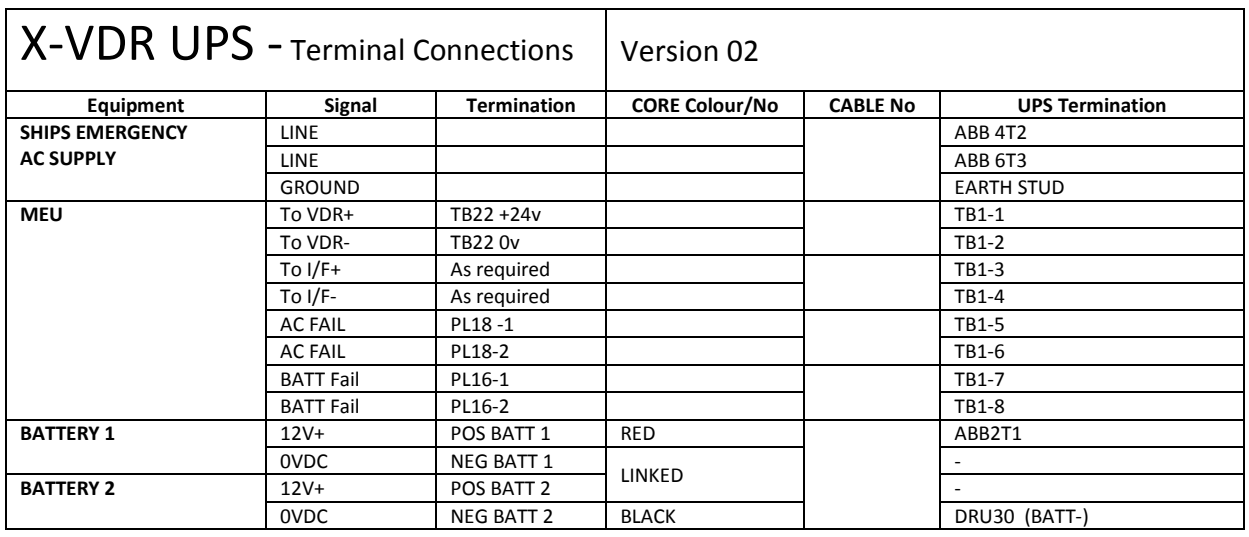

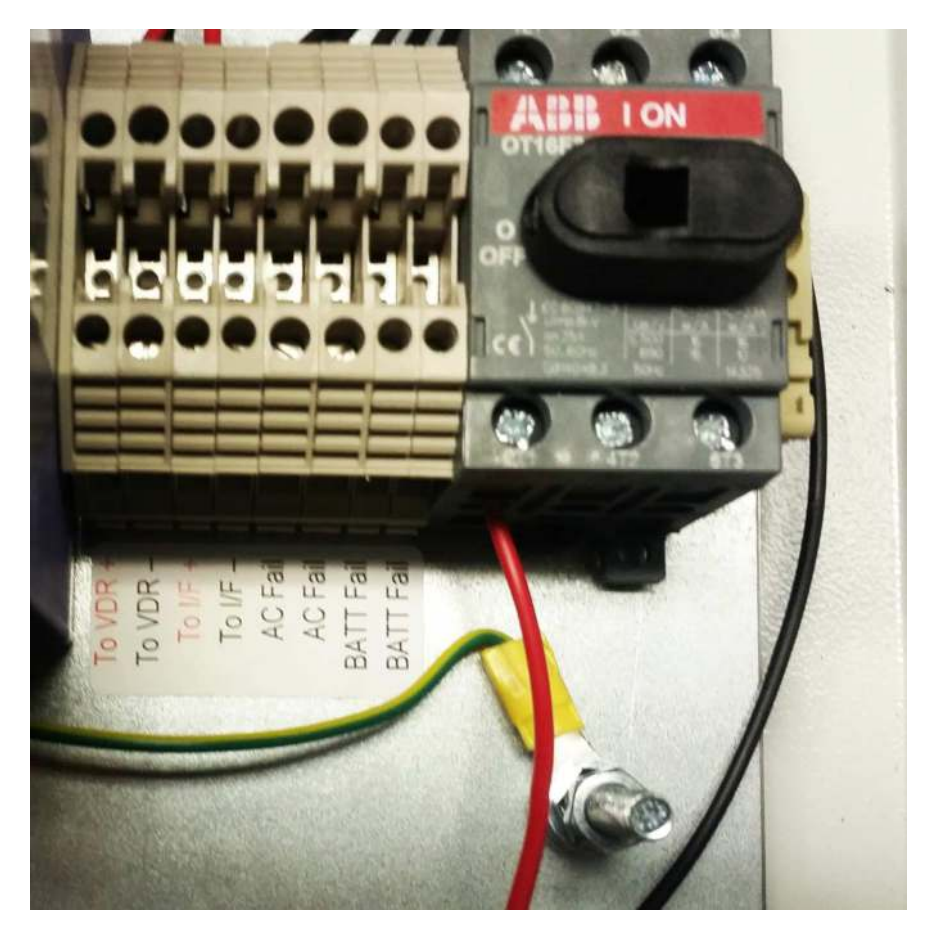

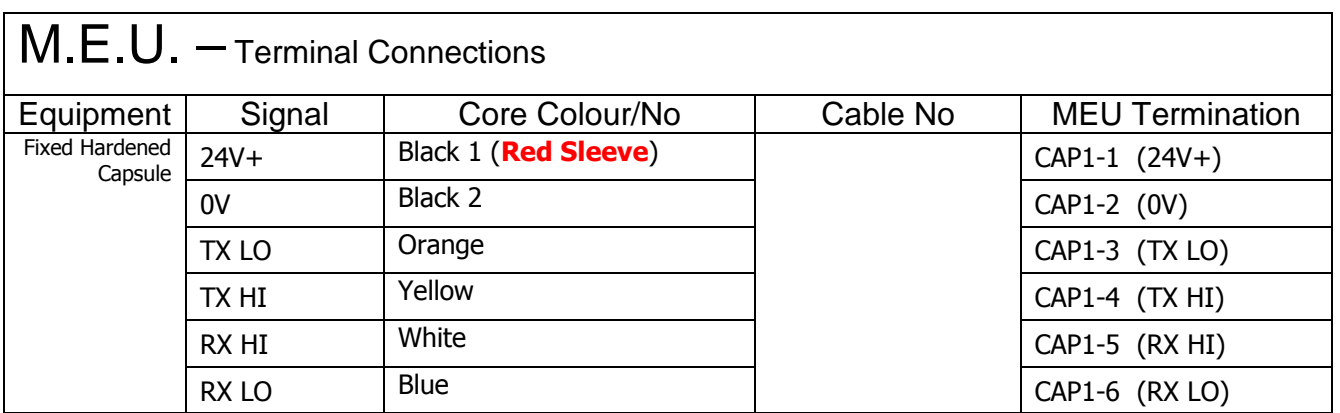

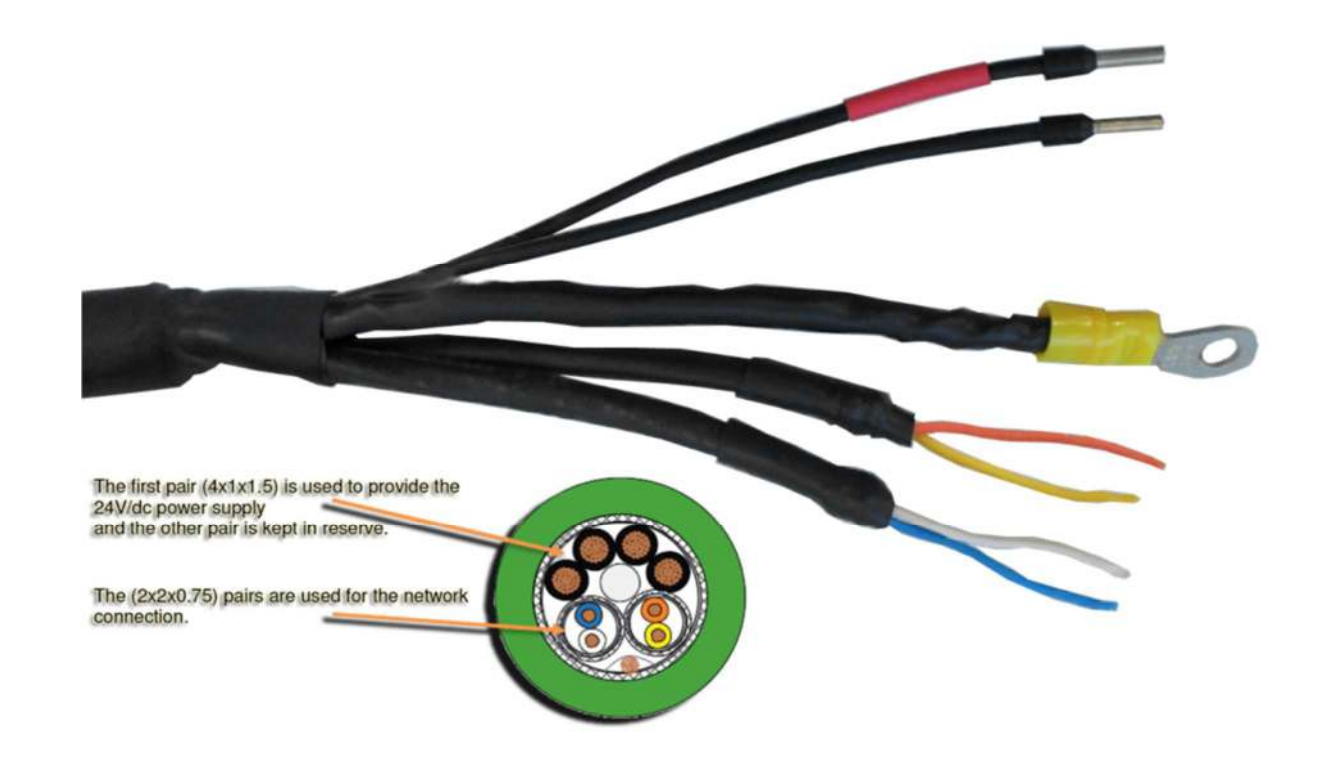

## VDR JB 1 – Protected Data Capsule – Terminal Connections

**NOTE!** This J.B. is optional and is recommended only where necessary.

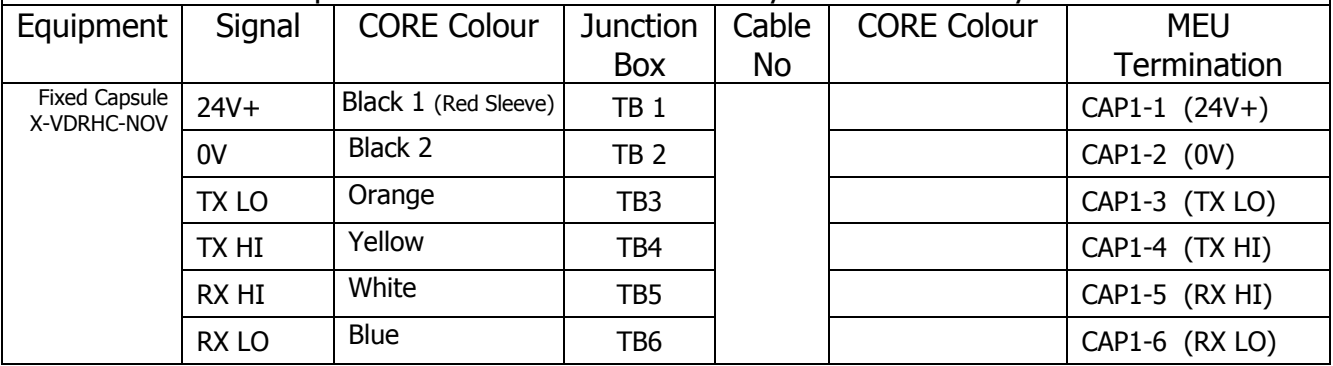

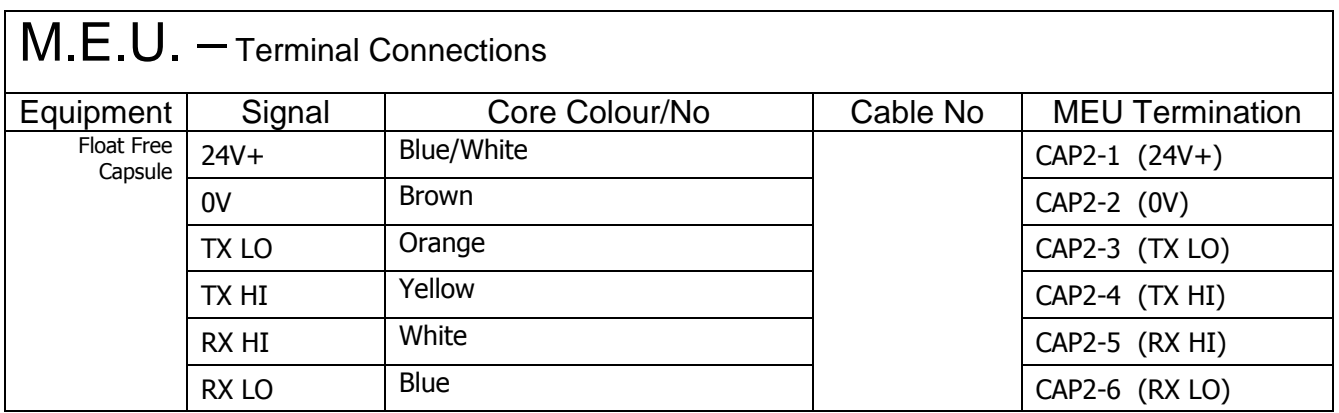

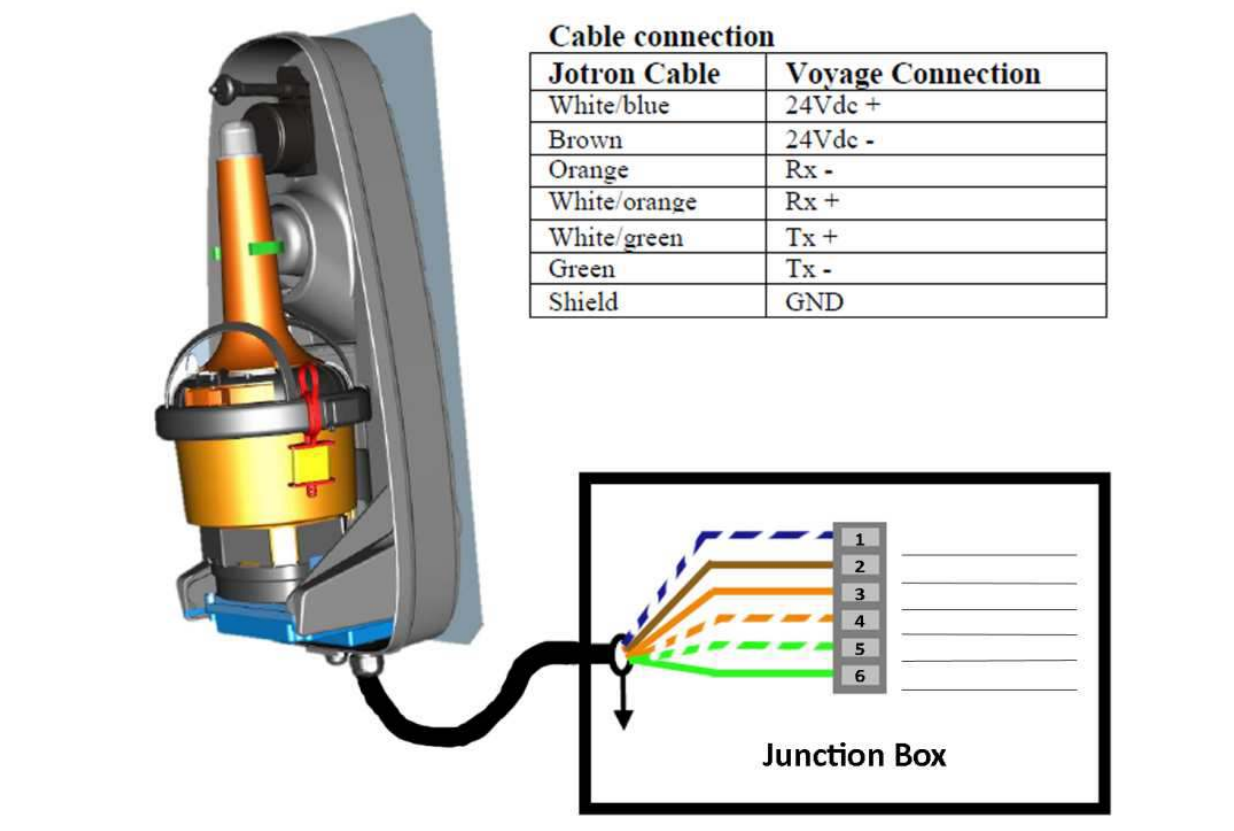

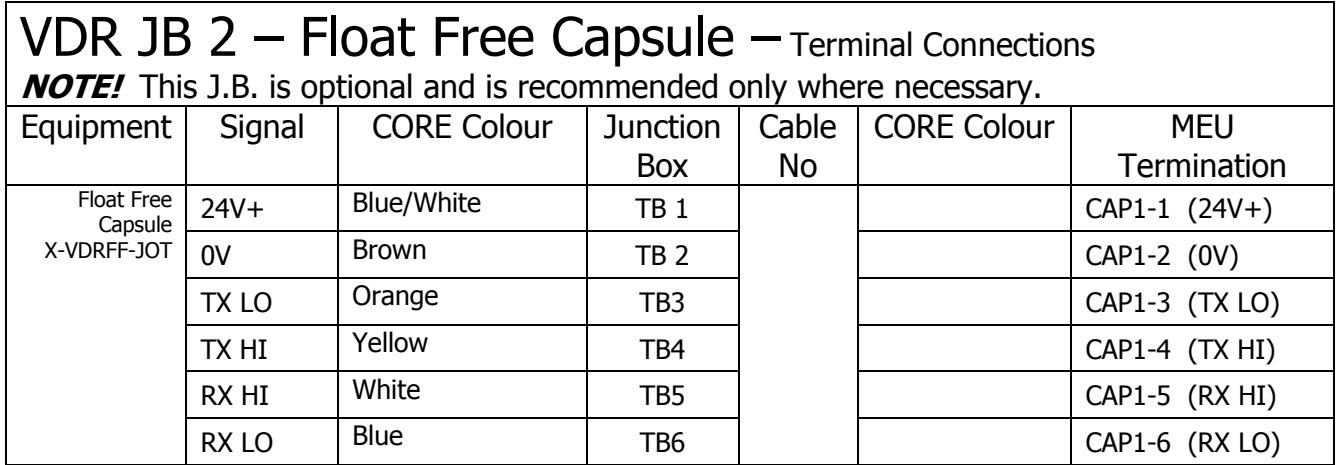

**Page 84 of 127**  KH-2075 Iss01 Rev07

#### KH-2075 X-VDR Installation manual **Chapter 50: Document** Issue Details

#### **50. Document Issue Details**

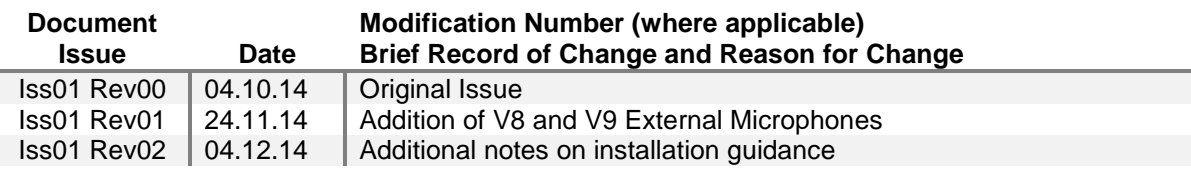

#### **NOTICE**

This manual is for informational use only. Kelvin Hughes Ltd continually strives to improve their products and therefore may be changed without prior notice. This manual should not be construed as a commitment of Kelvin Hughes Ltd. Under no circumstances does Kelvin Hughes Ltd assume any responsibility or liability for any errors or inaccuracies that may appear in this document. The equipment should only be used for the purposes intended by the manufacturer; any deviation from this will void the warranty of the product.

**NOTE:** All alterations must be verified by re-authorisation and approval of the complete document.

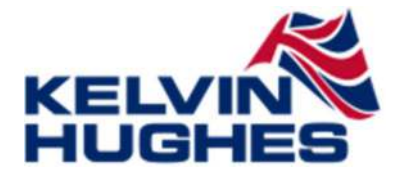

**Kelvin Hughes Ltd**  Kelvin Hughes Limited Voltage 6 Mollison Avenue Enfield EN3 7XQ UK

**Tel No:** +44 (0) 1992 805284 **Fax No:** +44 (0) 1992 805200 **Email:** technical.advice@kelvinhughes.co.uk **Web:** www.kelvinhughes.com

**Page 85 of 127**  KH-2075 Iss01 Rev07

#### KH-2075 X-VDR Installation manual **Chapter 51: Warranty** Form

#### **51. Warranty Form**

Kelvin Hughes Ltd Warranty; (abbreviated, full version on request) The Warranty Period is 24 months from date of dispatch, unless an alternative period has been otherwise agreed in writing.

The first 12 months covers parts and labour, the second 12 months covers parts only. Warranty covers parts that have failed due to a manufacture defect and does not cover shipping or associated charges

This warranty shall only apply where the REGISTRATION CARD supplied with the goods has been properly completed and returned to Kelvin Hughes Ltd within the period of 21 days from installation.

The registration form can also be downloaded from the Kelvin Hughes Ltd website www.kelvinhughes.com

#### **Returns Procedure;**

Send an email RE: REQUEST FOR RETURN AUTHORISATION to technical.advice@kelvinhughes.co.uk

Please do NOT return items until a Return Authorisation Number has been issued.

#### **Documents to be included;**

A copy of the original INSTALLATION REPORT and a print out of your RETURN MATERIAL AUTHORISATION INFORMATION EMAIL, and enclose both in the return package.

Be sure to pack the returning product securely and according to carrier instructions. Damage incurred during return shipping due to inadequate protection will render the item ineligible for return, repair, or exchange under the Warranty Terms. Items not received by Kelvin Hughes Ltd, will not be credited.

MOST authorised returns should be returned to the address below - however there are some exceptions, so DO NOT ship to this address without first reviewing your RETURN AUTHORISATION INFORMATION EMAIL for applicable return instructions:

Kelvin Hughes Limited Voltage 6 Mollison Avenue Enfield EN3 7XQ UK

A full explanation of Kelvin Hughes Ltd warranty conditions can be found on our web site or requested via email.

\* Terms of Service and Policies are subject to change without notice.

Please complete and return to Kelvin Hughes Ltd either by post to the above address or by email to technical.advive@kelvinhughes.co.uk

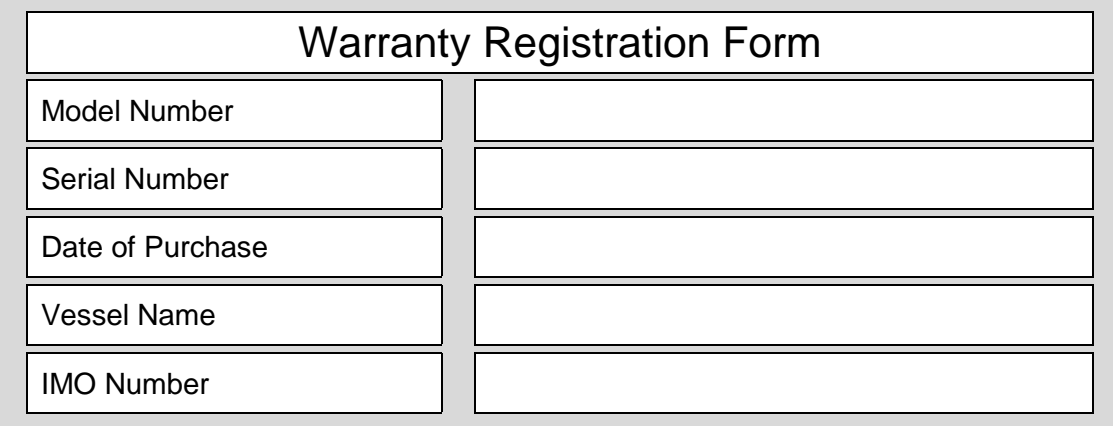

**52. Pre Installation Questionnaire** 

## **X-VDR**

## **VOYAGE DATA RECORDER**

## **Vessel Name**

## **IMO Number**

An accurate quotation and a successful installation rely very much on the provision of accurate information on the following ships equipment (if fitted).

The assessment is based sole on the following information supplied in the VDR Questionnaire. AMI Marine (UK) Ltd will not take any responsibility for any additional work or interfacing requirements due to incorrect or incomplete information supplied.

If equipment is due to be updated or changed within the near future please make a note at end of this questionnaire.

Please complete the following as comprehensive as possible

## **PLEASE NOTE!**

### **All boxes must be completed. If not available then that information must be inserted.**

Empty boxes will therefore be assumed to be 'Equipment not fitted or not applicable'.

### **1. These Ships Particulars are required for the Programming of the Capsule. Please complete all where possible.**

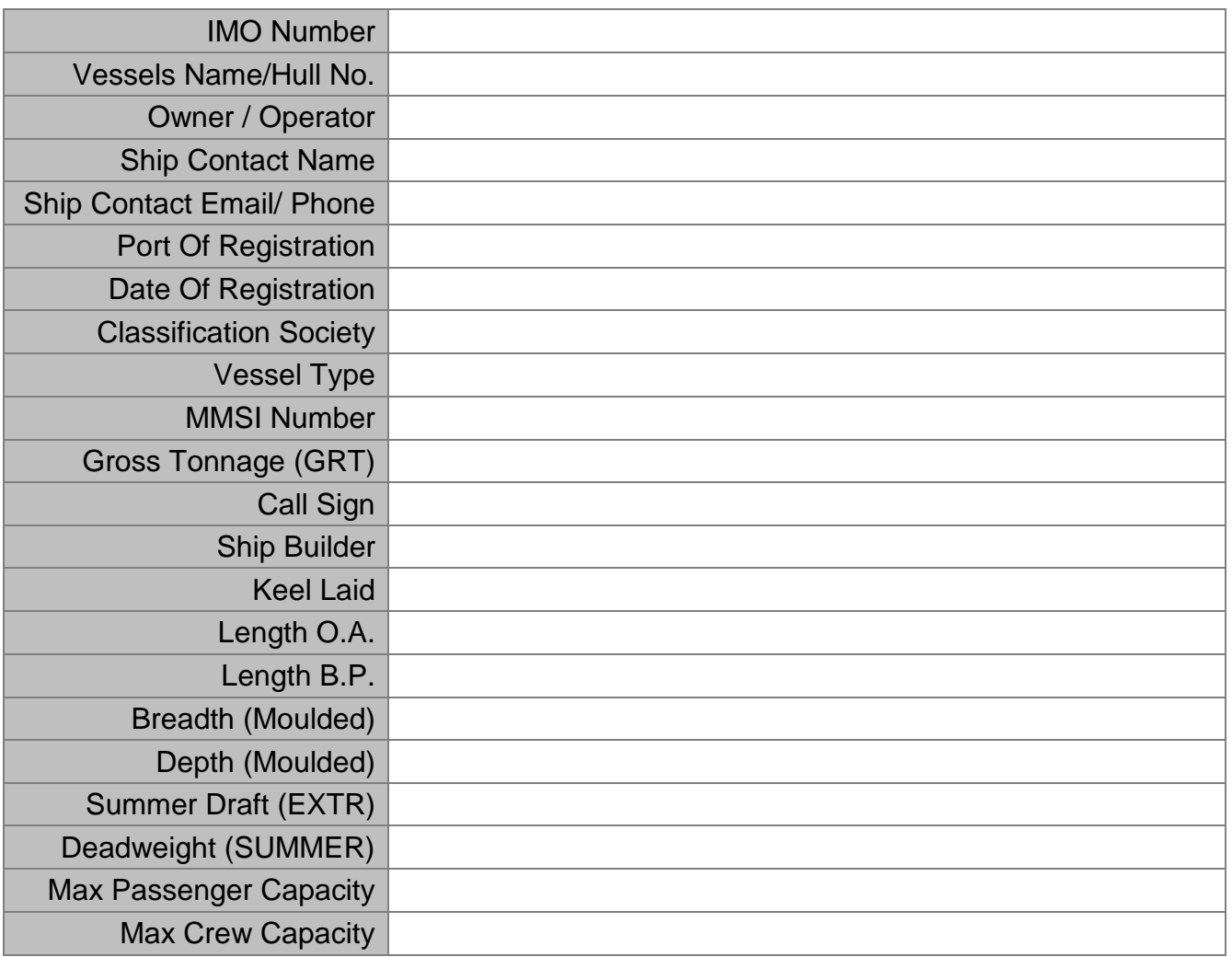

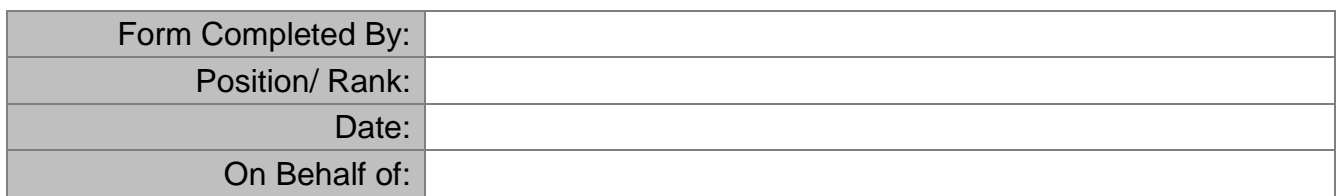

## **2. Positioning of the Main Electronics Unit (MEU)**

• The MEU is designed for internal use and should not be mounted outside. The area in which it is mounted must be environmentally protected but in a well-ventilated area. Recommended locations are the wheelhouse or the gyro room, radio room.

• Access to the MEU will be required for setting to work, system monitoring and testing so quick and easy access must be taken into account when mounting the unit

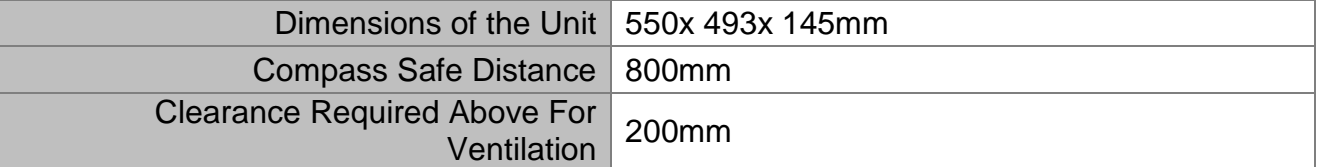

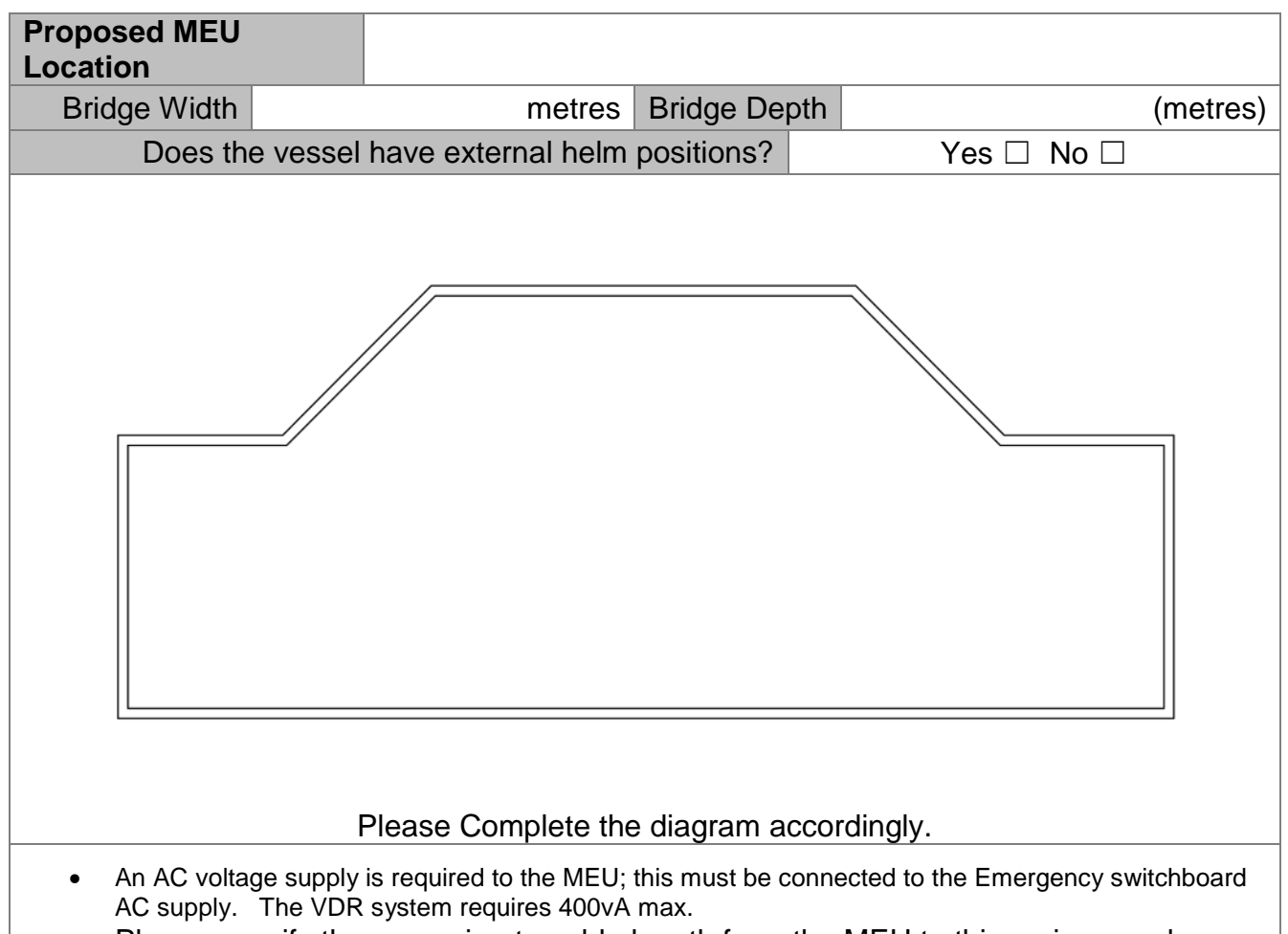

• Please specify the approximate cable length from the MEU to this mains supply

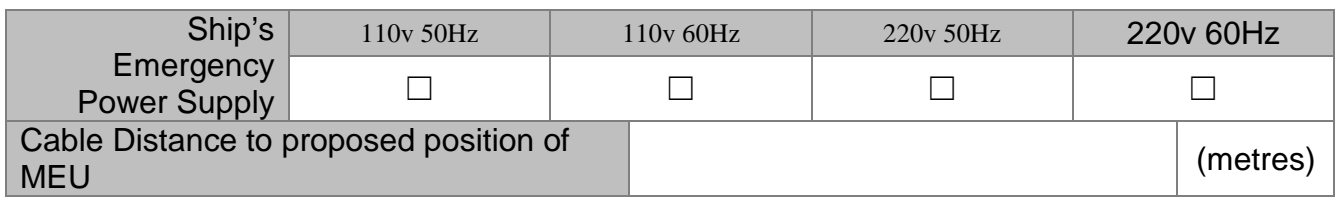

Distance to X-VDR MEU **(metres)** (metres)

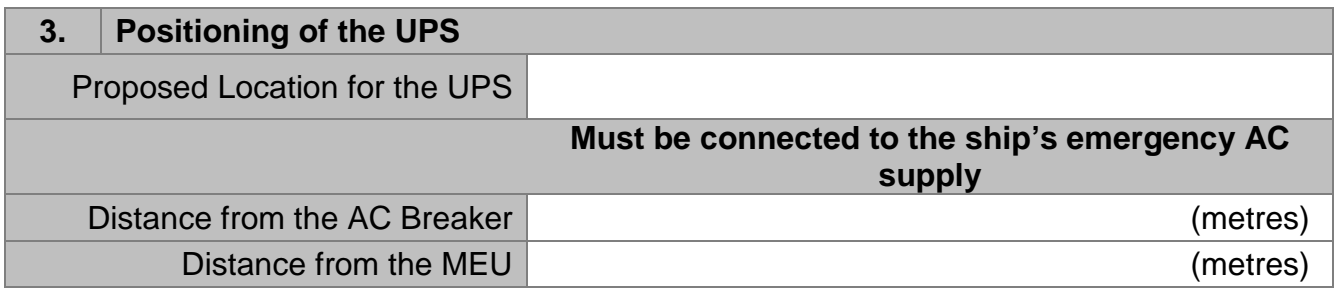

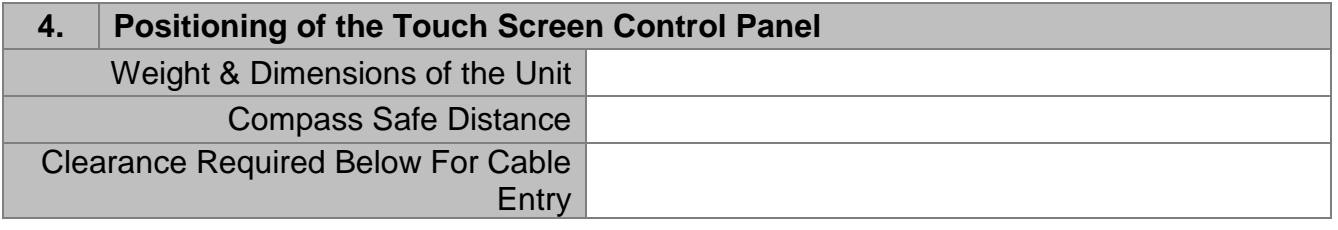

Proposed Location for the Touch Screen Control Panel

Distance from the MEU **(metres)** (metres)

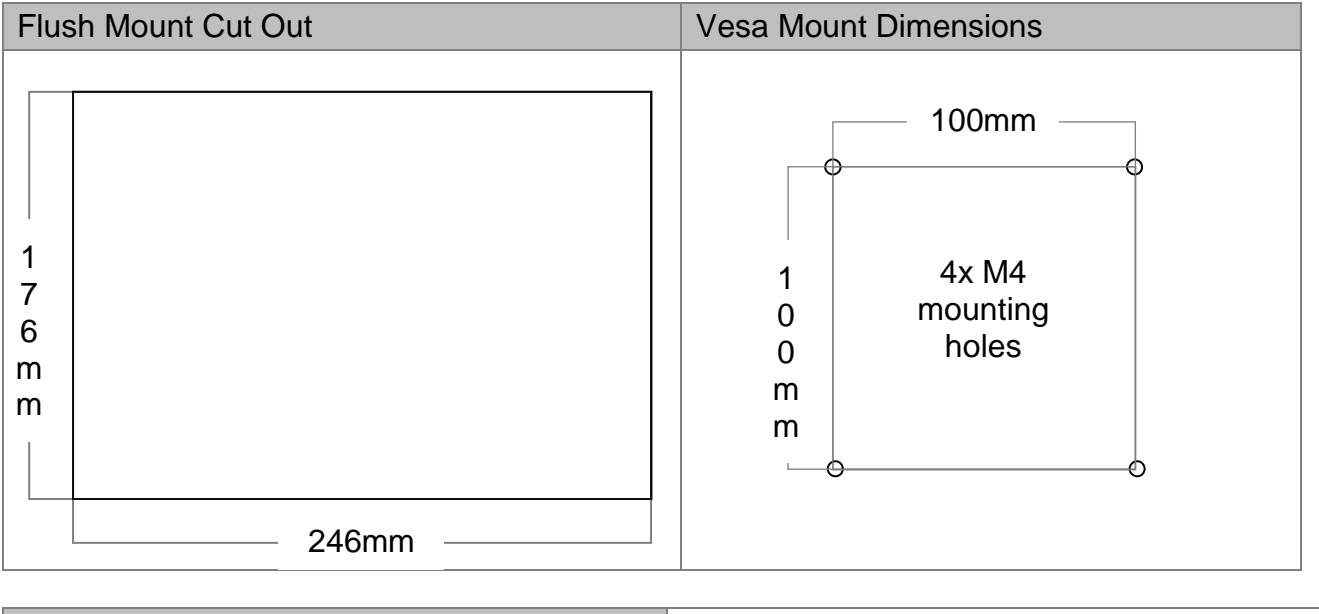

Vesa mount required for non-flush mount?  $\blacksquare$  Yes  $\square$  No  $\square$ 

### **5. Number of microphones installed / required**

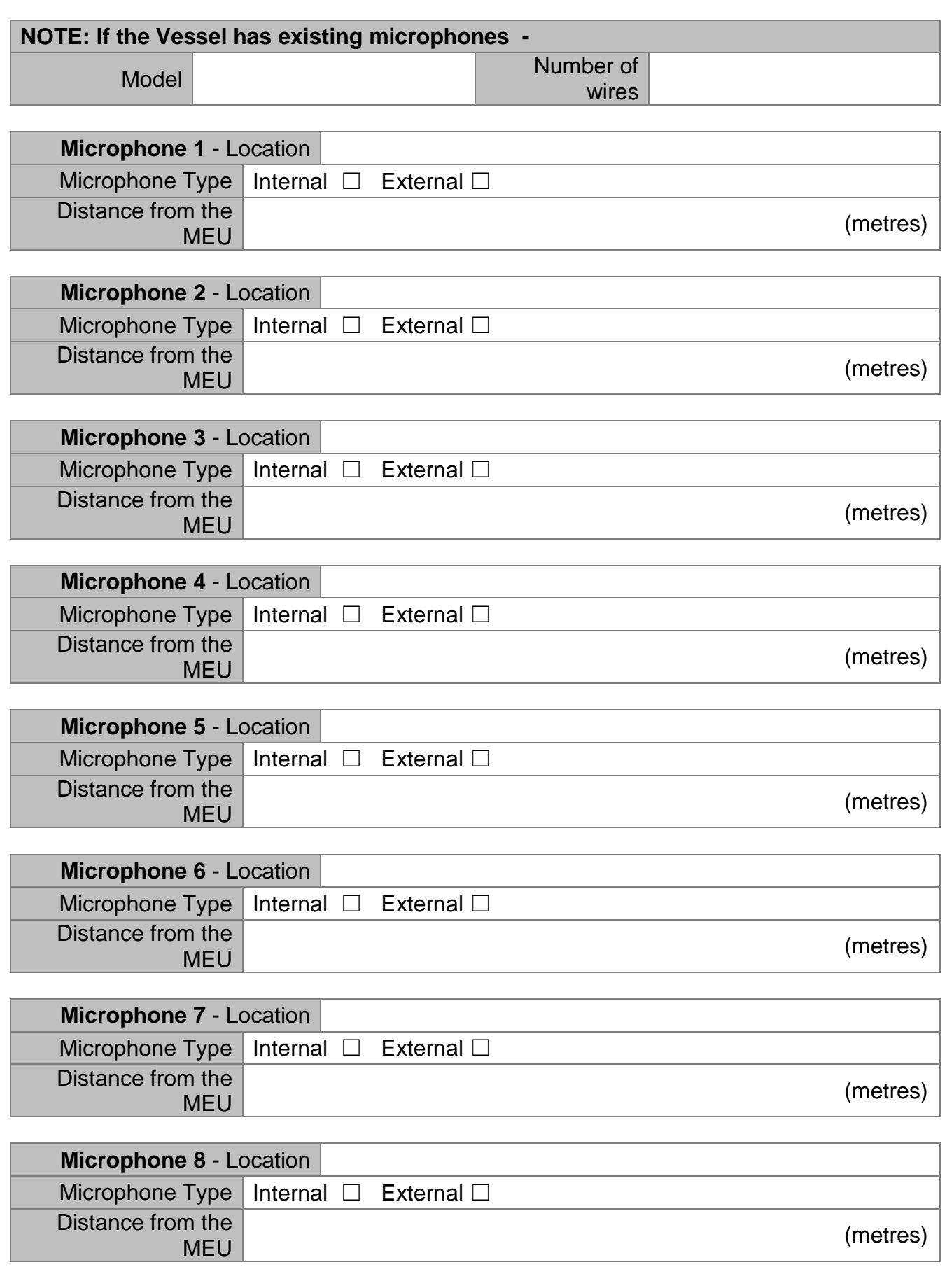

**Page 91 of 127**  KH-2075 Iss01 Rev07

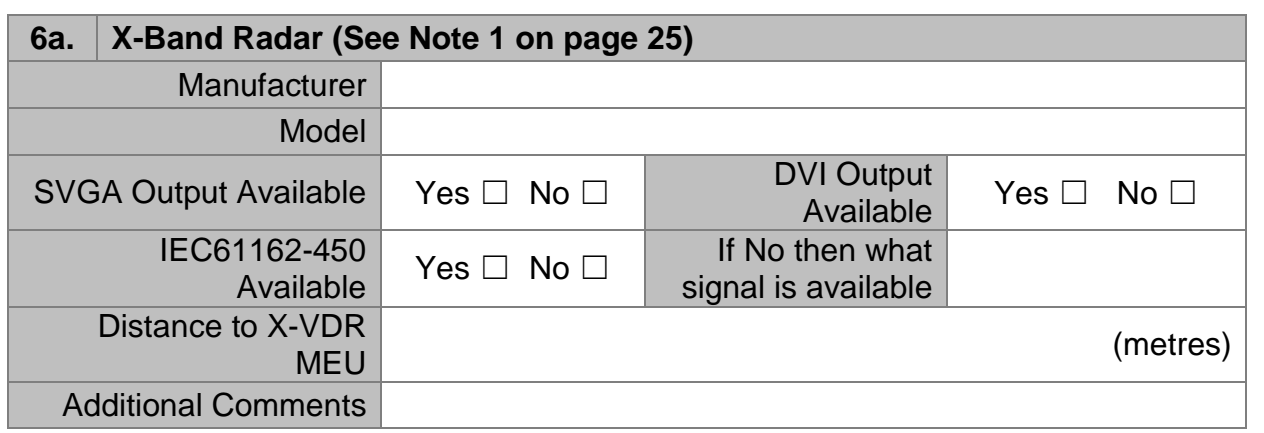

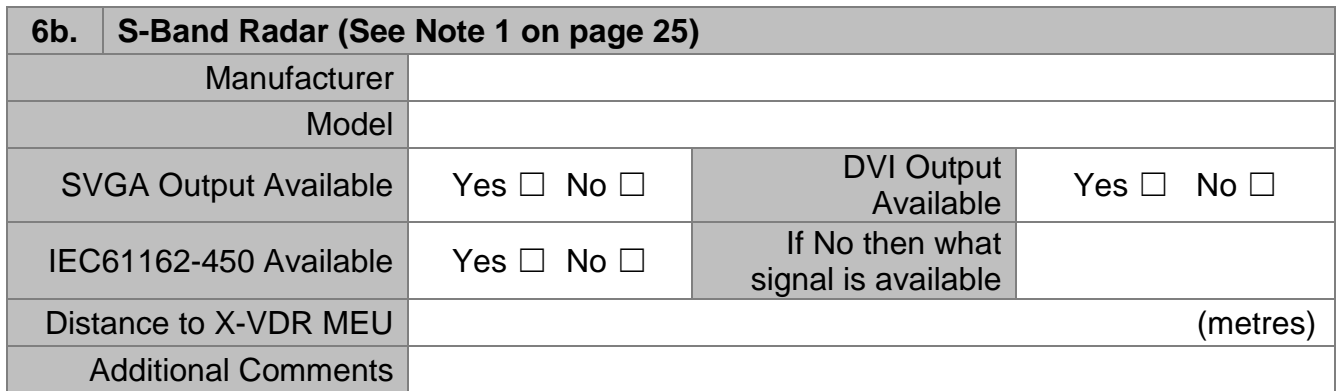

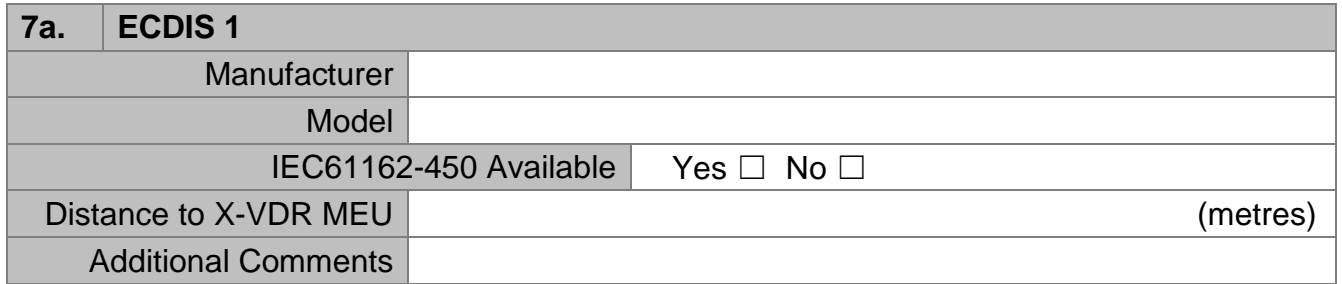

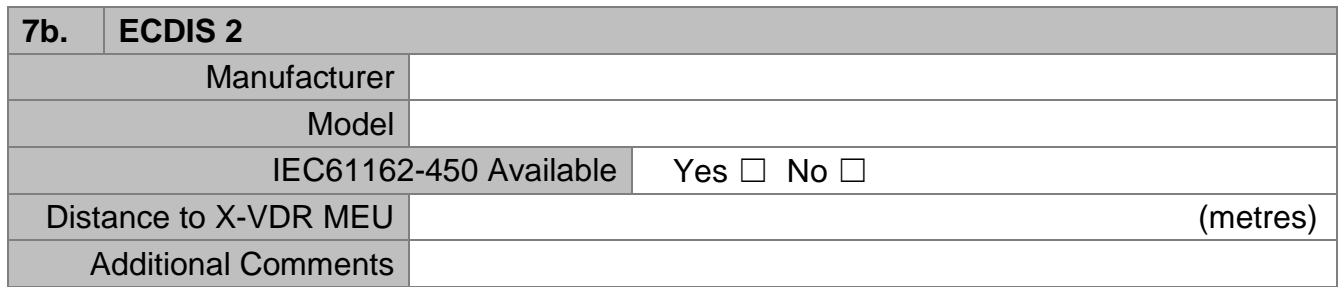

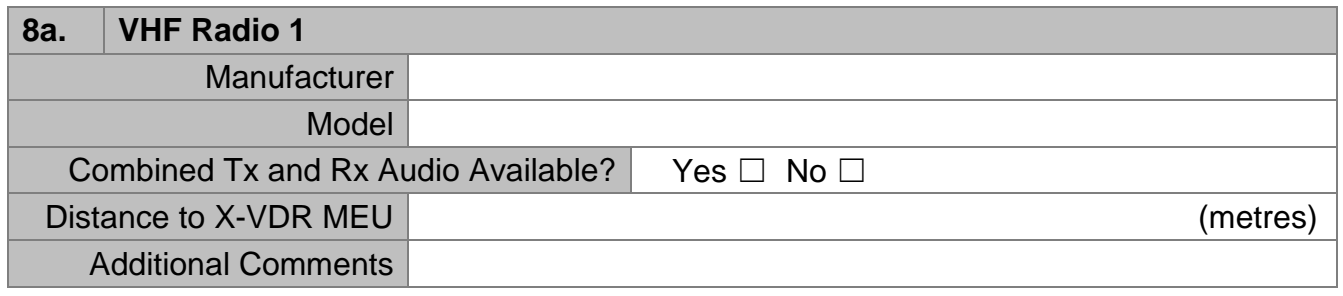

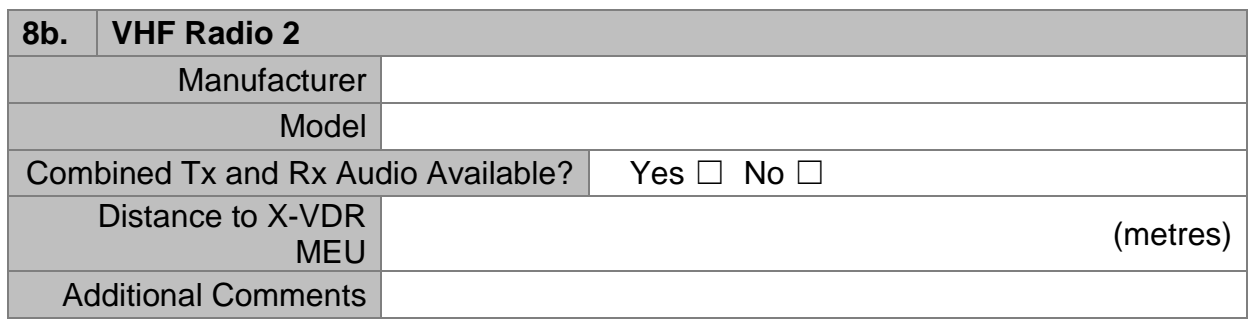

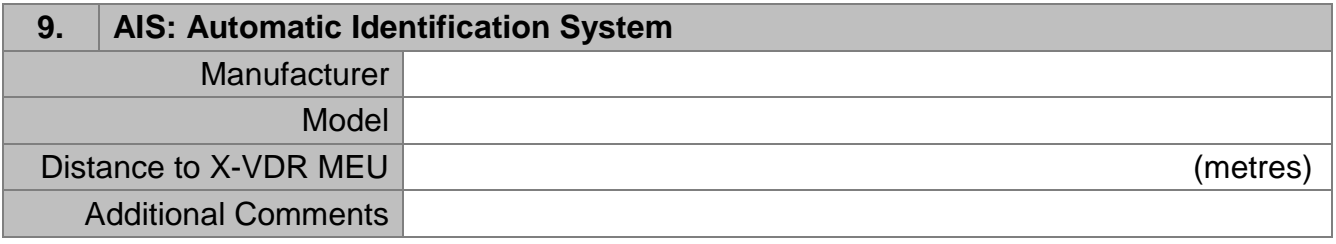

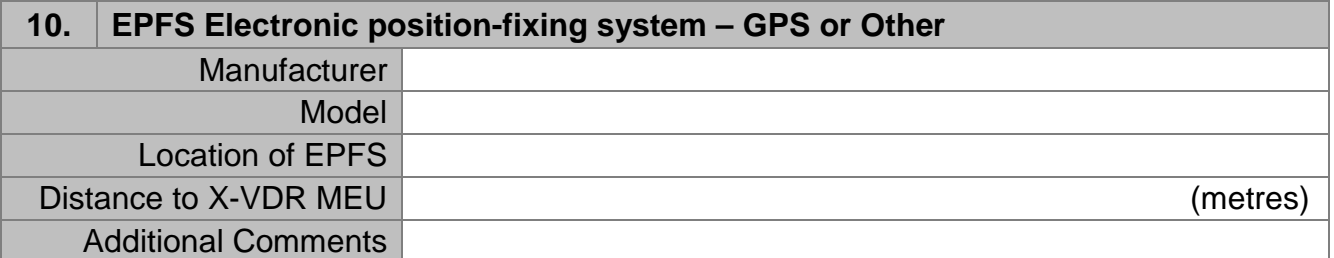

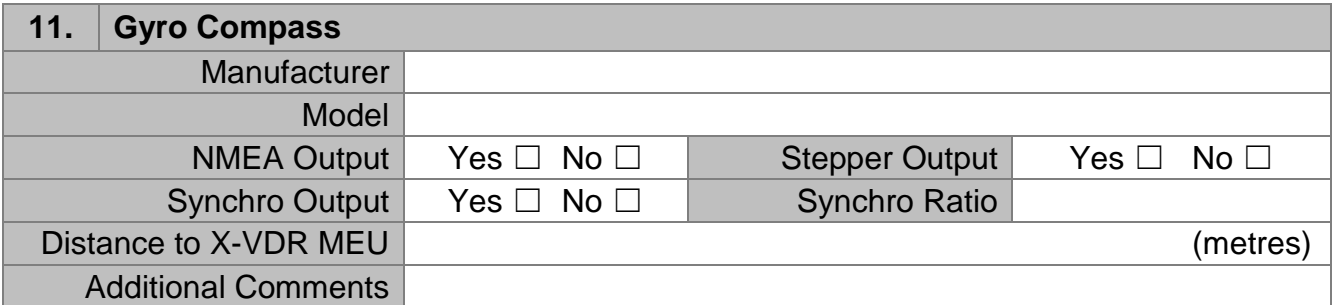

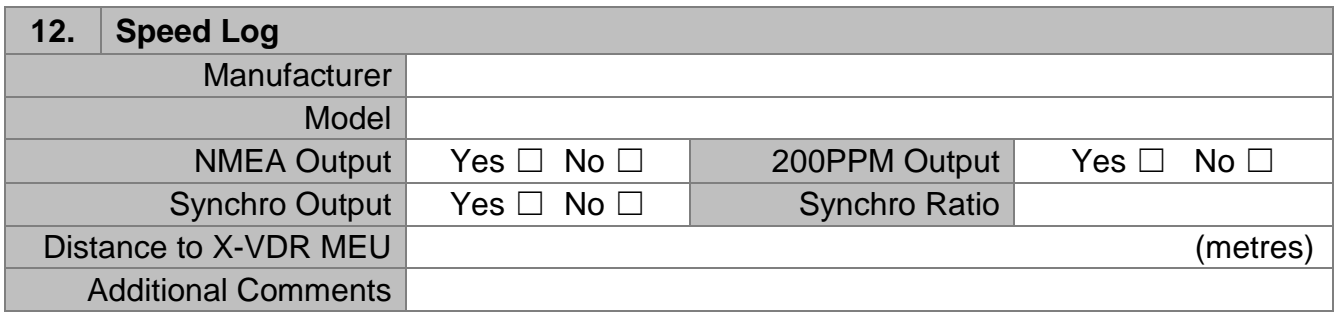

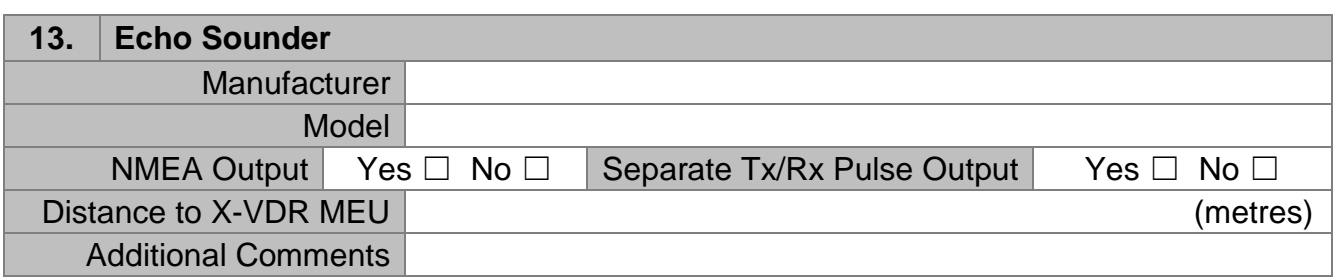

## **14.** Wind Speed and Direction

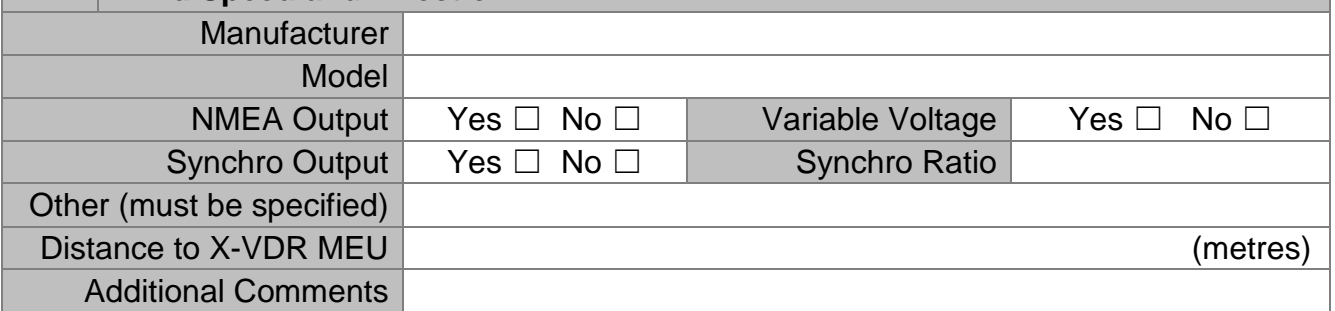

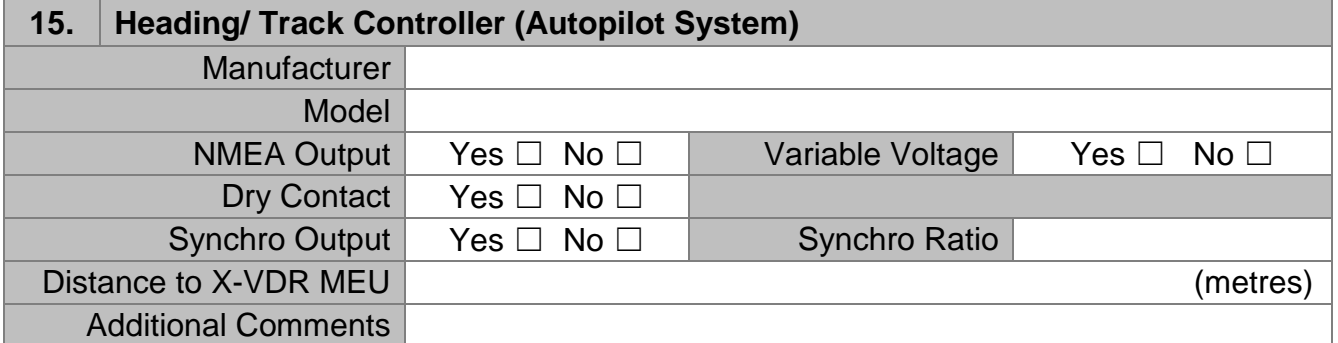

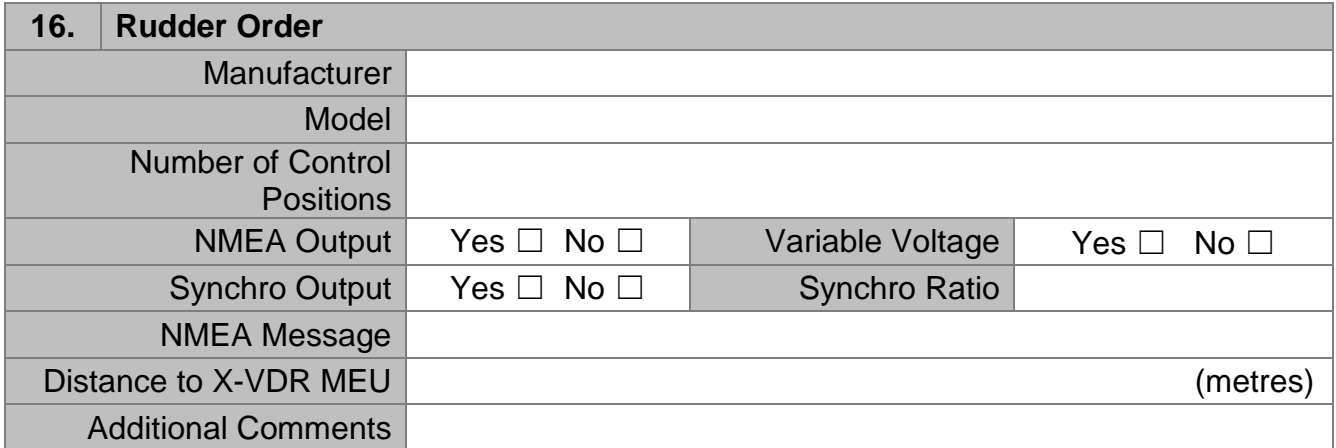

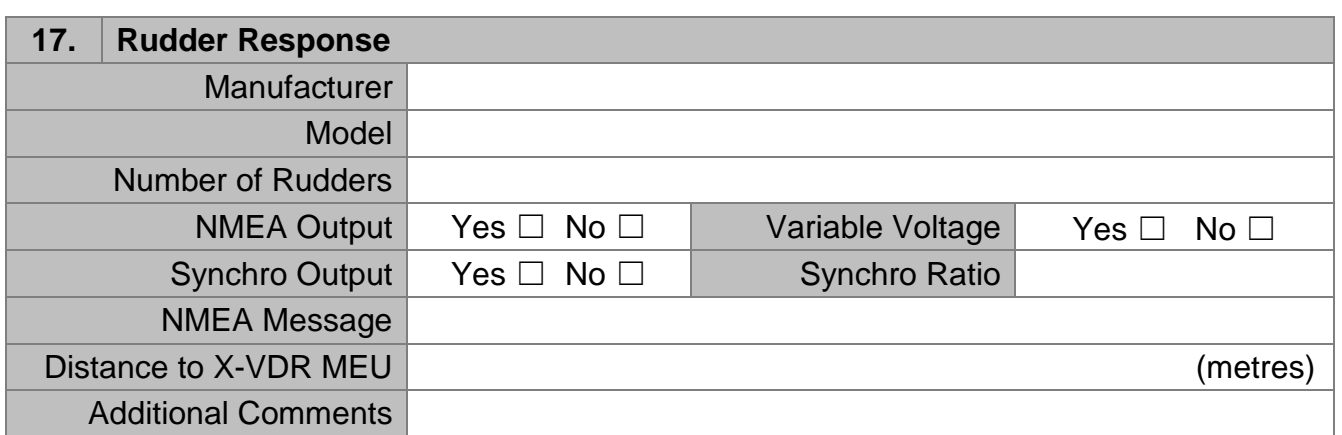

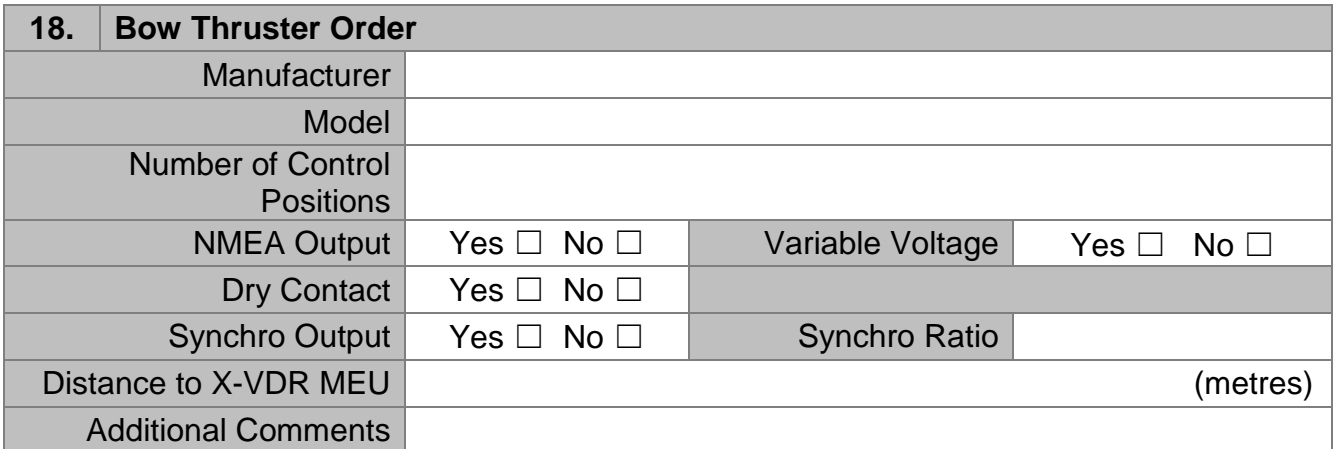

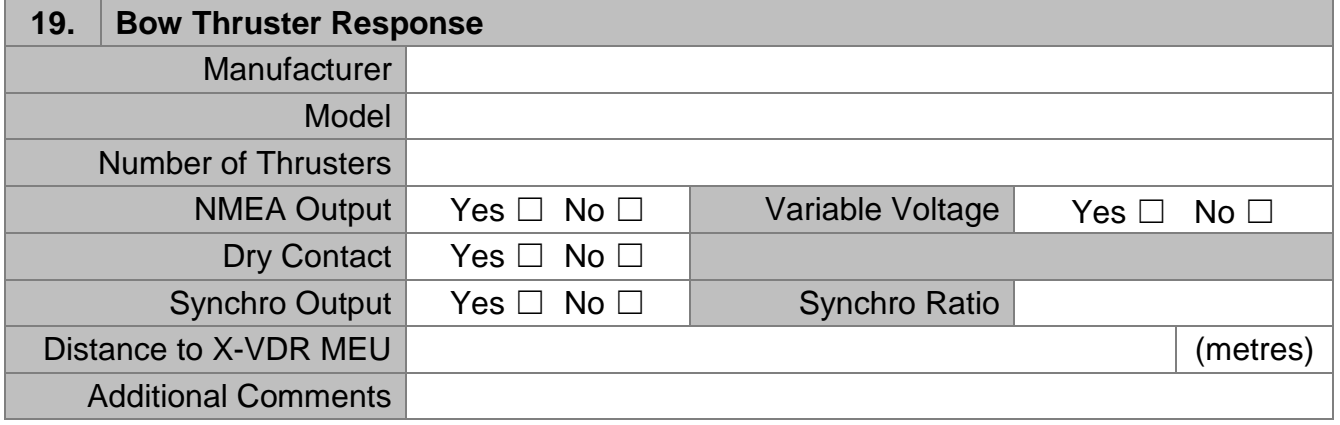

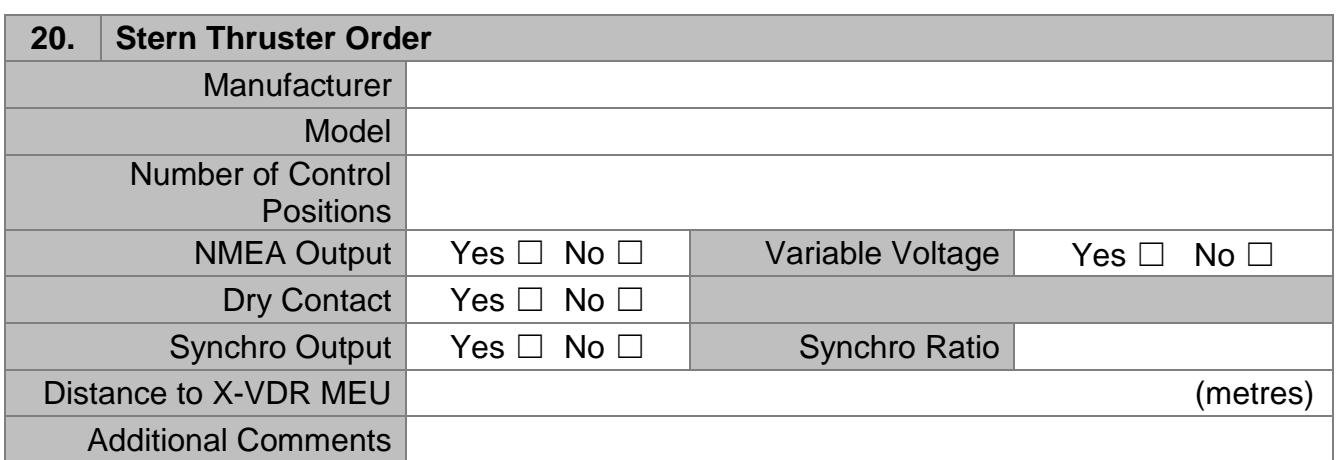

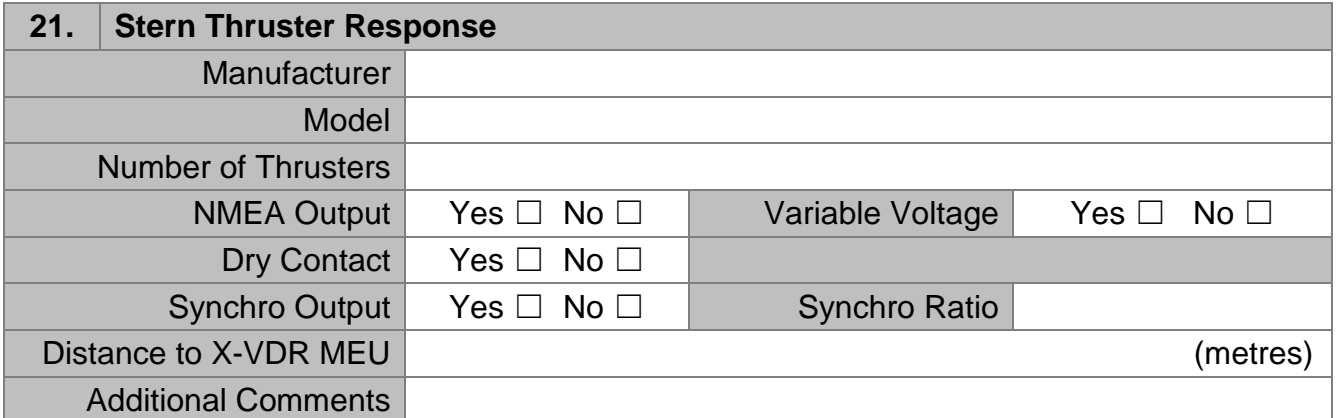

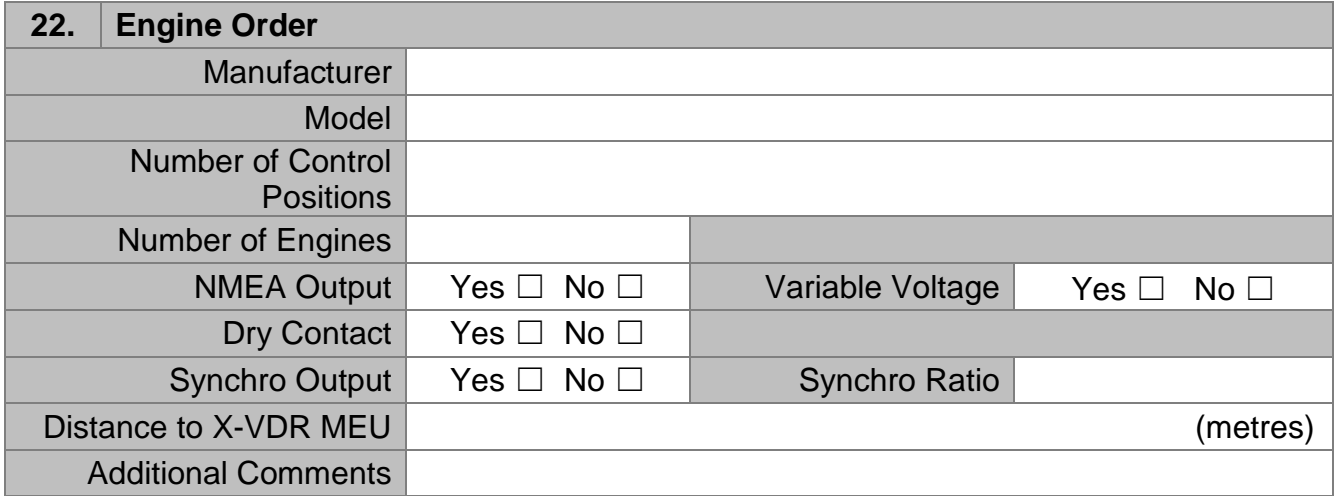

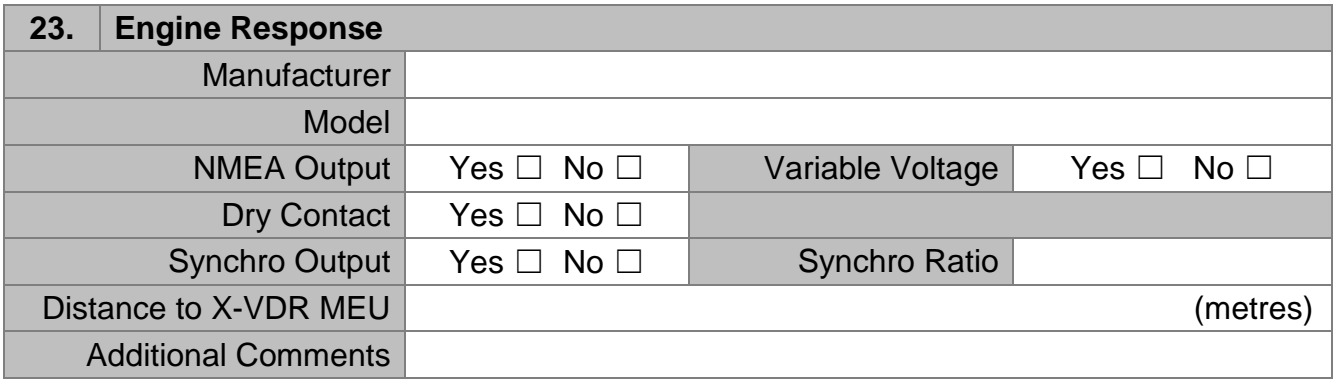

**Page 96 of 127**  KH-2075 Iss01 Rev07

## **ALARMS AND MONITORING**

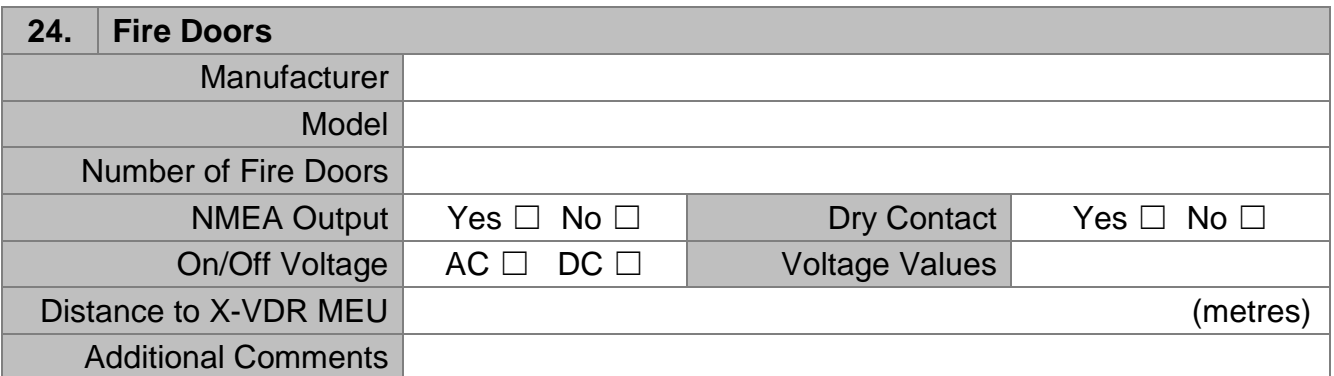

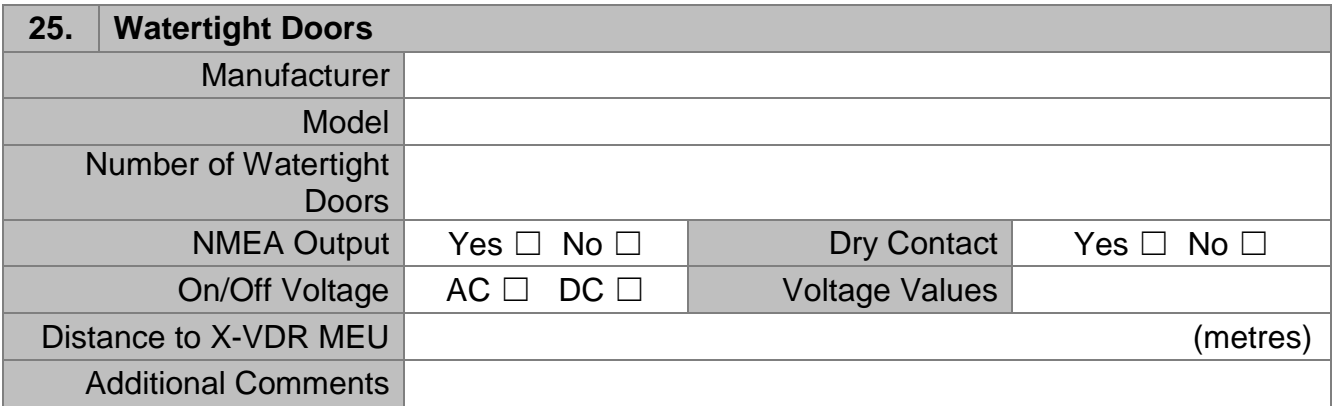

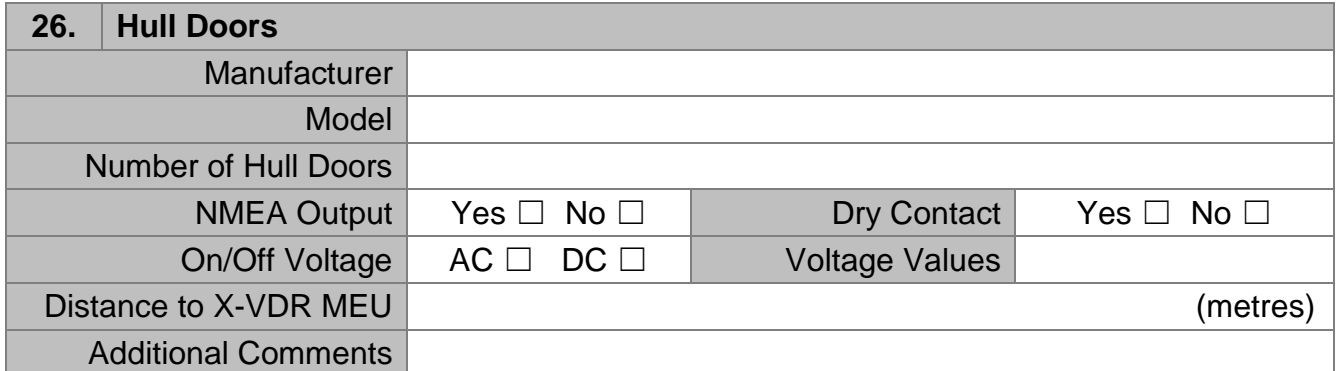

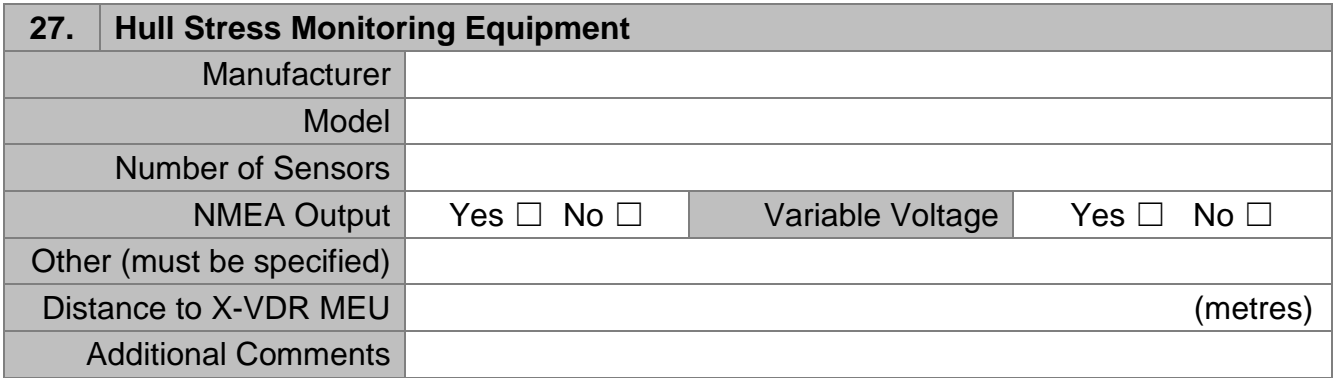

#### **28. Mandatory Alarms**

This should include the status of all mandatory alarms on the bridge or as received from the Bridge Alert Management System, if installed, recorded as individually identified alarms. See ANNEX 21 RESOLUTION MSC.333(90)

Extract from IEC61996-1 Ed2.

## **Annex B**

## (informative)

#### **Mandatory alarms**

IMO resolution MSC.333(90) requires in 5.5.10 the recording of mandatory alarms on the bridge as given in Resolution A.1021(26) Code on alert and indicators, Table 10.1.1 Location navigation bridge. This table is reproduced for information as Table B.1.

NOTE Table B.1 includes only the priority of alert specified by "A" (alarm) in A.1021(26) Table 10.1.1.

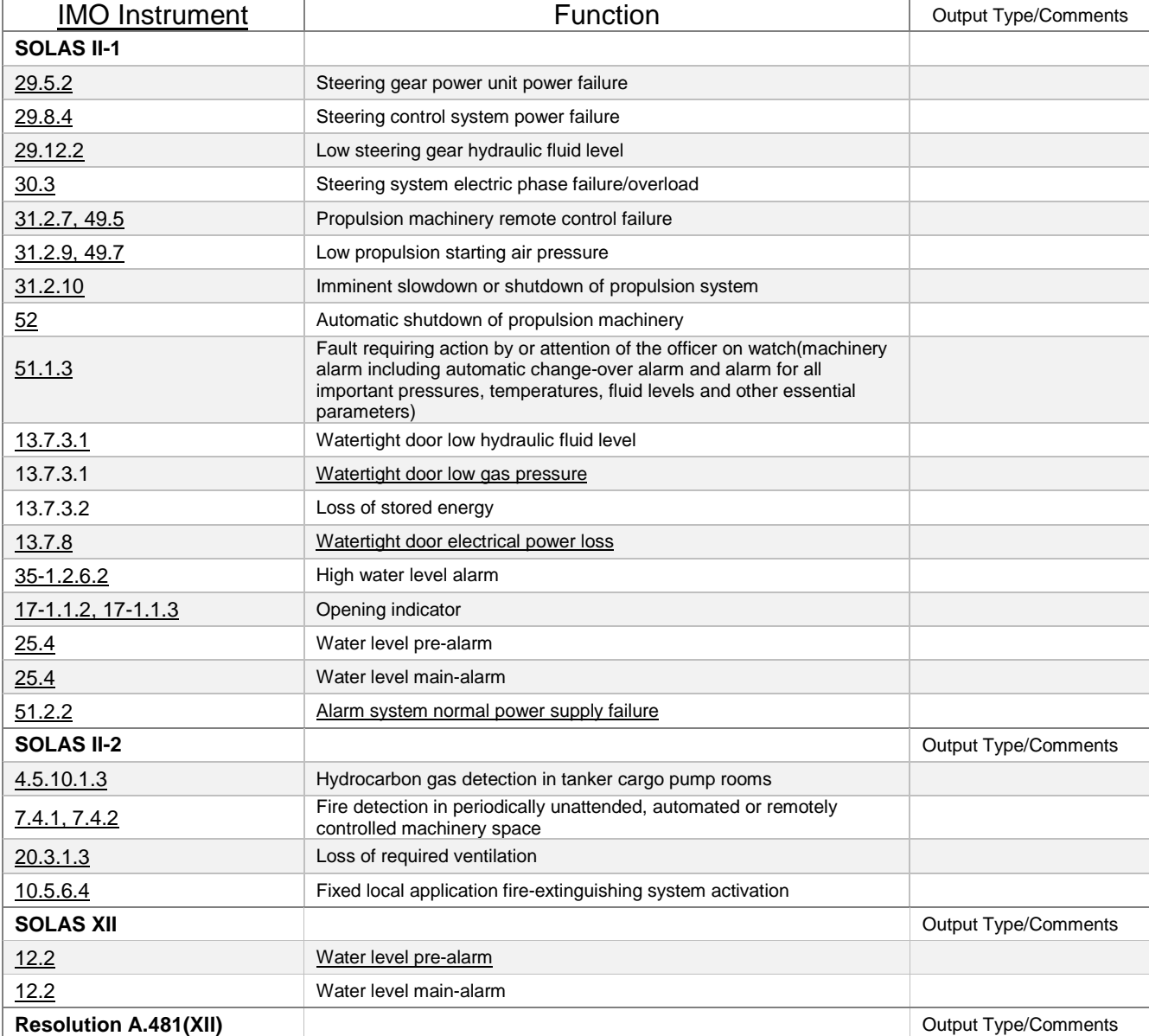

#### **Table B.1 – Mandatory alarms on the bridge**

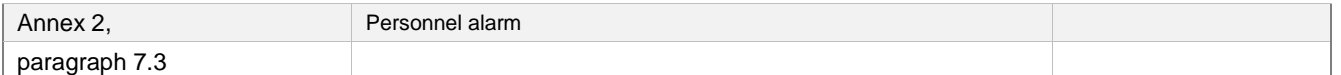

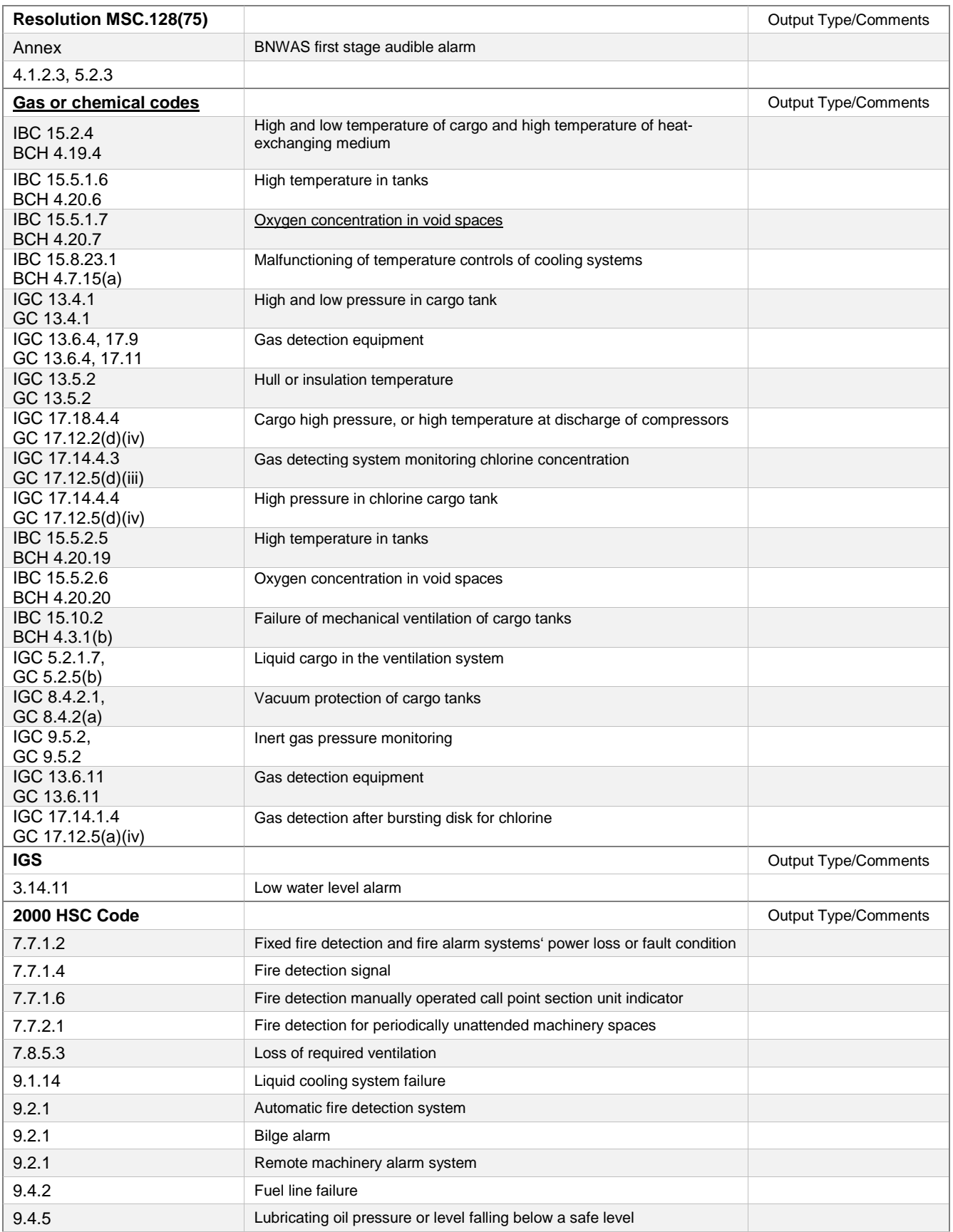

9.5.6 Lubricating fluid supply failure or lubrication fluid pressure loss

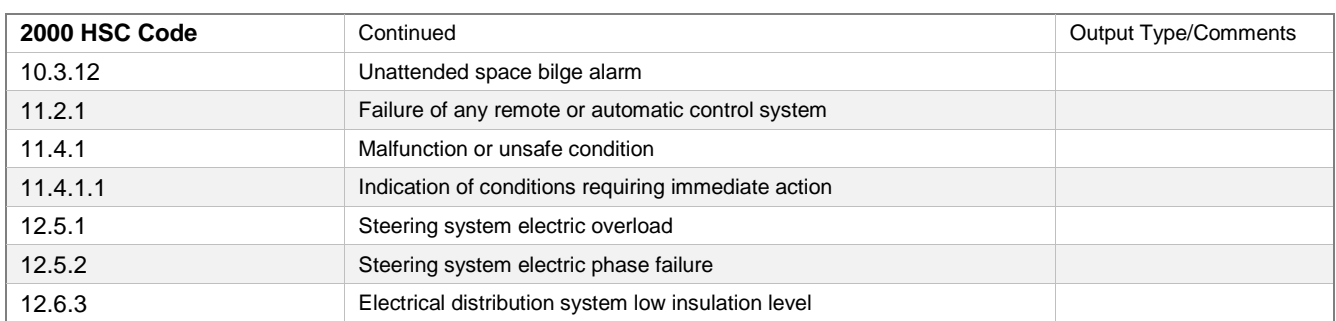

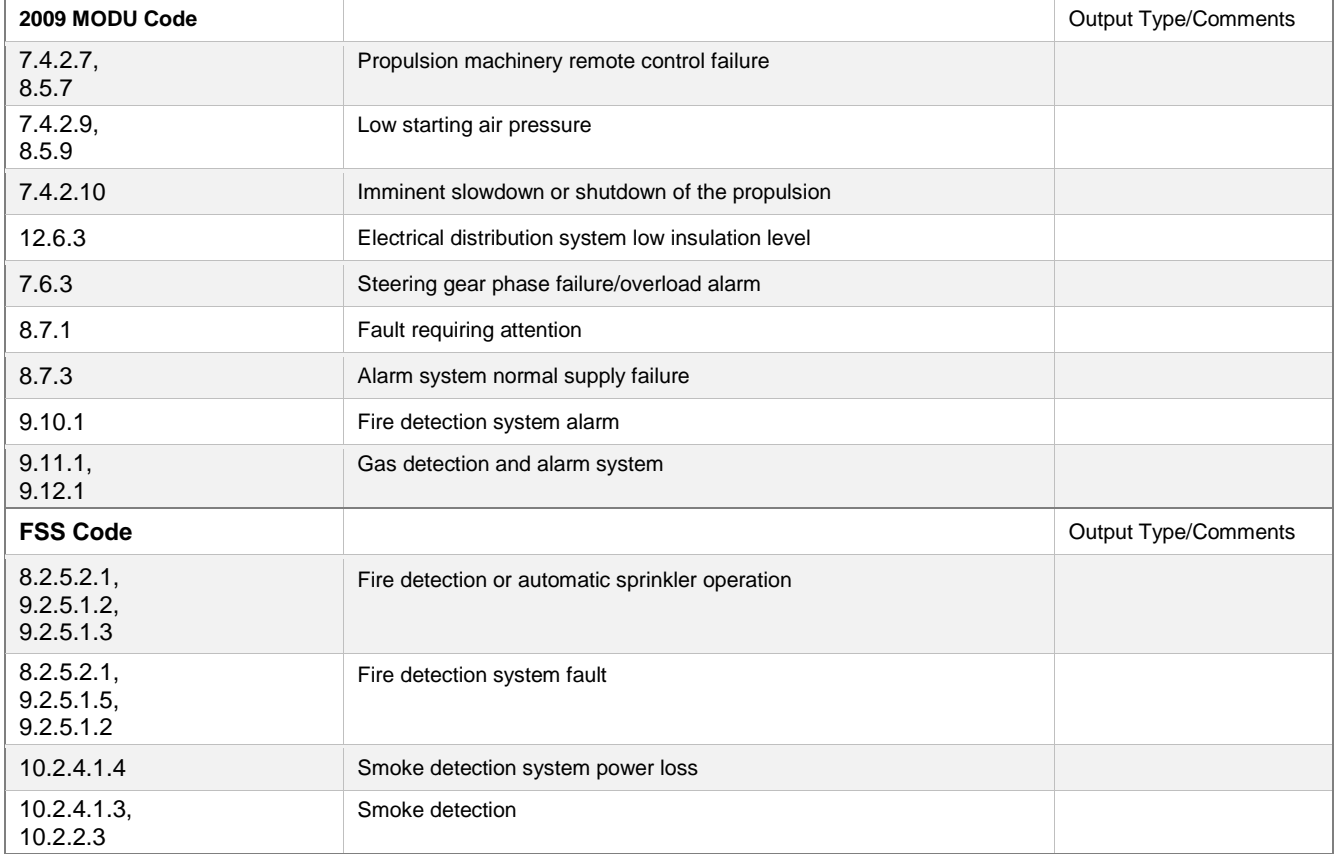

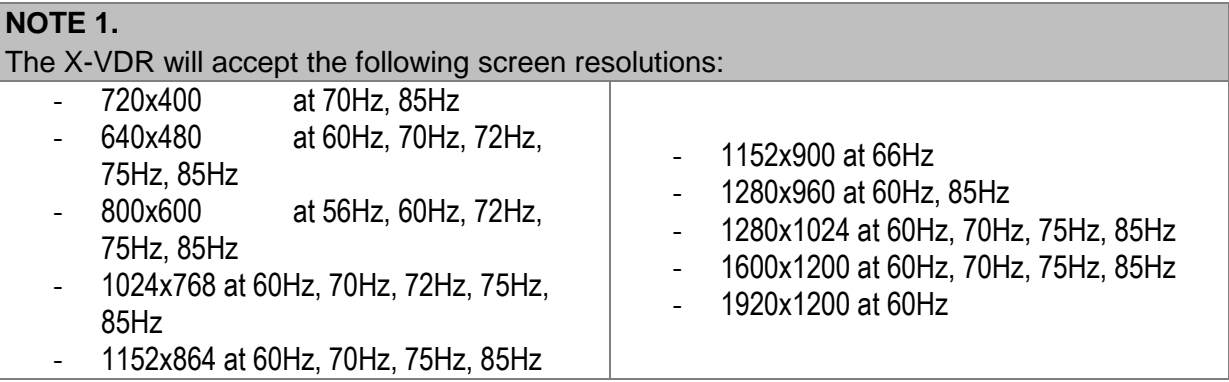

### **29. PROTECTIVE DATA CAPSULE (PDC)**

The protective capsule shall be sited in the vicinity of the bridge on the external deck area of the vessel so as to maximise the probability of its survival and recovery following an incident. The capsule shall be positioned clear of rigging and other potential obstructions and as near to the centreline of the ship as practicable.

Criteria to be considered when assessing the optimum position shall include, but not be limited to the following:

- Separation from fuel or other potential fire sources,
- Separation from probable sources of mechanical damage,
- Operational environment for continued serviceability,
- Accessibility for copying of recorded data and for routine maintenance,
- Facilitation of underwater removal and retrieval by both divers and ROV's. There shall be a clear unobstructed space in the vicinity of the capsule to allow ROV or diver to work.

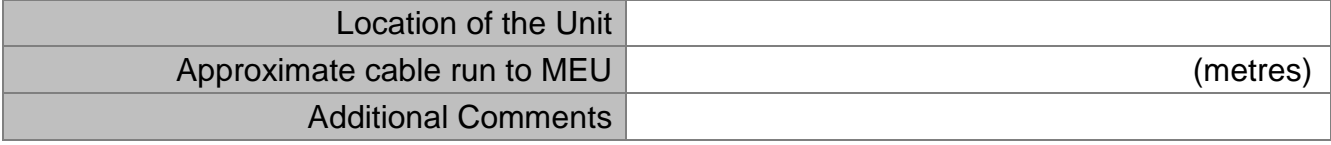

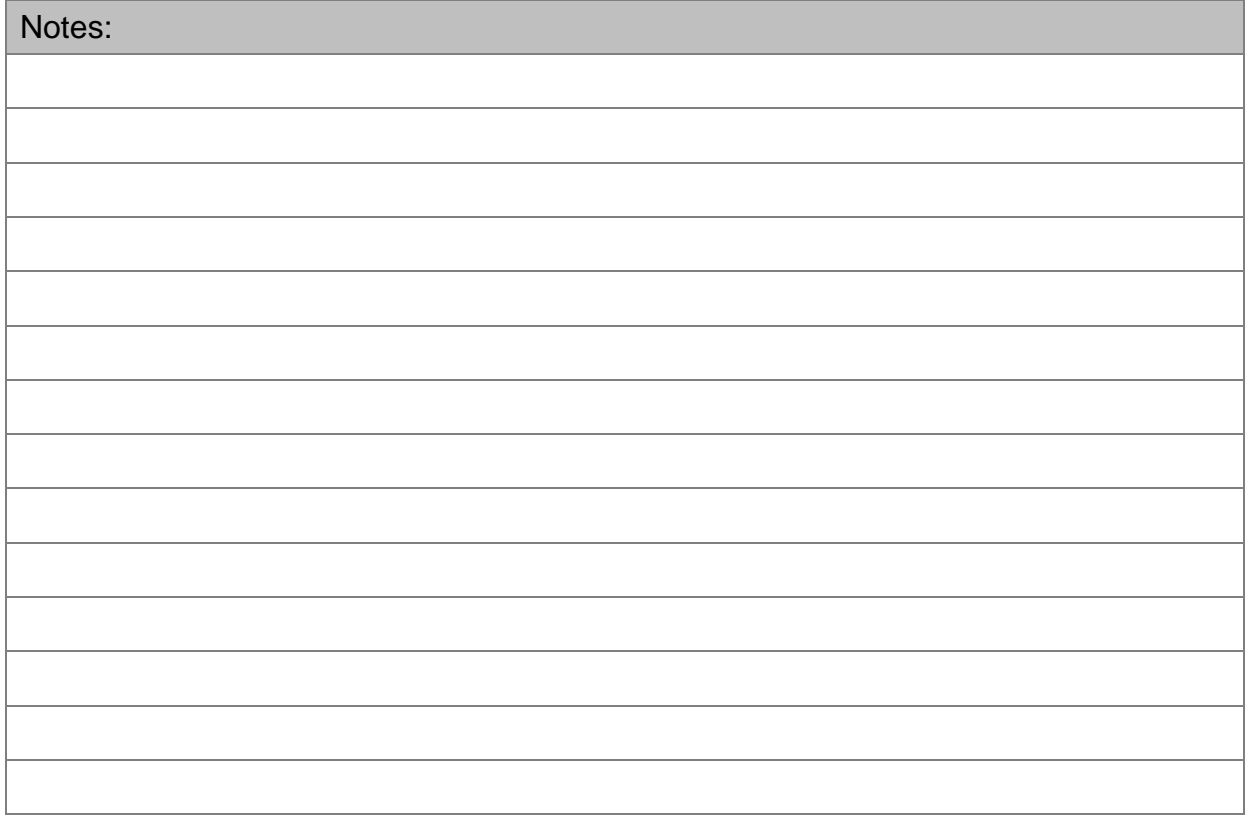

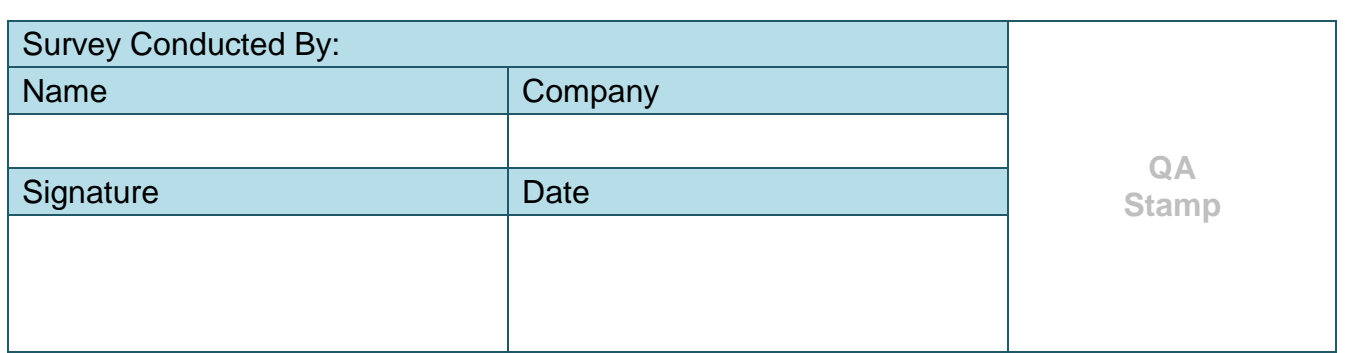

### **53. Commissioning Report**

## **X-SERIES VOYAGE DATA RECORDER**

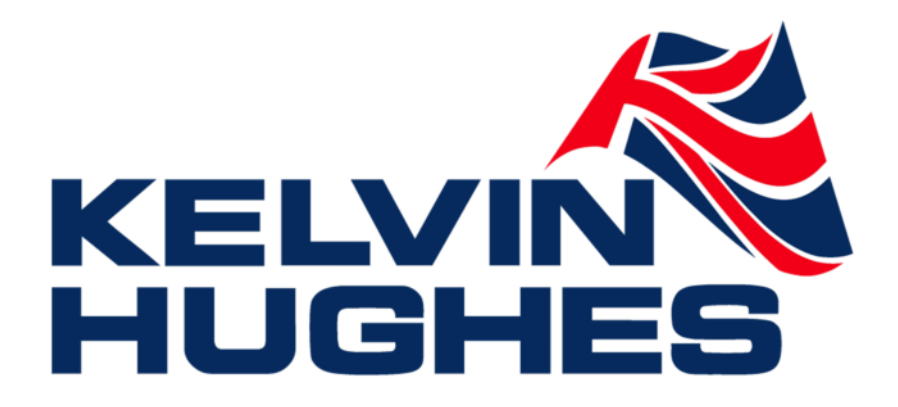

© This Commissioning Report and the information contained therein is the property of Kelvin Hughes Ltd. It must not be reproduced or otherwise disclosed without prior consent in writing from Kelvin Hughes Ltd.

> Page Intentionally blank

**Page 104 of 127**  KH-2075 Iss01 Rev07

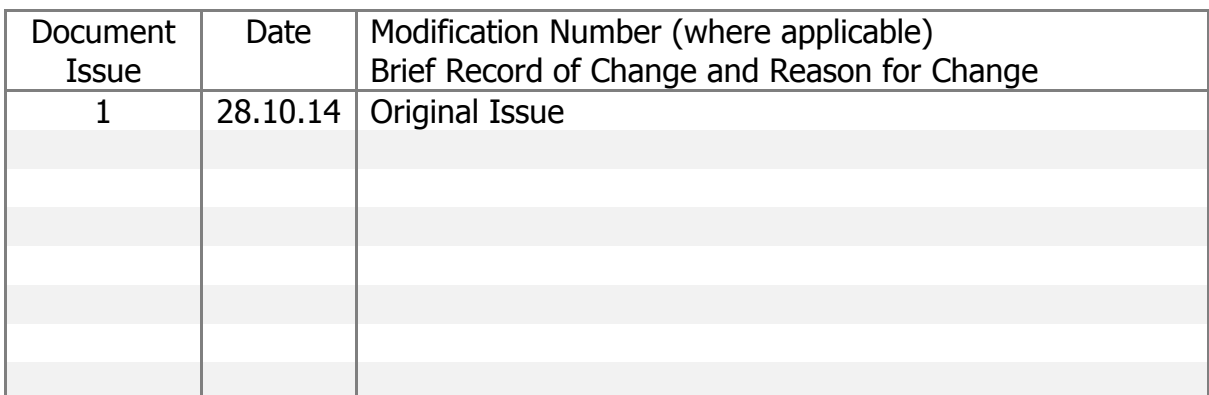

### **NOTE:** All alterations must be verified by re-authorisation and approval of the complete document.

## **Kelvin Hughes Ltd - UK** Mollison Avenue Tel No: +44 (0) 1992 805301 Enfield Middlesex EN3 7XQ Email: service@kelvinhughes.co.uk United Kingdom Web: www.kelvinhughes.co.uk

> Page Intentionally blank

**Page 106 of 127**  KH-2075 Iss01 Rev07

IMPORTANT WARNINGS

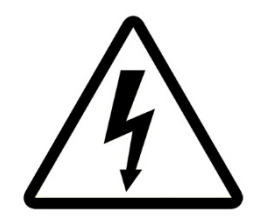

DANGER: HIGH VOLTAGE! RISK OF ELECTRICAL SHOCK!

This unit has a high voltage source inside. Disconnect from the power before removing protective covers. DO NOT remove the covers while the unit is switched on. 24 Volt DC electrical power on interfaces and capsule.

## NOTICE

Compass safe distance is 1 meter.

## **NOTICE**

No user serviceable parts inside, servicing only by properly qualified and certified technical staff.

## NOTICE

This manual is for informational use only, and may be changed without notice. This manual should not be construed as a commitment of Kelvin Hughes Ltd. Under no circumstances does Kelvin Hughes Ltd assume any responsibility or liability for any errors or inaccuracies that may appear in this document. The equipment should only be used for the purposes intended by the manufacturer; any deviation from this will void the warranty of the product.

> **Page 107 of 127**  KH-2075 Iss01 Rev07

> Page Intentionally blank

**Page 108 of 127**  KH-2075 Iss01 Rev07
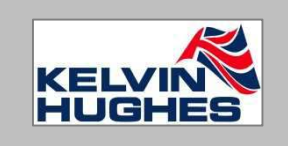

**Kelvin Hughes Ltd**

# **X-SERIES VDR/S-VDR COMMISSIONING & INSTALLATION REPORT**

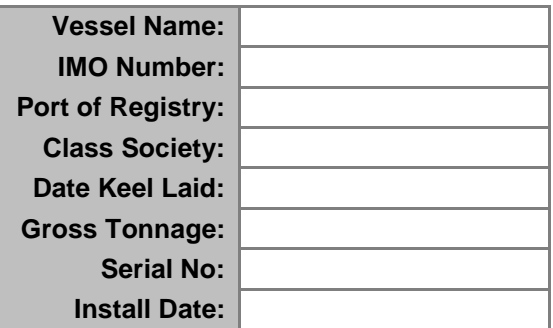

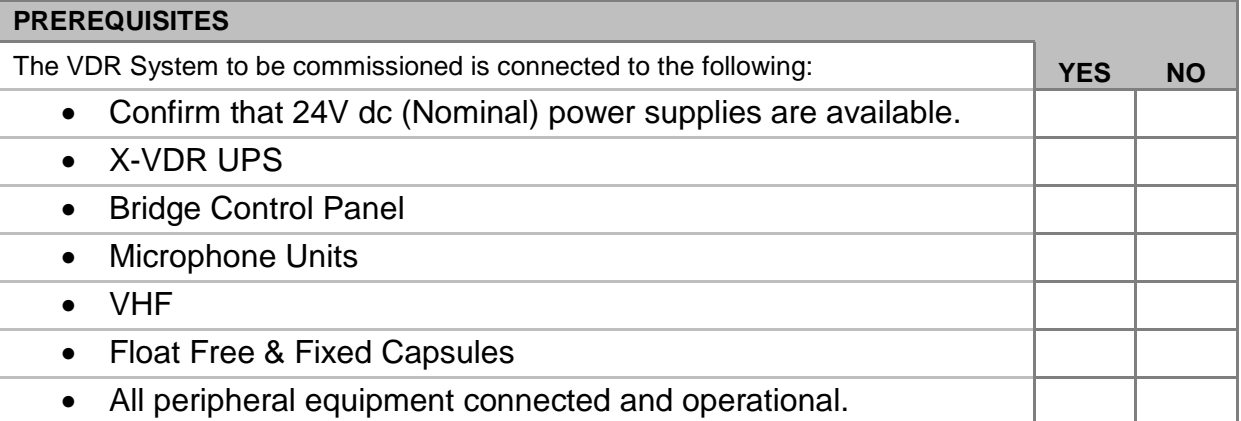

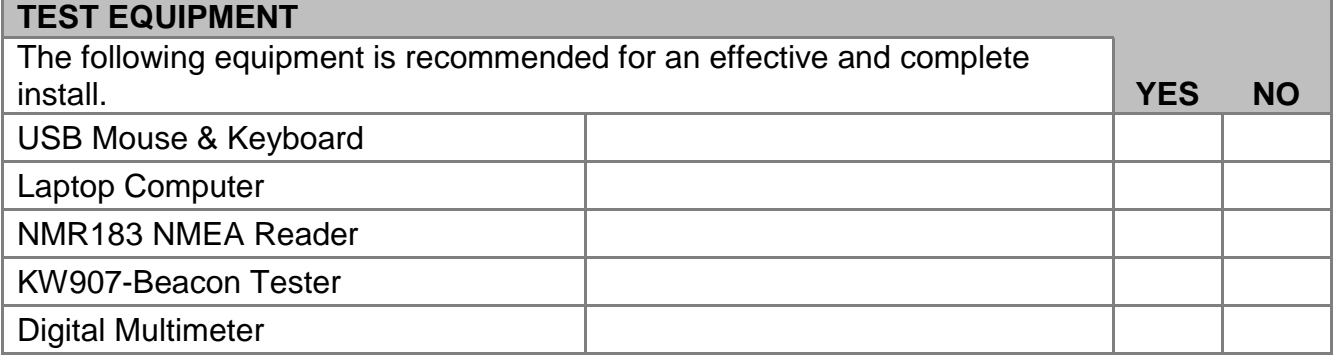

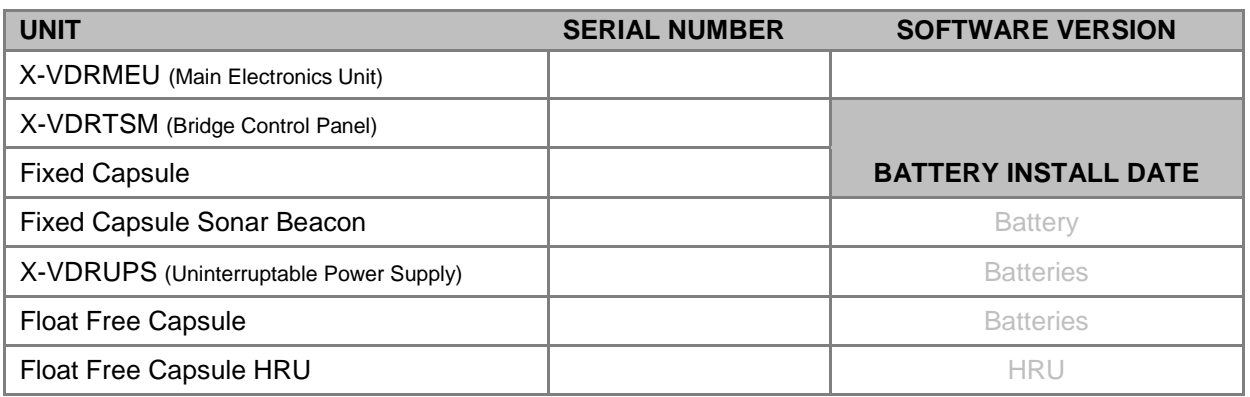

> Page Intentionally blank

**Page 110 of 127**  KH-2075 Iss01 Rev07

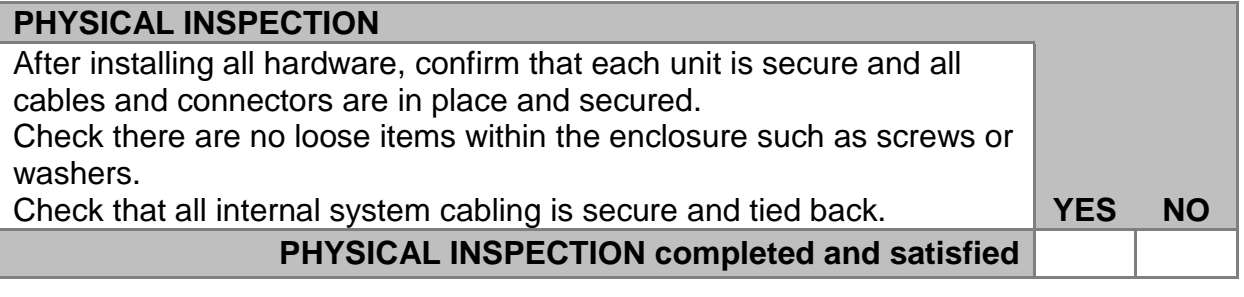

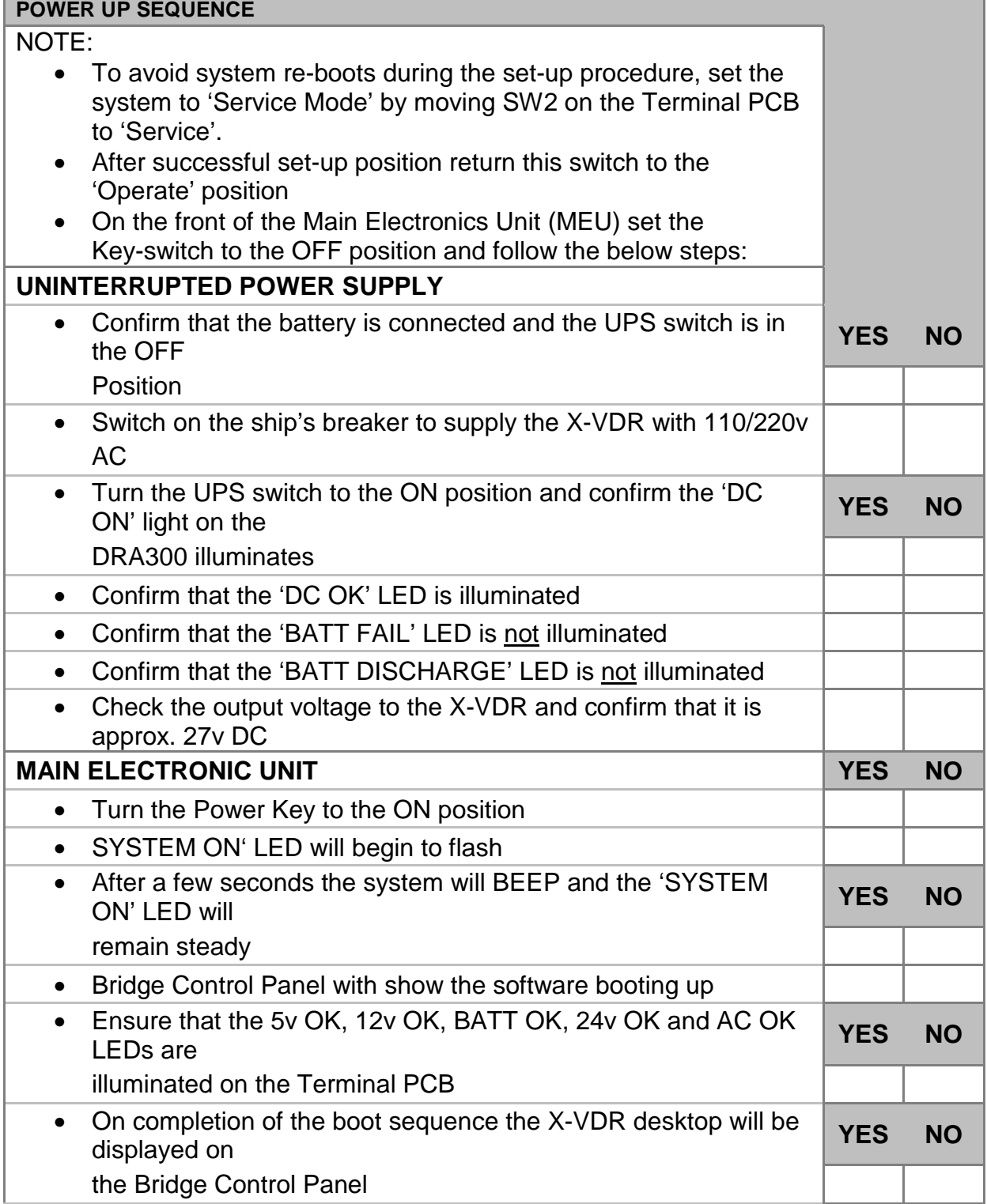

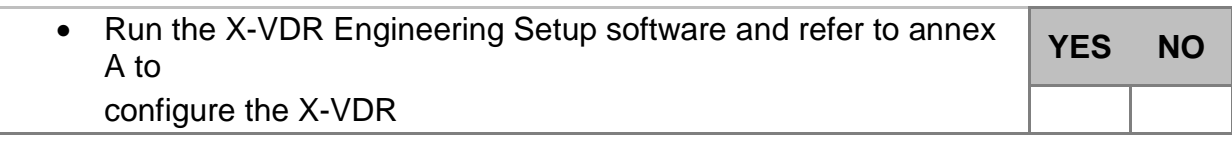

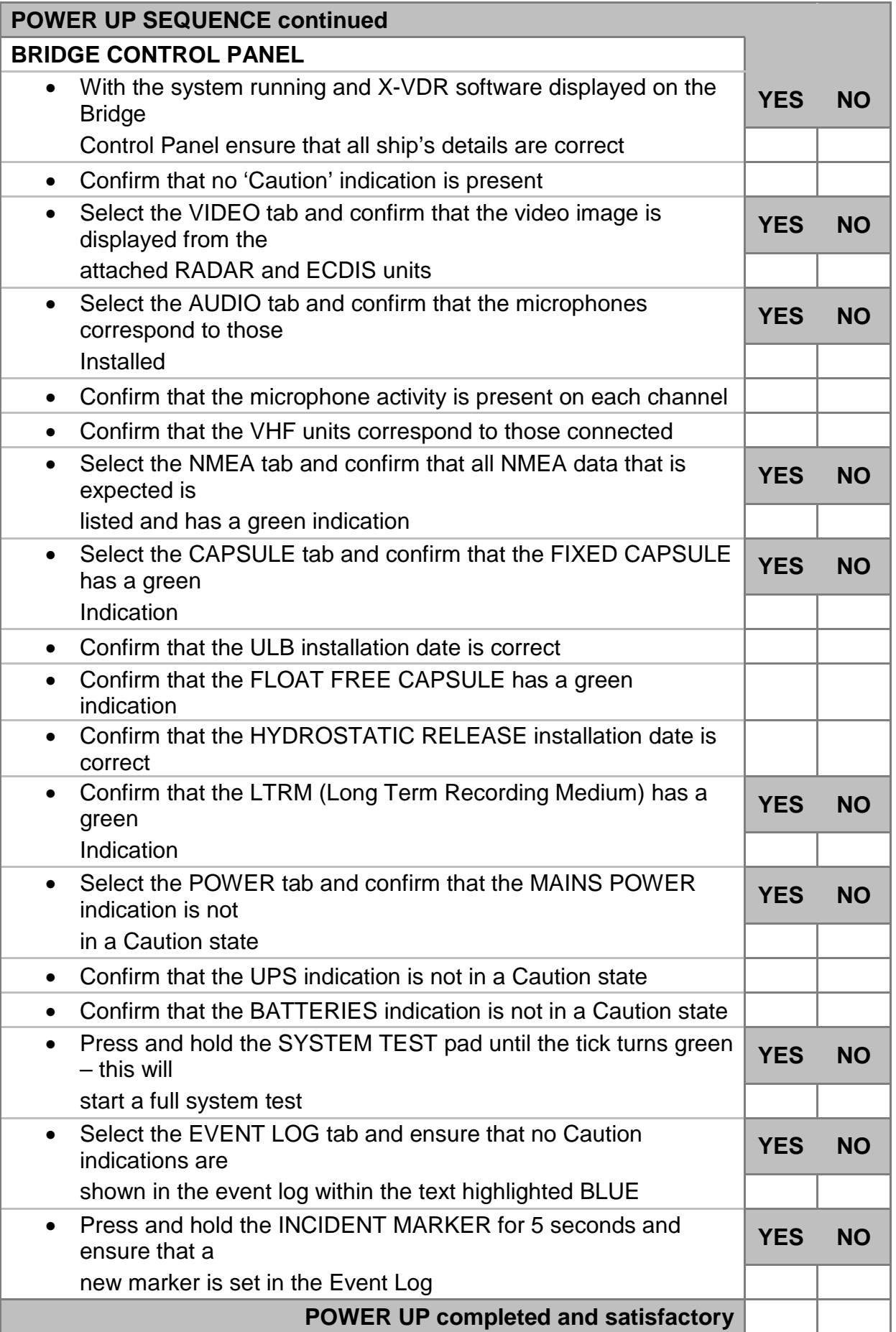

> Page Intentionally blank

**Page 114 of 127**  KH-2075 Iss01 Rev07

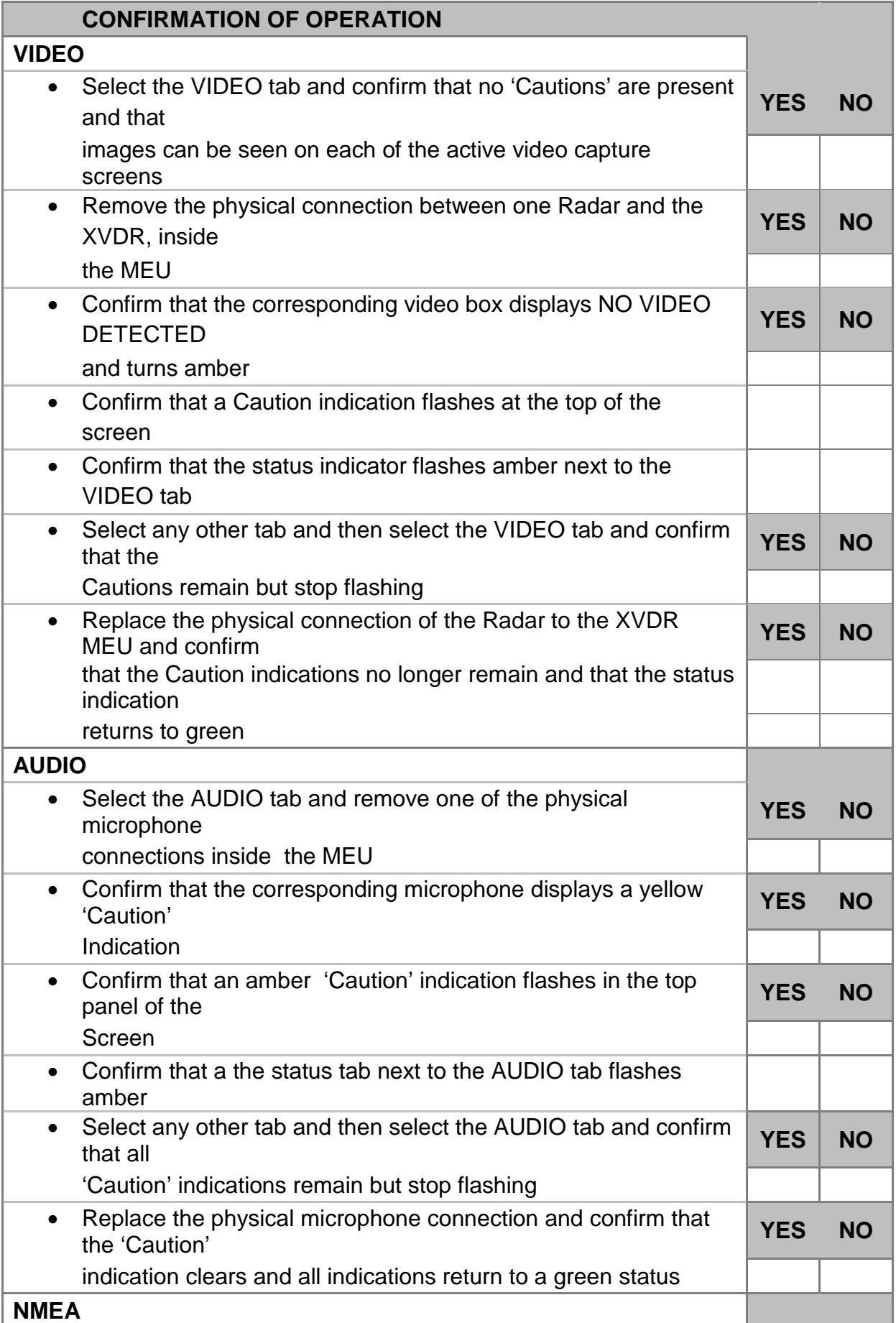

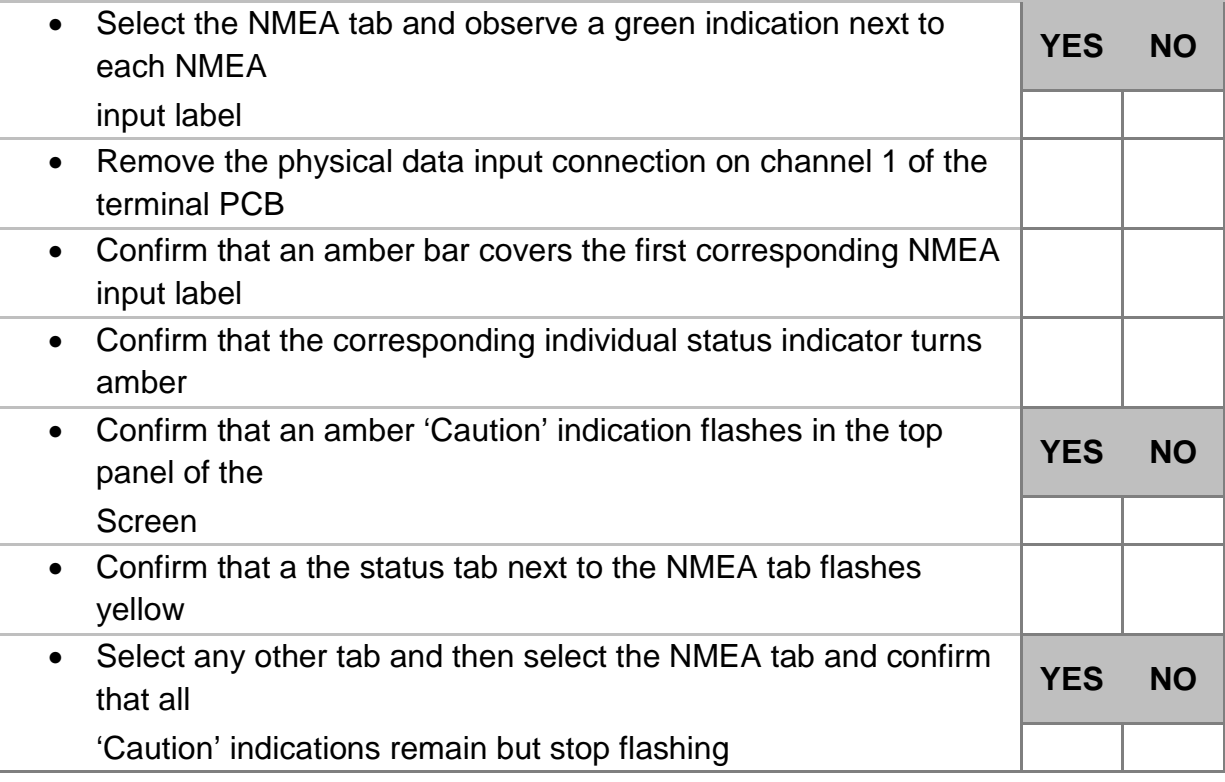

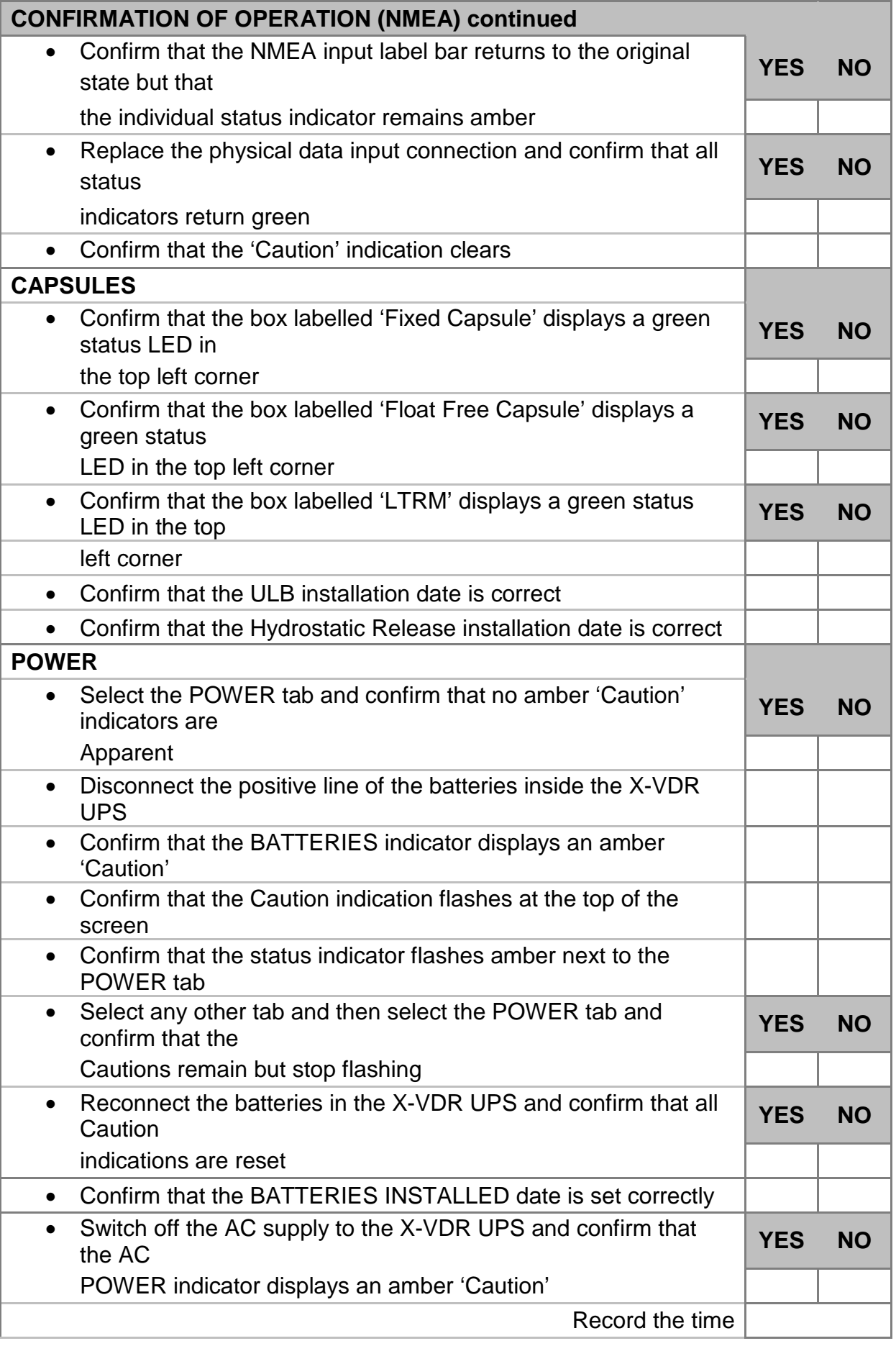

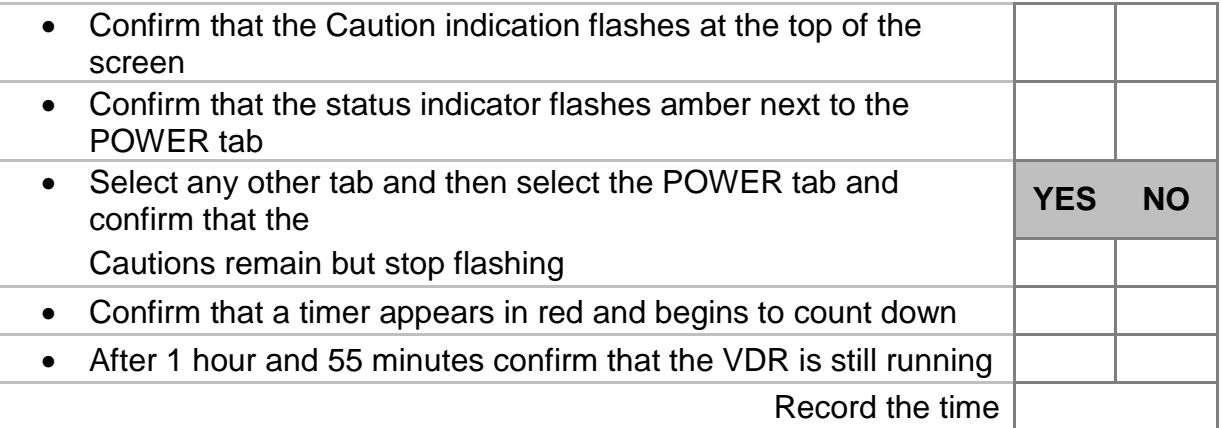

> Page Intentionally blank

**Page 119 of 127**  KH-2075 Iss01 Rev07

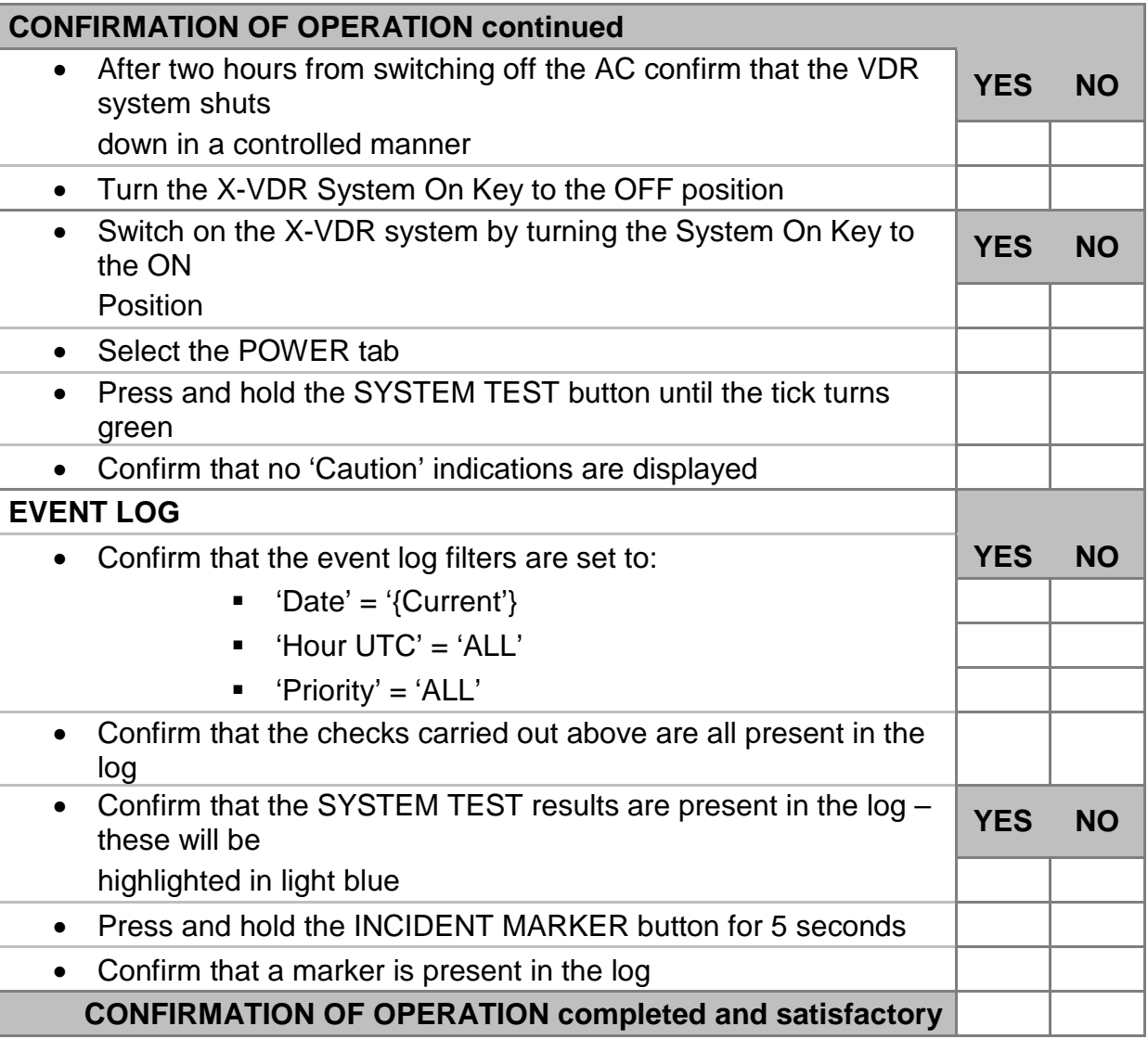

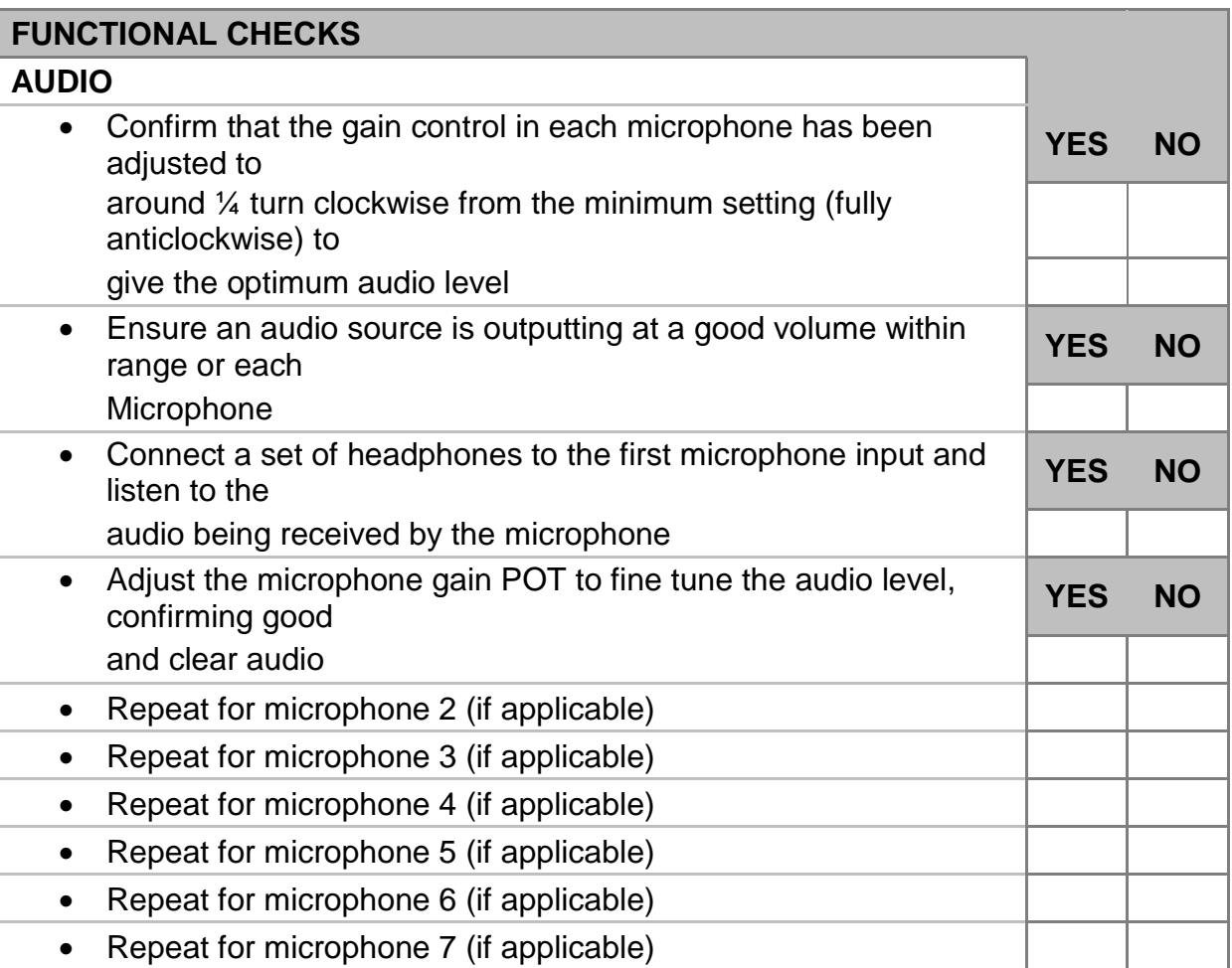

> Page Intentionally blank

**Page 122 of 127**  KH-2075 Iss01 Rev07

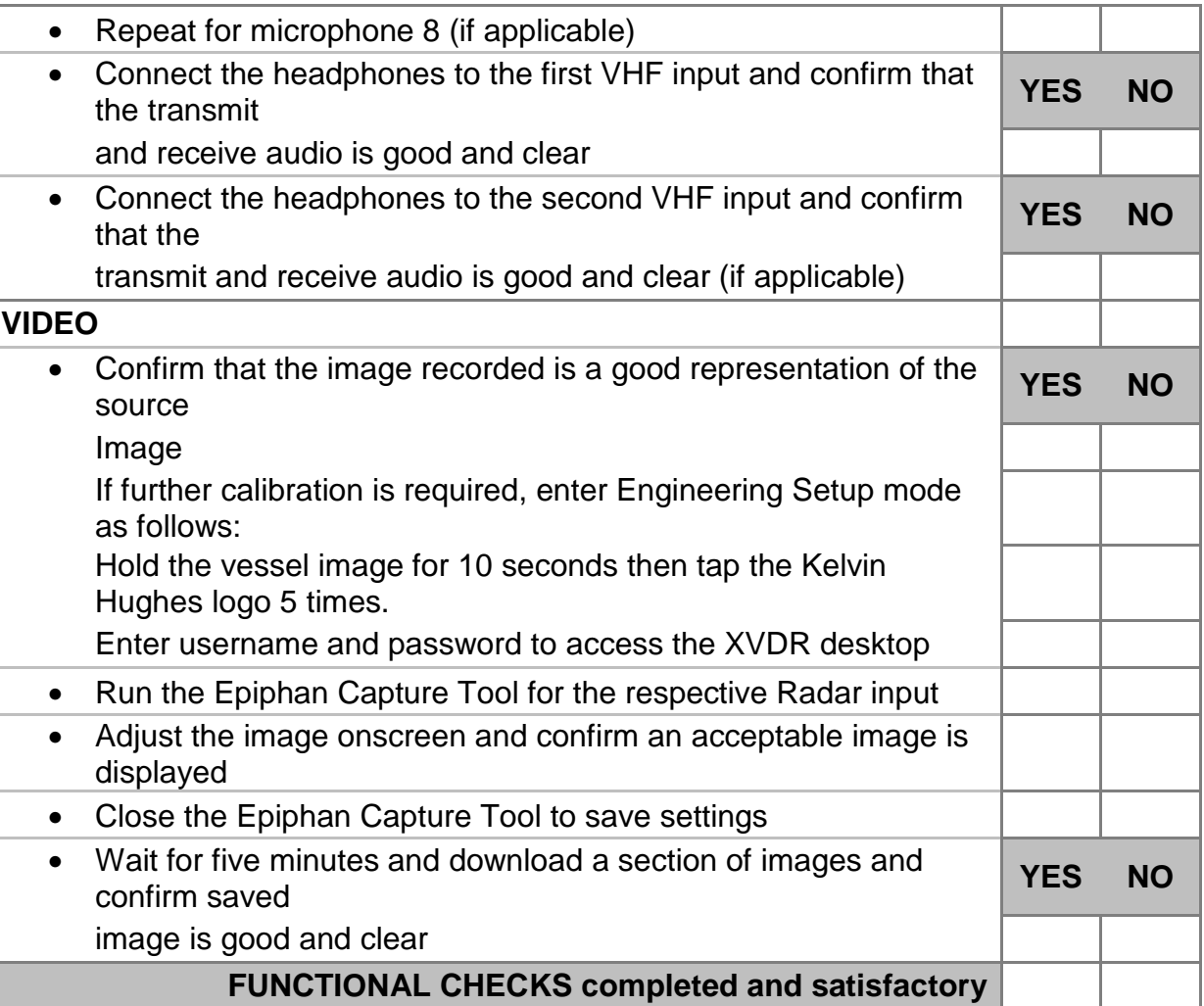

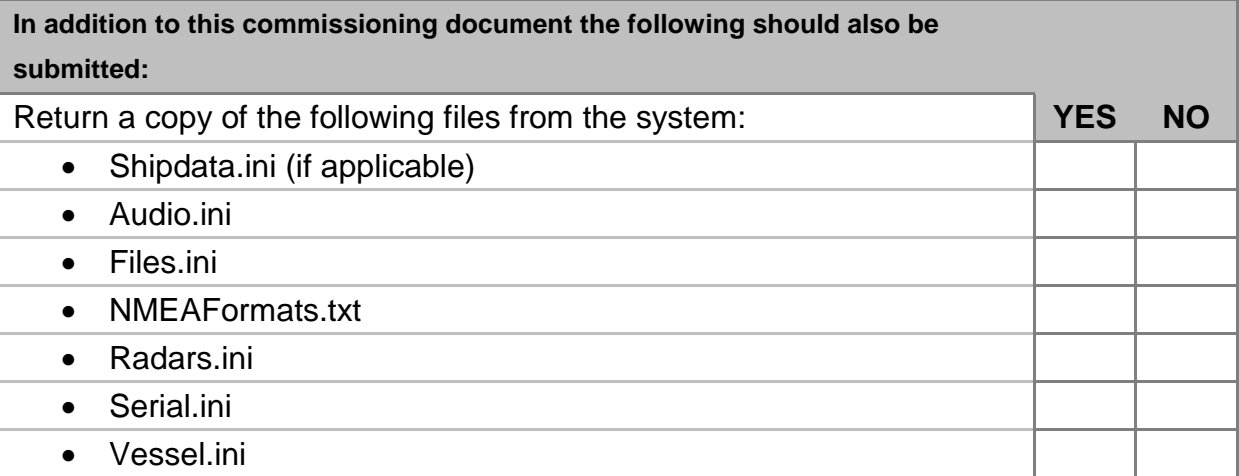

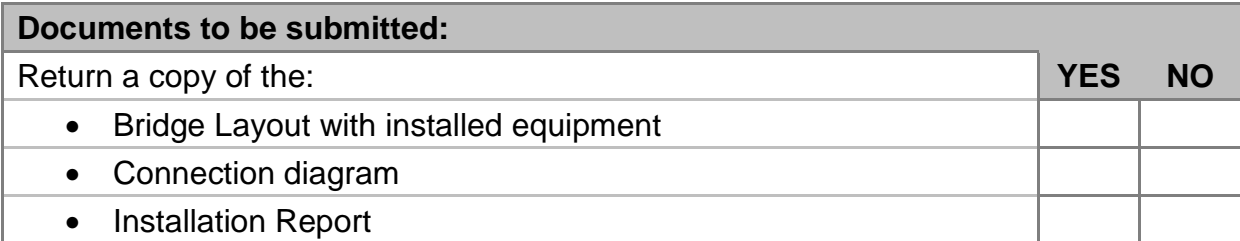

> Page Intentionally blank

**Page 124 of 127**  KH-2075 Iss01 Rev07

#### **SIGNATURE PAGE**

This post installation test was conducted in accordance with ISO 22472:2006 and forms part of the procedure for the issue of the Installation Performance Test Certificate and is related to the **SAFETY CERTIFICATE** for this vessel which is now due for revalidation on:

Date

## **PLEASE NOTE THAT THIS REPORT IS NOT AN ANNUAL PERFOMANCE CERTIFICATE**

In accordance with the principals of harmonisation of certification it will remain valid until the next annual re-validation of that certificate, subject to the equipment being maintained in appropriate operational condition.

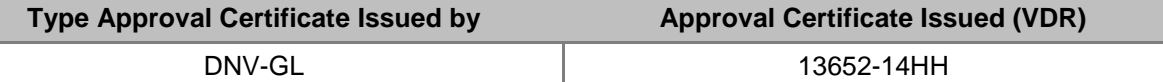

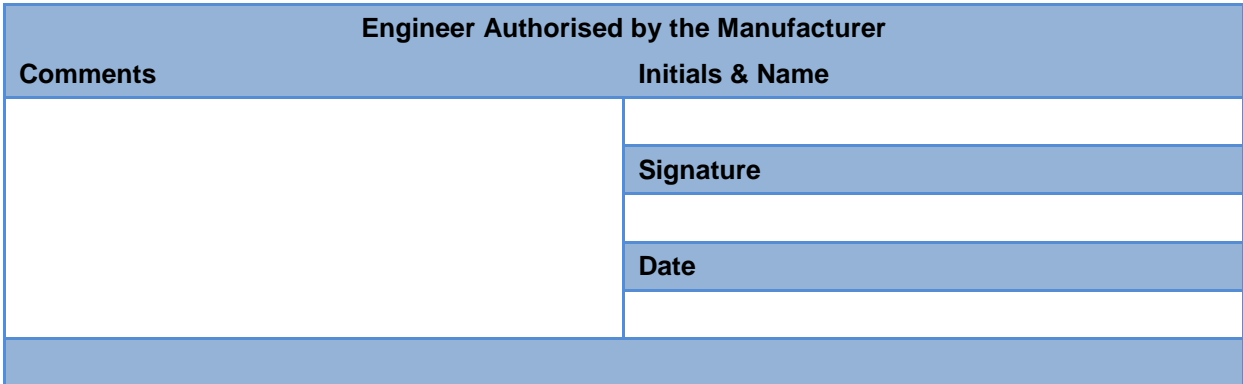

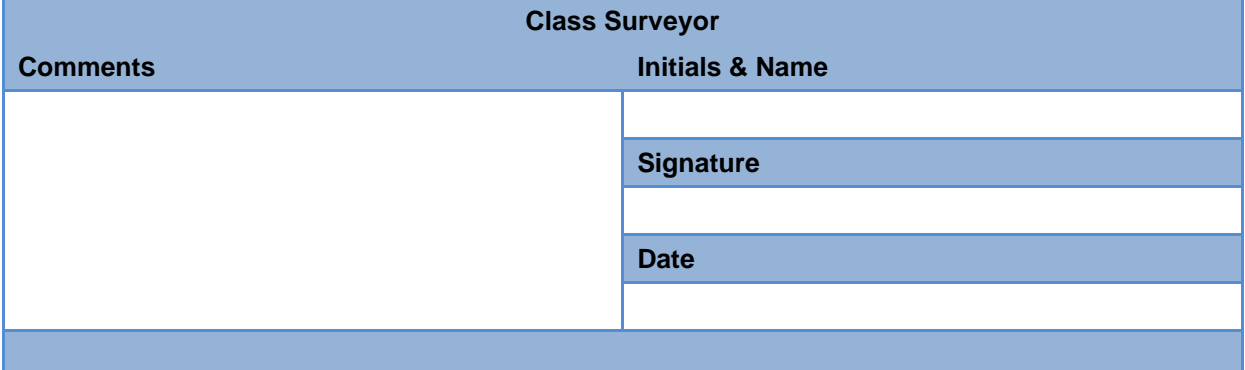

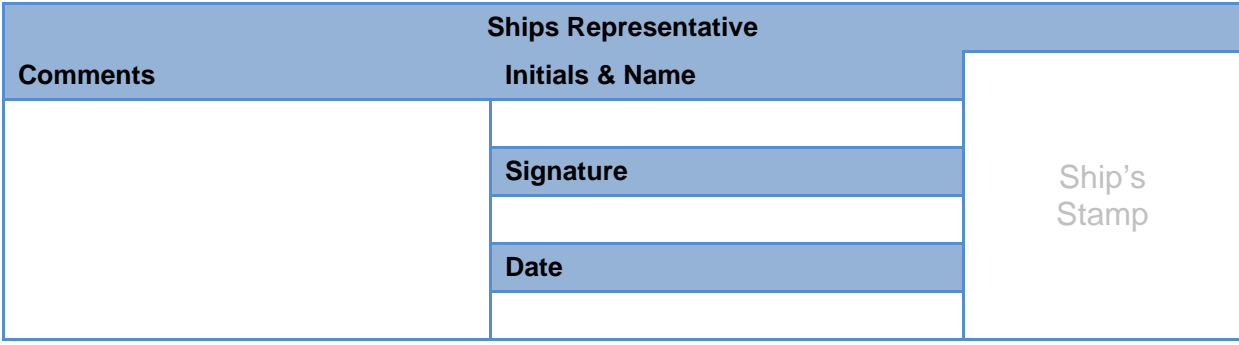

**Page 125 of 127**  KH-2075 Iss01 Rev07

> Page Intentionally blank

**Page 126 of 127**  KH-2075 Iss01 Rev07

### **MANUFACTURERS ANALYSIS**

This performance test was conducted in accordance with SOLAS regulation V/18.8 and forms part of the procedure for the issue of the Installation Performance Test Certificate.

The results, information and any comments should be relayed to the manufacturer in accordance with the instructions contained within the Operation Manual.

### **Subject to satisfactory results, an Installation Performance Certificate will then be issued.**

Kelvin Hughes Ltd will complete a review, record any changes and issue the completed test report and the Annual Certificate within 45 days. To accommodate performance checks to align with the appropriate survey under the Harmonized System of Survey and Certification (HSSC), the annual performance check may be carried out up to 3 months before the due date for a passenger ship and -/+ 3 months of the due date for a cargo ship.

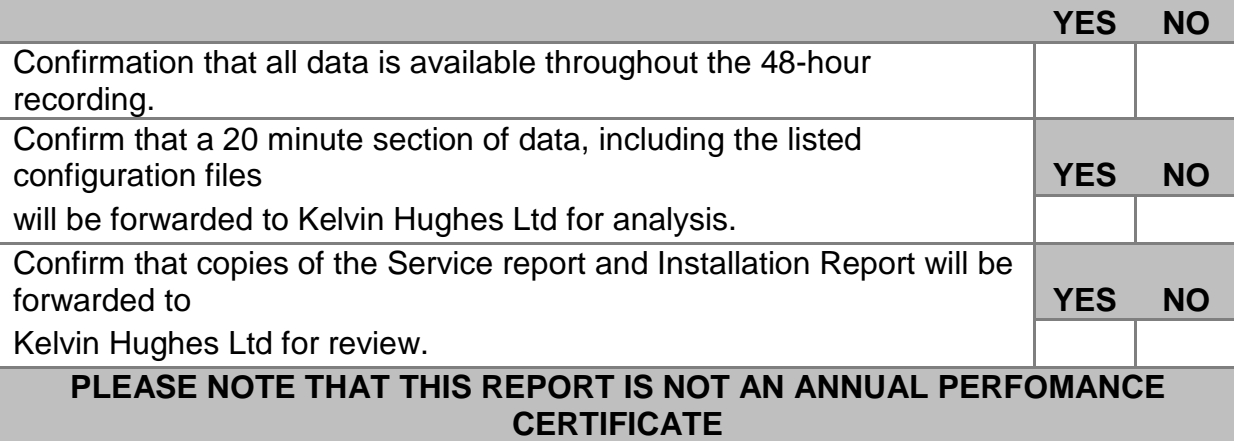

# **TO BE COMPLETED BY KELVIN HUGHES LTD**

Kelvin Hughes Ltd 's analysis of the downloaded data and in accordance with (IEC) 61996-2 Maritime navigation and radio communication equipment and systems – Shipborne Voyage Data Recorder (VDR) and (S-VDR\_– Performance requirements – Methods of testing and required test results section 4.6 – Data items to be recorded (resolution A.861 (20), section 5.4). is to be attached to complete this report.

# **This confirms the endorsement by the manufacturer of the tests and that the master database has been created**

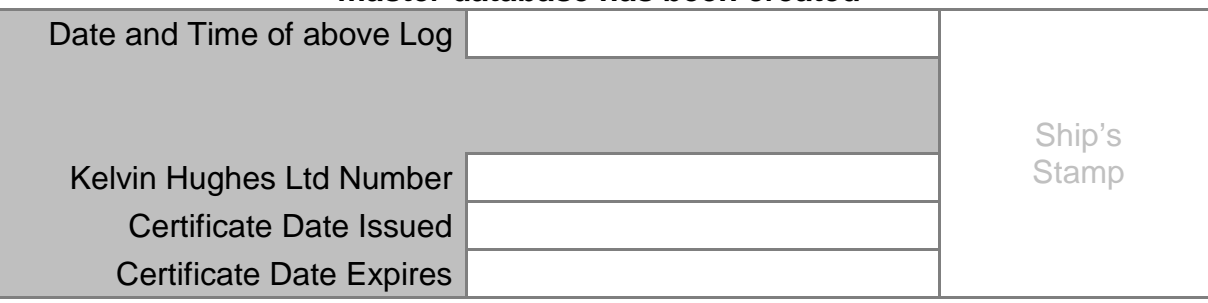